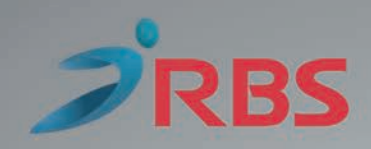

# ΒΙΒΛΙΟ ΟΔΗΓΙΩΝ ΧΕΙΡΙΣΜΟΥ

# **ELIO** Φ.Τ.Μ. ΑΥΞΗΜΕΝΩΝ ΔΥΝΑΤΟΤΗΤΩΝ

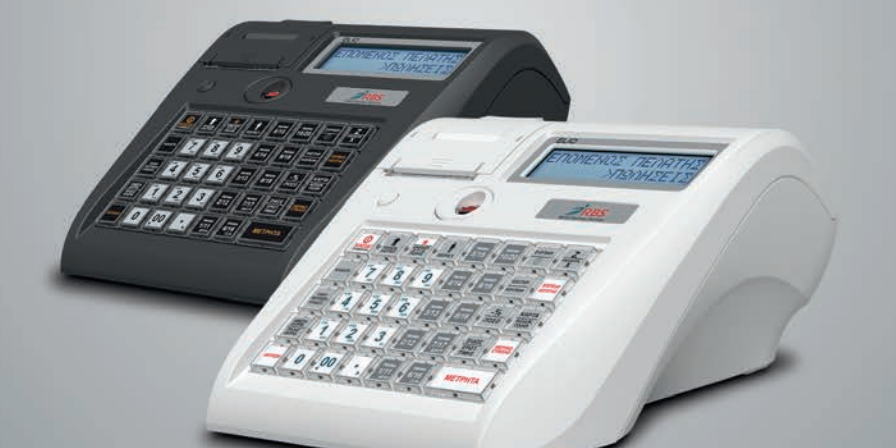

AP. AΔΕΙΑΣ ΚΑΤΑΛΛΗΛΟΤΗΤΑΣ ΥΠ. ΟΙΚ/ΚΩΝ: 15 DLF 609/12-12-2018 ΗΜΕΡΟΜΗΝΙΑ ΛΗΞΗΣ ΑΔΕΙΑΣ ΚΑΤΑΛΛΗΛΟΤΗΤΑΣ: 12-12-2023

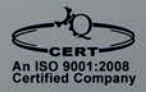

www.rbs.gr

# **ΠΕΡΙΕΧΟΜΕΝΑ**

# **OEMATA**

# ΣΕΛΙΔΑ

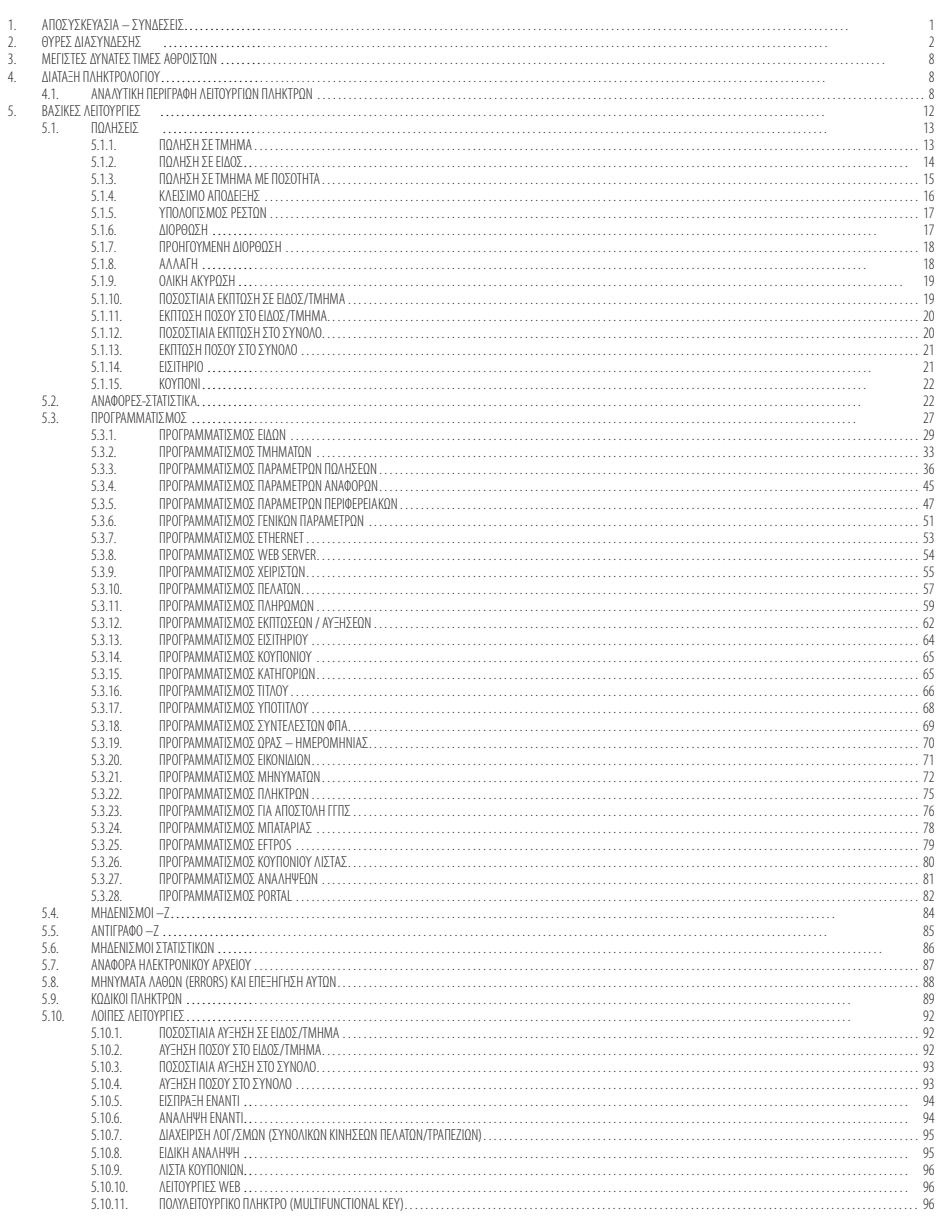

Σας ευχαριστούμε

που επιλέξατε την ΦΤΜ Α/Δ με Ηλεκτρονικό Ημερολόγιο **ELIO**, η οποία είναι κατασκευασμένη με την πιο σύγχρονη τεχνολογία και το πιο αναβαθμισμένο και αποτελεσματικό Λογισμικό, κάνοντάς την ιδανική στην συγκεκριμένη κατηγορία των φορολογικών ηλεκτρονικών μηχανισμών.

Η **ELIO** (αρ. άδειας καταλληλότητας Υπ. Οικονομικών 15DLF609/12-12-2018) κατασκευάστηκε σύμφωνα με τις προδιαγραφές του Υπουργείου Οικονομικών (Απόφαση ΠΟΛ 1220/13-12-2012 ).

Η χρήση γνήσιων ανταλλακτικών και συγκεκριμένων αναλώσιμων προϊόντων θα εξασφαλίσει τη μακρόχρονη και χωρίς τεχνικά προβλήματα χρήση της μηχανής σας.

Για οποιαδήποτε τυχόν απορία ή πληροφορία θελήσετε, μη διστάσετε να επικοινωνήσετε με τους κατά τόπους εξουσιοδοτημένους αντιπροσώπους μας.

# **1. ΑΠΟΣΥΣΚΕΥΑΣΙΑ – ΣΥΝΔΕΣΕΙΣ**

Το προϊόν παραδίδεται σε χαρτοκιβώτιο το οποίο περιέχει την μηχανή **ELIO** συνοδευόμενο από:

- βιβλιάριο συντήρησης και επισκευών
- USB καλώδιο σύνδεσης μηχανισμού με PC και
- CD με το πρόγραμμα ανάγνωσης φορολογικής μνήμης, σε περίπτωση ελέγχου από αρμόδια όργανα του Υπουργείου Οικονομικών.

#### Η **ELIO:**

- χρησιμοποιεί μόνο θερμικό χαρτί πλάτους 57 χιλ. Τα ρολά του χαρτιού πρέπει να φυλάσσονται σε σκοτεινό χώρο με σχετική υγρασία έως 80% και θερμοκρασία έως 30 °C.
- Λειτουργεί με εξωτερικό τροφοδοτικό: 12V, 2,5A Συνθήκες κανονικής λειτουργίας : θερμοκρασία από 0°C έως 45°C Σχετική υγρασία από 20 % έως 80 %

Η μεταφορά των ηλεκτρονικών αρχείων των αποθηκευμένων αντιγράφων δελτίων και των αντίστοιχων δελτίων υπογραφών ημερήσιων δεδομένων σε Η/Υ γίνεται αποκλειστικά με ευθύνη του κατόχου και τα φυλασσόμενα αρχεία παραμένουν άμεσα προσπελάσιμα και αναγνώσιμα σε οποιαδήποτε απαίτηση των φορολογικών αρχών σύμφωνα με τις σχετικές διατάξεις του Κ.Β.Σ.

# **2. ΘΥΡΕΣ ΔΙΑΣΥΝΔΕΣΗΣ**

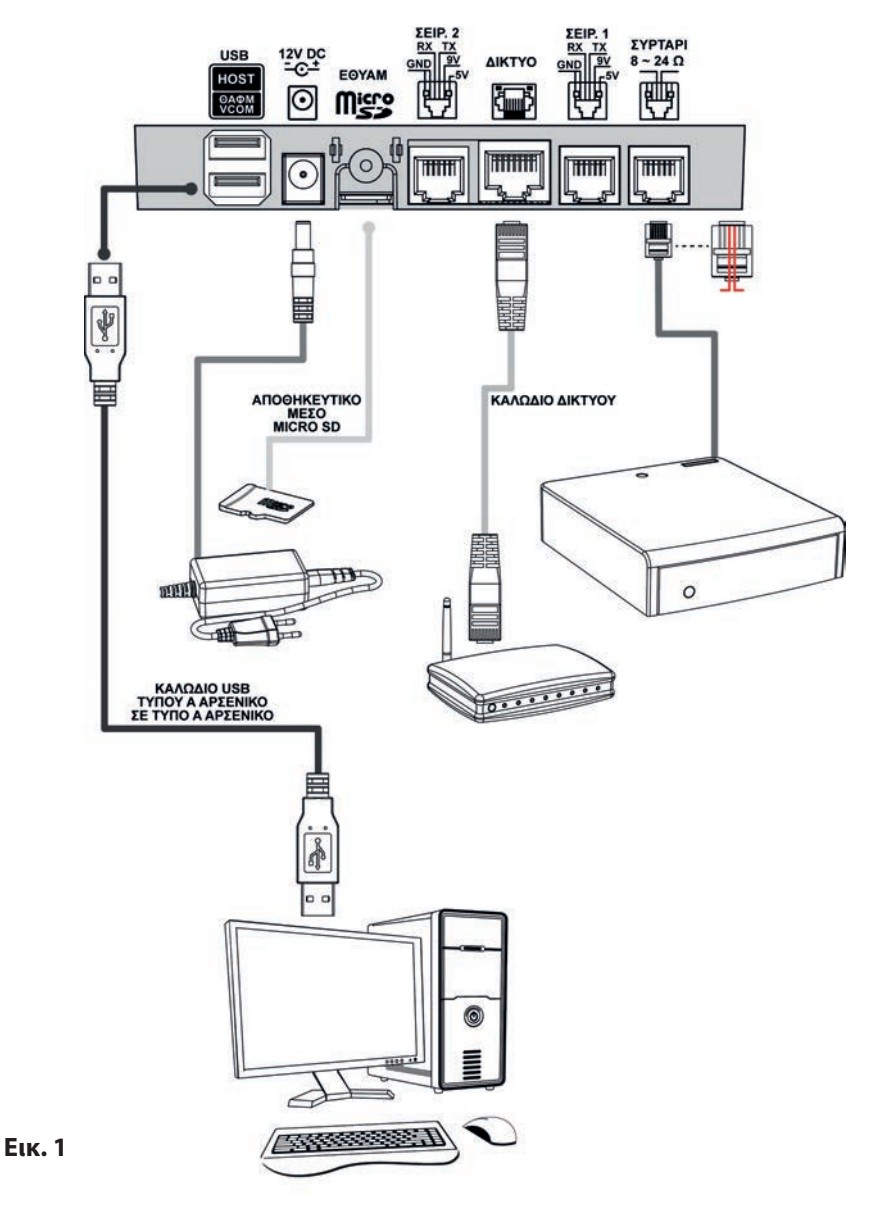

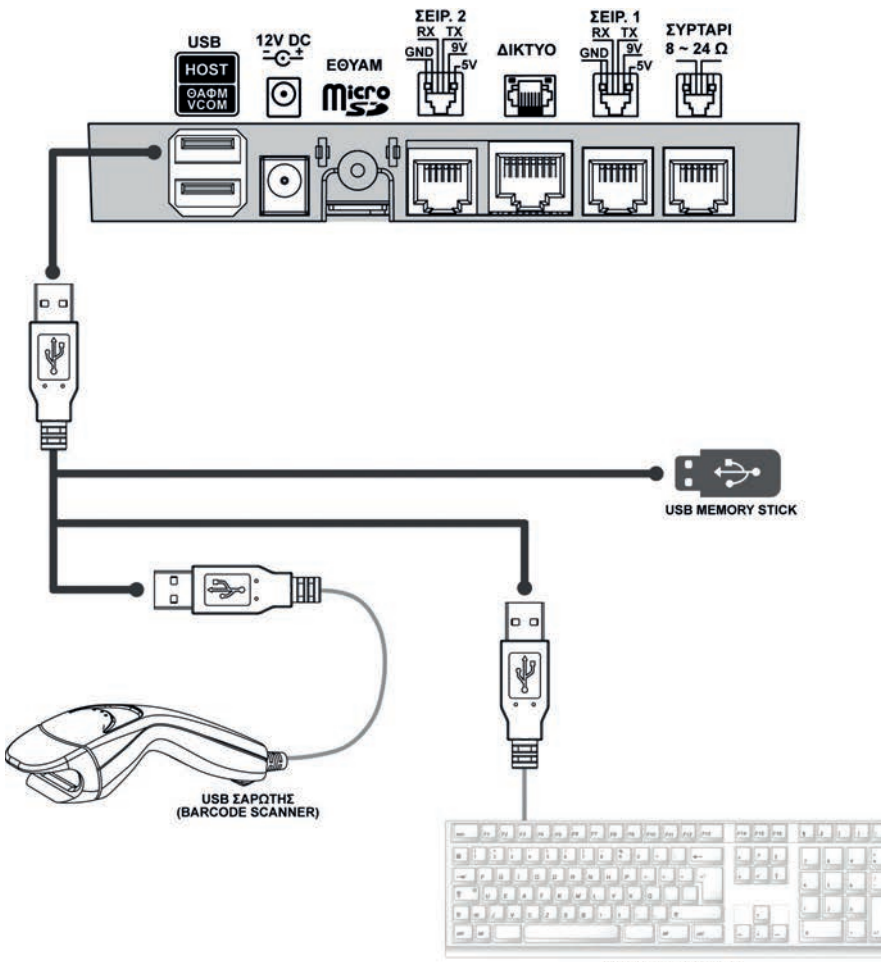

**USB ΠΛΗΚΤΡΟΛΟΓΙΟ** 

**Εικ. 2**

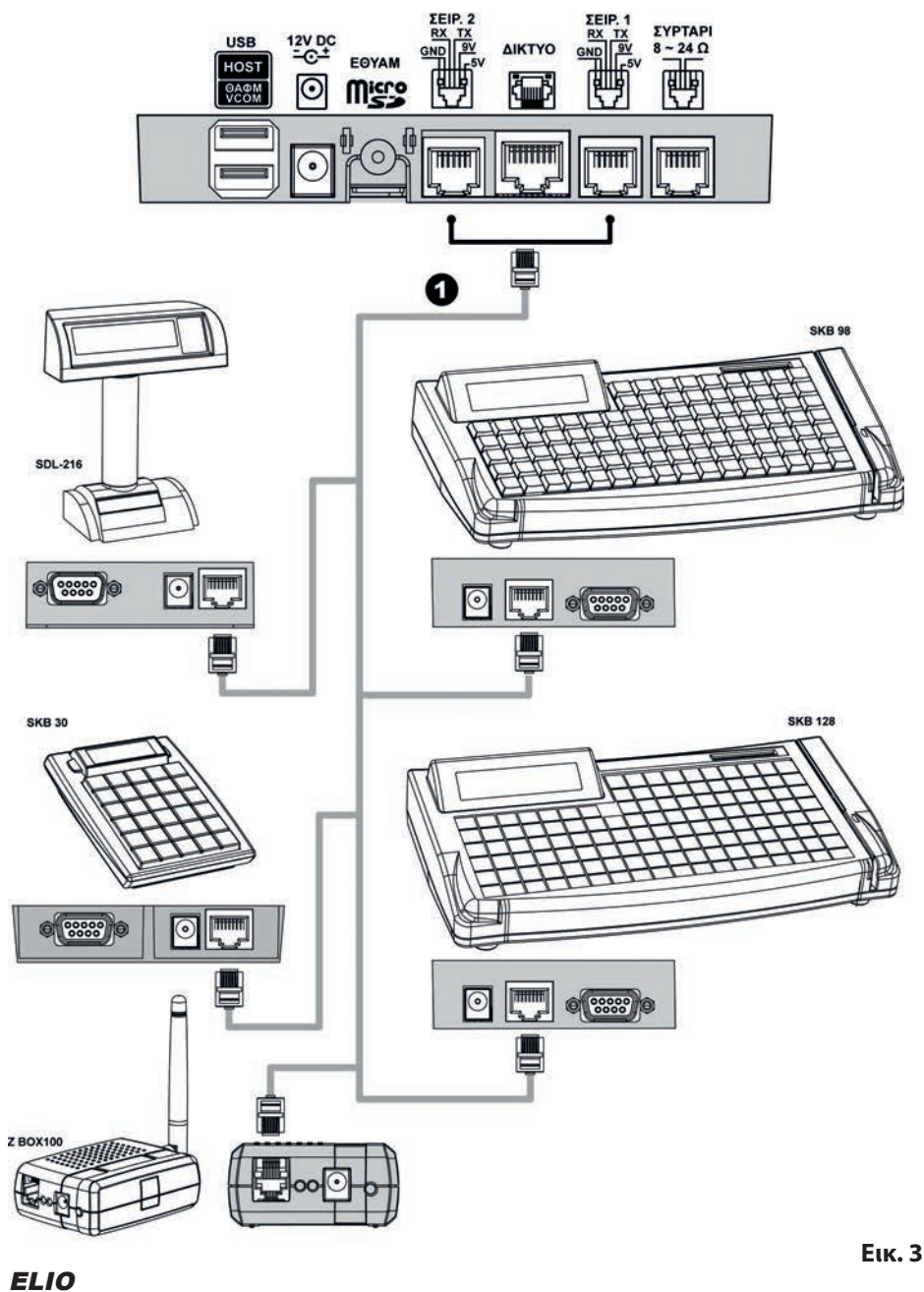

4 Βιβλίο Οδηγιών Χειρισμού

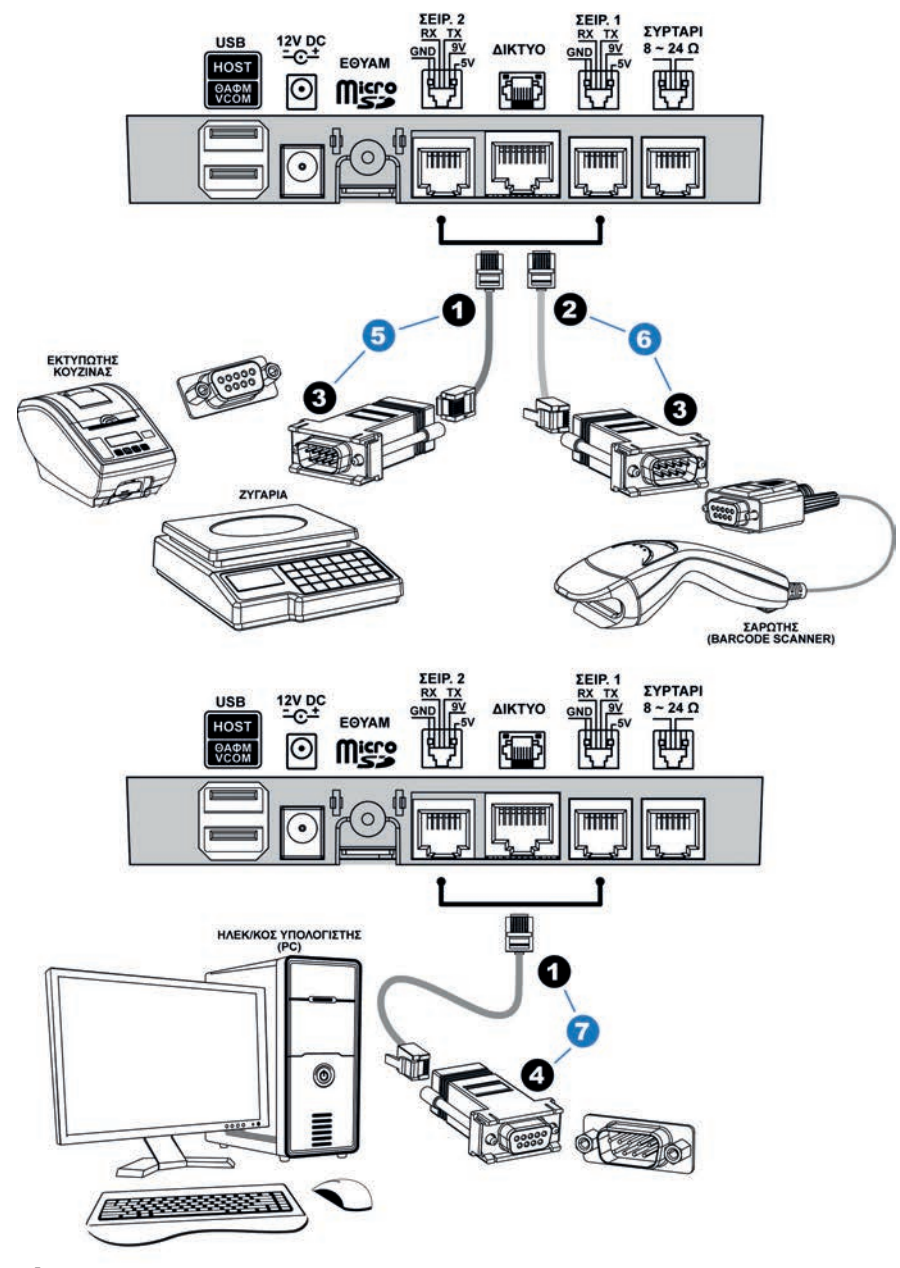

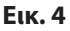

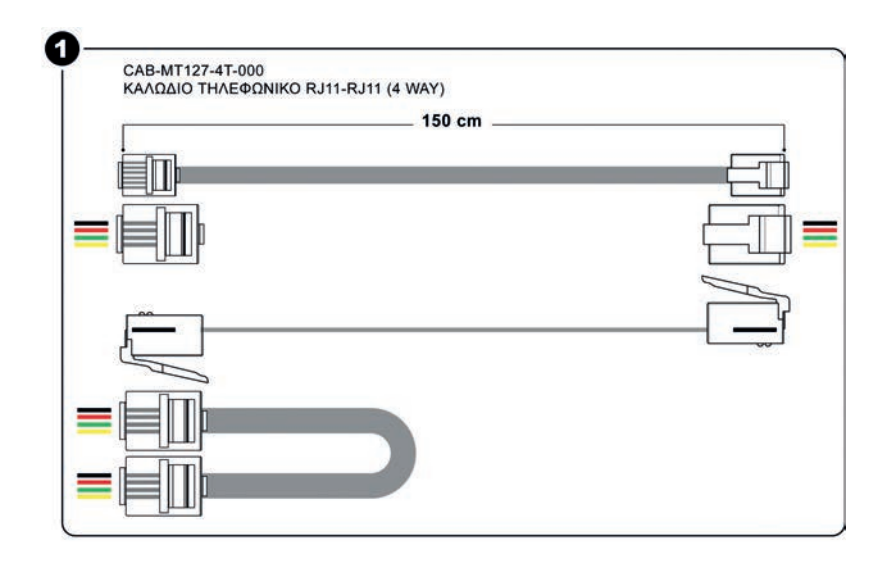

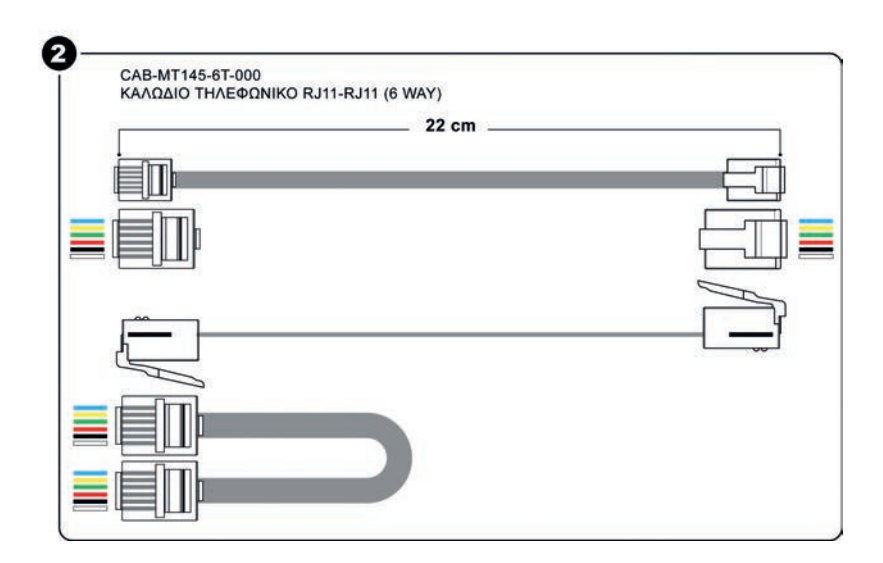

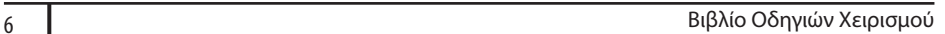

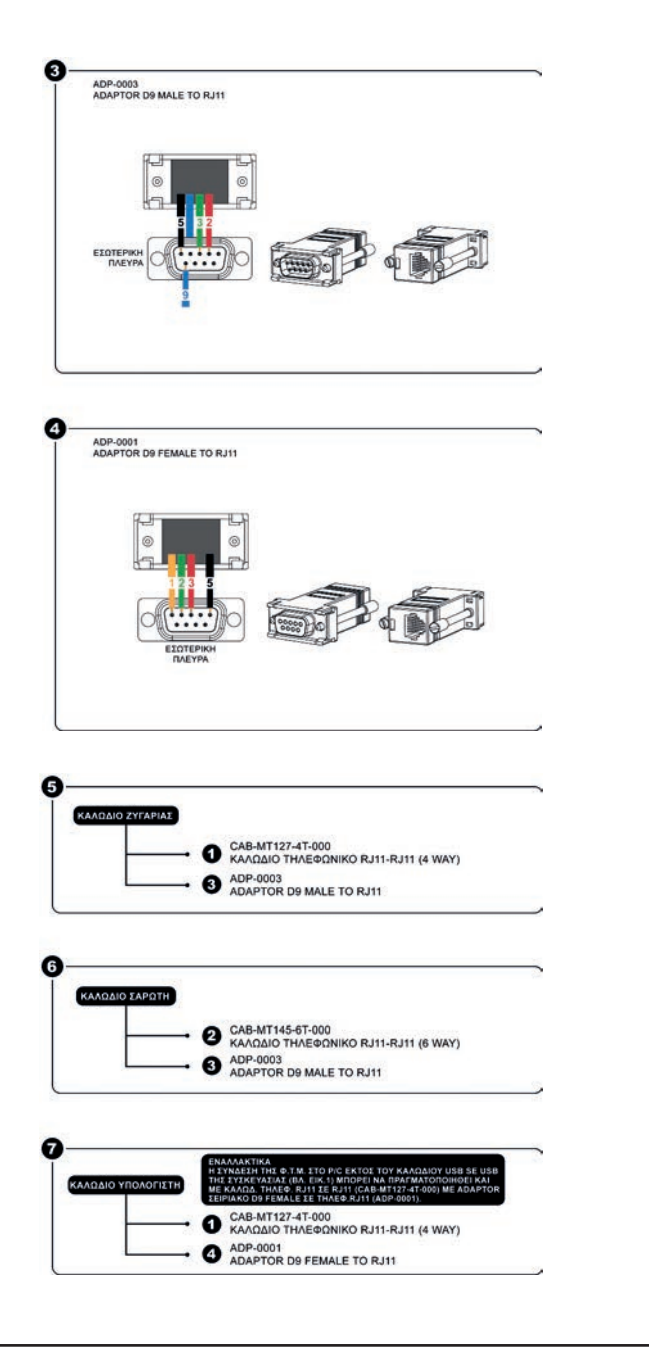

# **3. ΜΕΓΙΣΤΕΣ ΔΥΝΑΤΕΣ ΤΙΜΕΣ ΑΘΡΟΙΣΤΩΝ**

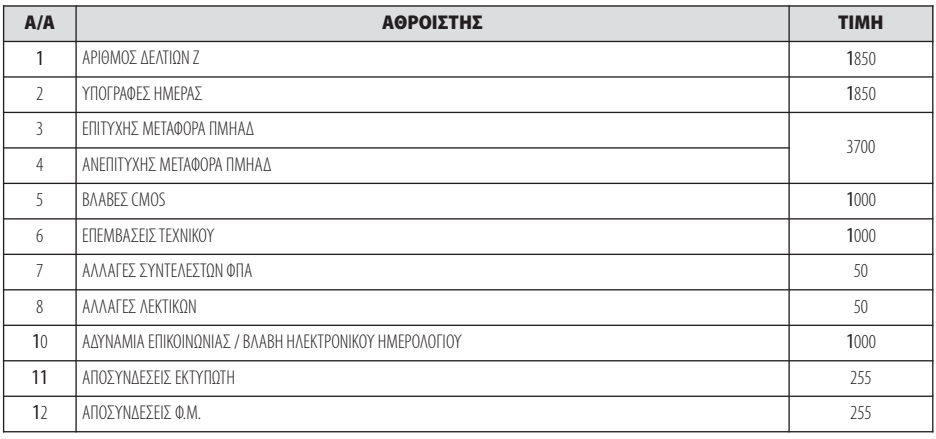

# **4. ΔΙΑΤΑΞΗ ΠΛΗΚΤΡΟΛΟΓΙΟΥ**

# **4.1. ΑΝΑΛΥΤΙΚΗ ΠΕΡΙΓΡΑΦΗ ΛΕΙΤΟΥΡΓΙΩΝ ΠΛΗΚΤΡΩΝ**

Το πληκτρολόγιο αποτελείται από 39 πλήκτρα (12 αριθμητικά και 27 λειτουργικά) σύμφωνα με την παρακάτω διάταξη:

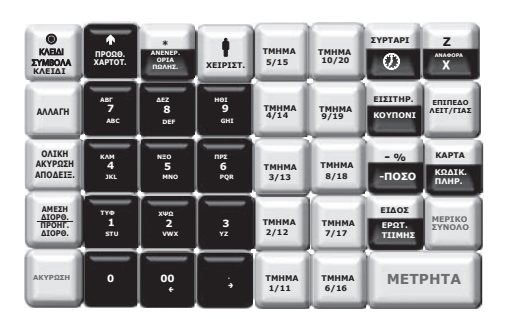

# **ΑΡΙΘΜΗΤΙΚΑ ΠΛΗΚΤΡΑ**

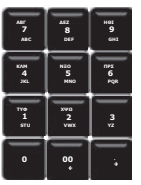

Το αριθμητικό πληκτρολόγιο (0…9) χρησιμοποιείται για την εισαγωγή ποσοτήτων, ποσών και αριθμών, καθώς και κειμένου σε λειτουργία προγραμματισμού.

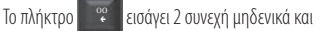

το πλήκτρο χρησιμοποιείται για υποδιαστολή για τους δεκαδικούς αριθμούς. . è

# **ΛΕΙΤΟΥΡΓΙΚΑ ΠΛΗΚΤΡΑ**

# **ΕΠΙΠΕΔΟ ΛΕΙΤΟΥΡΓΙΑΣ**

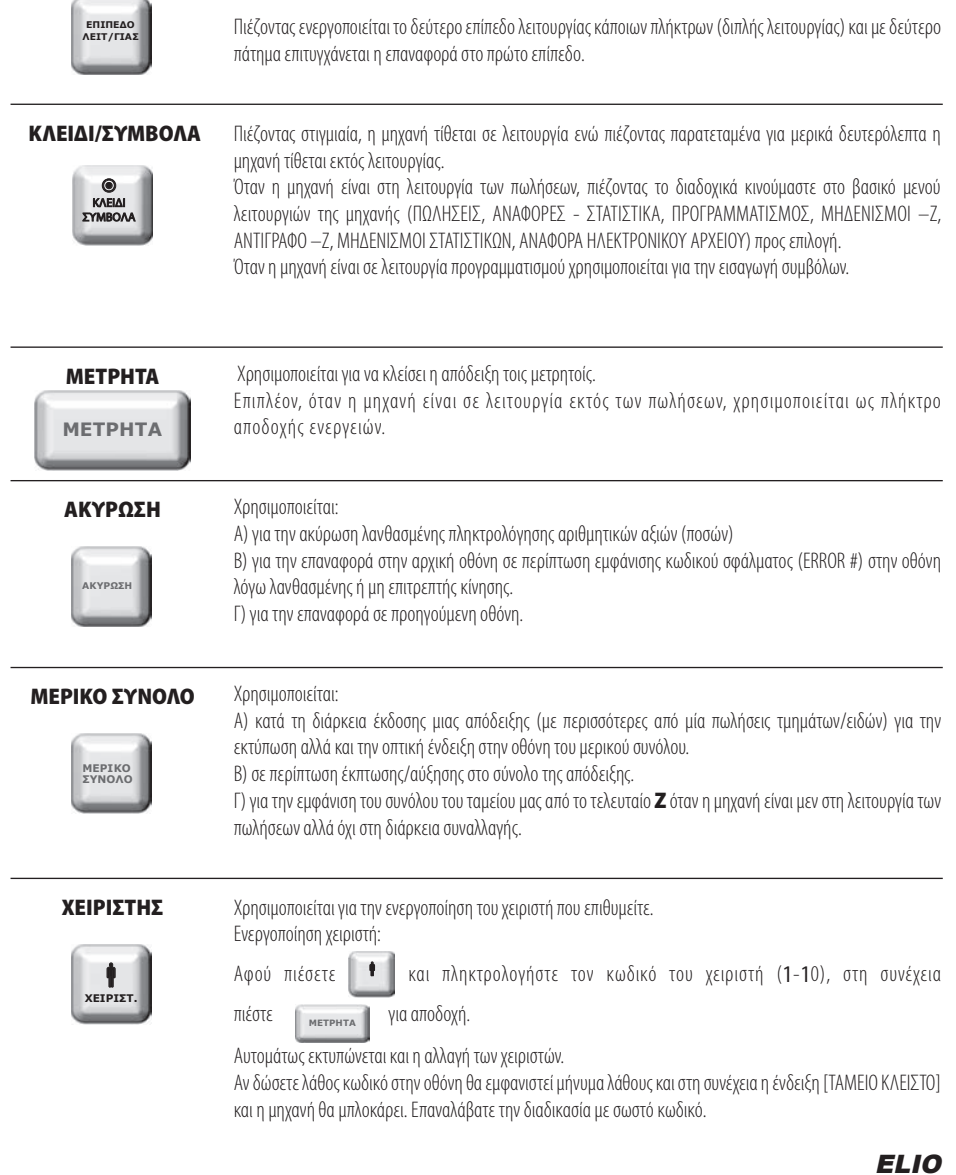

# **ΣΥΡΤΑΡΙ/ ΩΡΑ-ΗΜΕΡΟΜΗΝΙΑ ΣΥΡΤΑΡΙ**

 $\bigcirc$ 

#### **1ο Επίπεδο Λειτουργίας**

Χρησιμοποιείται για το άνοιγμα του συρταριού χωρίς να εκδοθεί απόδειξη.

# **2ο Επίπεδο Λειτουργίας**

Χρησιμοποιείται για την εμφάνιση της ώρας και της ημερομηνίας στην οθόνη.

# **ΤΜΗΜΑ 1/11 εώς ΤΜΗΜΑ 10/20**

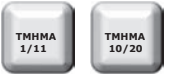

Χρησιμοποιούνται για πώληση σε ήδη προγραμματισμένα τμήματα (10 τμήματα σε 1<sup>Ο</sup> επίπεδο και άλλα 10 τμήματα σε 2ο επίπεδο).

#### **ΕΙΔΟΣ/ΤΙΜΗ**

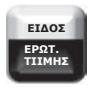

### **1ο Επίπεδο Λειτουργίας**

Πώληση ειδών βάσε **των Α΄** (PLU) ή κωδικό Barcode που δεν είναι εμφανής στο πληκτρολόγιο Πιέστε το πλήκτρο **κάθε το** και στην συνέχεια πληκτρολογήστε τον ήδη προγραμματισμένο Α/Α Είδους ή το barcode του είδους.

# **2ο Επίπεδο Λειτουργίας**

Χρησιμοποιείται για τον έλεγχο τιμής είδους.

Πιέστε **και και του εναί** , στην συνέχεια πληκτρολογήστε τον ήδη προγραμματισμένο Α/Α **ΕΠΙΠΕΔΟ ΕΙΔΟΣ ΕΡΩΤ. ΤΙΙΜΗΣ**

**ΜΕΤΡΗΤΑ**

είδους ή το barcode του είδους και τέλος πιέστε για τεχνια για να εμφανιστεί στην οθόνη η τιμή του είδους.

### **\***/ **ΑΝΕΝΕΡΓΑ ΟΡΙΑ ΠΩΛΗΣΗΣ**

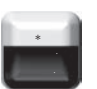

#### **1ο Επίπεδο Λειτουργίας \***

Με το πλήκτρο υπάρχει η δυνατότητα πολλαπλασιασμού (μέχρι 3 δεκαδικά) της ποσότητας επί την αξία του τμήματος/ είδους.

Για την σωστή χρήση του πολλαπλασιασμού (**Χ**) πρέπει πάντα να θυμάστε ότι πολλαπλασιάζετε την ποσότητα **Χ (επί)** την τιμή και όχι το αντίστροφο. Το αποτέλεσμα θα είναι σωστό και στις δύο περιπτώσεις αλλά θα είναι λάθος στην εκτύπωση ο αριθμός τεμαχίων.

### **2ο Επίπεδο Λειτουργίας**

Χρησιμοποιείται για την στιγμιαία απενεργοποίηση του μέγιστου ορίου πώλησης.

#### **ΔΕΛΤΙΟ Ζ/ ΑΝΑΦΟΡΑ Χ**

#### **1ο Επίπεδο Λειτουργίας** Έκδοση δελτίου **Ζ**.

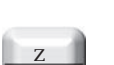

# **2ο Επίπεδο Λειτουργίας**

Έκδοση αναφοράς **Χ**.

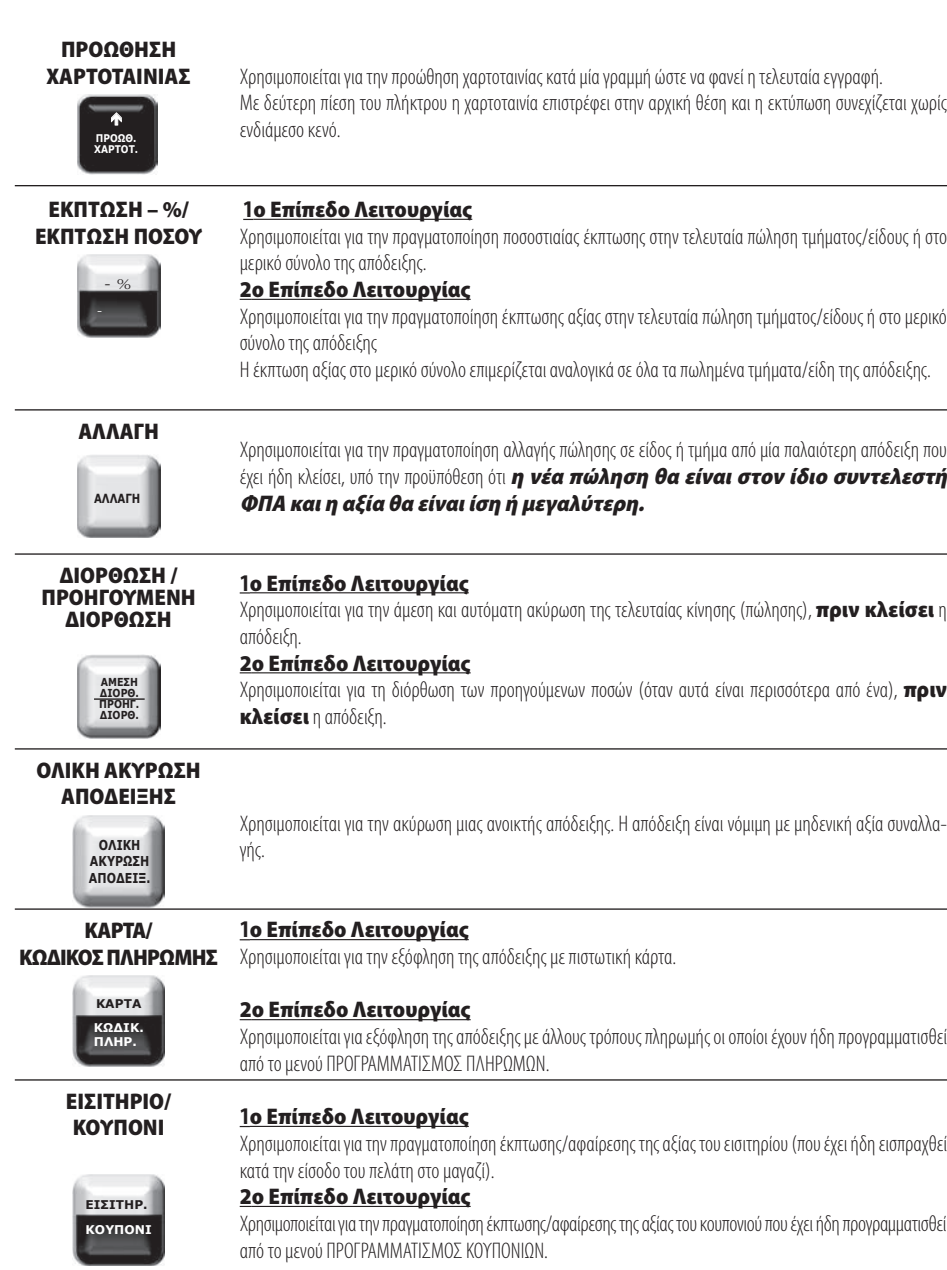

# **5. ΒΑΣΙΚΕΣ ΛΕΙΤΟΥΡΓΙΕΣ**

# *1***. ΠΩΛΗΣΕΙΣ**

Έκδοση όλων των νόμιμων δελτίων που αφορούν αποδείξεις πωλήσεων καθώς επίσης και των δελτίων που αφορούν είσπραξη/ανάληψη έναντι.

### **2. ΑΝΑΦΟΡΕΣ-ΣΤΑΤΙΣΤΙΚΑ**

Έκδοση διάφορων αναφορών – στατιστικών καθώς και δελτίων ανάγνωσης φορολογικής μνήμης από **Ζ** σε **Ζ** και από ημερομηνία σε ημερομηνία.

# **3. ΠΡΟΓΡΑΜΜΑΤΙΣΜΟΣ**

Προγραμματισμός όλων των παραμέτρων της μηχανής.

# **4. ΜΗΔΕΝΙΣΜΟΙ – Ζ**

Έκδοση του ημερήσιου φορολογικού δελτίου κλεισίματος.

# **5. ΑΝΤΙΓΡΑΦΟ – Ζ**

Έκδοση αντιγράφου του τελευταίου δελτίου **Ζ**.

### **6. ΜΗΔΕΝΙΣΜΟΙ ΣΤΑΤΙΣΤΙΚΩΝ**

Μηδενισμός διάφορων στατιστικών όπως αυτά εκδίδονται μέσα από τις αναφορές.

# **7. ΑΝΑΦΟΡΑ ΗΛΕΚΤΡΟΝΙΚΟΥ ΑΡΧΕΙΟΥ**

Εκτύπωση των περιεχομένων της κάρτας SD καθώς και έλεγχος χωρητικότητας της SD.

Βασικά πλήκτρα που χρησιμοποιούνται στο βασικό μενού είναι τα εξής:

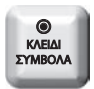

Είσοδος στο βασικό μενού λειτουργιών.

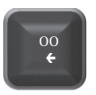

(Left Cursor) (Left Cursor) (Right Cursor)

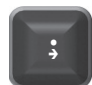

Αριστερή μετακίνηση Δεξιά μετακίνηση

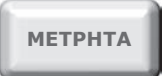

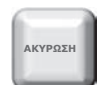

Αποδοχή επιλογής Αναίρεση επιλογής, (ENTER) έξοδος (ESCAPE)

# **5.1. ΠΩΛΗΣΕΙΣ**

Καθορισμός χειριστή είναι εφικτό να γίνεται πριν από κάθε συναλλαγή (βλ. προγραμματισμός ΠΑΡΑΜΕΤΡΩΝ ΠΩΛΗΣΕΩΝ).

#### **5.1.1. ΠΩΛΗΣΗ ΣΕ ΤΜΗΜΑ α. ΧΩΡΙΣ ΠΡΟΓΡΑΜΜΑΤΙΣΜΕΝΗ ΤΙΜΗ**

Πληκτρολόγηση από το αριθμητικό πληκτρολόγιο της τιμής (π.χ.25) και πίεση του πλήκτρου του επιθυμητού τμήματος προς πώληση [ΤΜΗΜΑ 1] εώς [ΤΜΗΜΑ 10] ή [ΕΠΙΠΕΔΟ ΛΕΙΤΟΥΡΓΙΑΣ] και [ΤΜΗΜΑ 11] εώς [ΤΜΗΜΑ 20] (π.χ. ΤΜΗΜΑ 2).

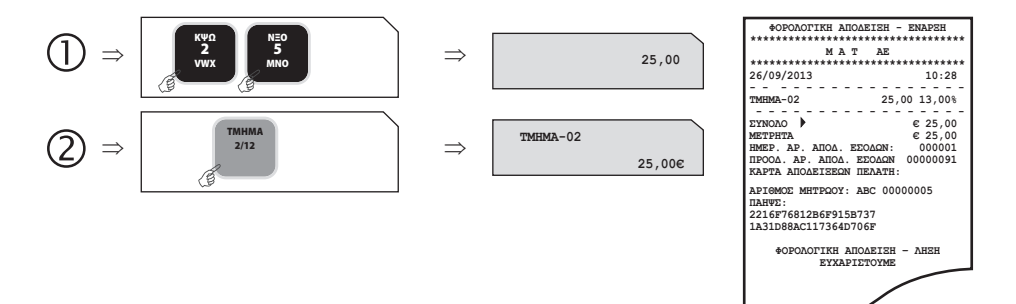

# **β. ΜΕ ΠΡΟΓΡΑΜΜΑΤΙΣΜΕΝΗ ΤΙΜΗ**

Πίεση του πλήκτρου του επιθυμητού τμήματος (με ήδη προγραμματισμένη τιμή) προς πώληση [ΤΜΗΜΑ 1] εώς [ΤΜΗΜΑ 10] ή [ΕΠΙΠΕΔΟ ΛΕΙΤΟΥΡΓΙΑΣ] και [ΤΜΗΜΑ 11] εώς [ΤΜΗΜΑ 20].

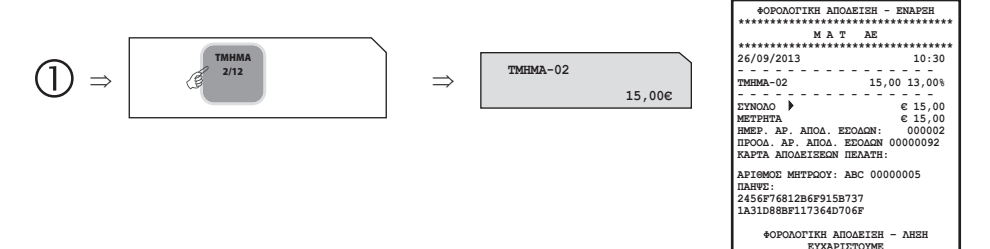

# **5.1.2. ΠΩΛΗΣΗ ΣΕ ΕΙΔΟΣ**

### **α. ΧΩΡΙΣ ΠΡΟΓΡΑΜΜΑΤΙΣΜΕΝΗ ΤΙΜΗ**

Πληκτρολόγηση από το αριθμητικό πληκτρολόγιο της τιμής (π.χ.40) και πίεση του πλήκτρου [ΕΙΔΟΣ]. Πληκτρολόγηση του α/α ΕΙΔΟΥΣ (01-30000) (π.χ.78) ή του αριθμού BARCODE του επιθυμητού είδους προς πώληση. Αφού γίνει η επιλογή του ΕΙΔΟΥΣ, πίεση του πλήκτρου [ΜΕΤΡΗΤΑ] για αποδοχή.

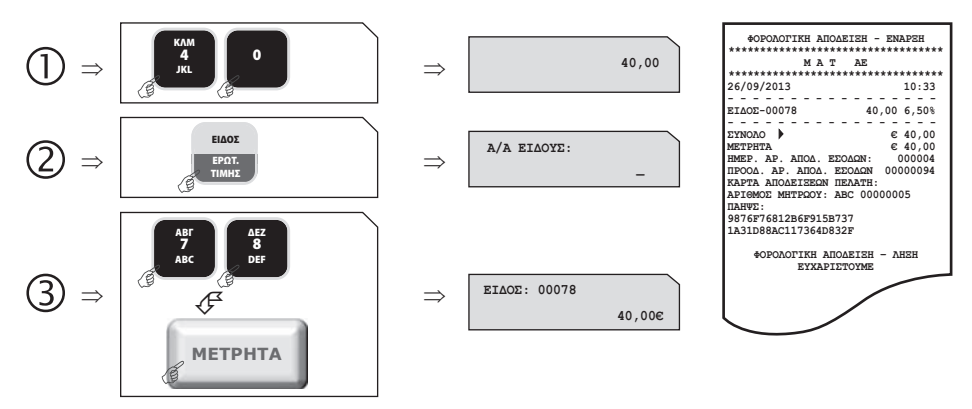

### **β) ΜΕ ΠΡΟΓΡΑΜΜΑΤΙΣΜΕΝΗ ΤΙΜΗ**

Πίεση του πλήκτρου [ΕΙΔΟΣ] και πληκτρολόγηση του α/α ΕΙΔΟΥΣ (01-30000) (π.χ.55) (με ήδη προγραμματισμένη τιμή) ή του αριθμού BARCODE του επιθυμητού είδους προς πώληση. Αφού γίνει η επιλογή του ΕΙΔΟΥΣ, πίεση του πλήκτρου [ΜΕΤΡΗΤΑ] για αποδοχή.

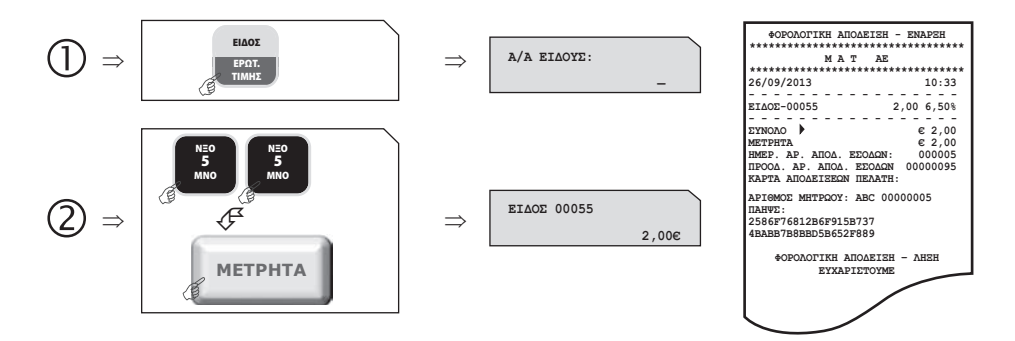

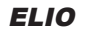

## **5.1.3. ΠΩΛΗΣΗ ΣΕ ΤΜΗΜΑ ΜΕ ΠΟΣΟΤΗΤΑ**

#### **1ος τρόπος**

Πληκτρολόγηση από το αριθμητικό πληκτρολόγιο της επιθυμητής ποσότητας (π.χ.3) και πίεση του πλήκτρου [Χ]. Στη συνέχεια πληκτρολόγηση της τιμής (π.χ. 10) και πίεση του πλήκτρου του επιθυμητού τμήματος προς πώληση [ΤΜΗΜΑ 1] εώς [ΤΜΗΜΑ 10] ή [ΕΠΙΠΕΔΟ ΛΕΙΤΟΥΡΓΙΑΣ] και [ΤΜΗΜΑ 11] εώς [ΤΜΗΜΑ 20].

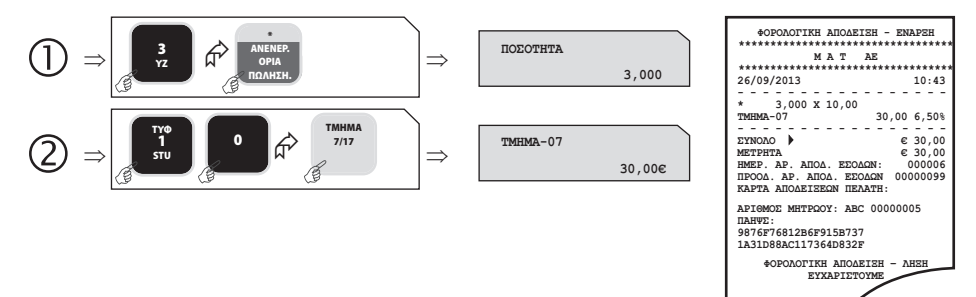

### **2ος τρόπος**

Πληκτρολόγηση από το αριθμητικό πληκτρολόγιο της τιμής (π.χ.9) και πίεση του πλήκτρου του επιθυμητού τμήματος προς πώληση [ΤΜΗΜΑ 1] εώς [ΤΜΗΜΑ 10] ή [ΕΠΙΠΕΔΟ ΛΕΙΤΟΥΡΓΙΑΣ] και [ΤΜΗΜΑ 11] εώς [ΤΜΗΜΑ 20] και στη συνέχεια πίεση του πλήκτρου του τμήματος όσες φορές είναι επιθυμητό. Στο επάνω αριστερό τμήμα της οθόνης φαίνεται ο αριθμός της επανάληψης κάθε φορά που πιέζεται το πλήκτρο του τμήματος.

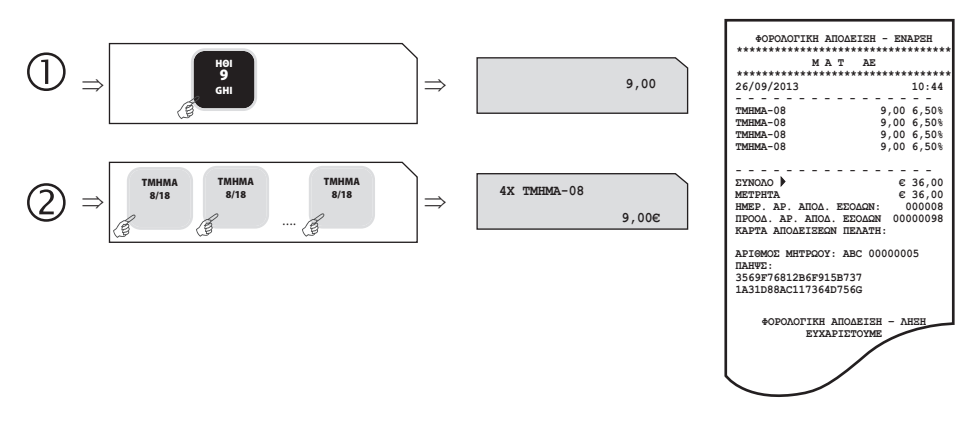

# **5.1.4. ΚΛΕΙΣΙΜΟ ΑΠΟΔΕΙΞΗΣ**

# **α) ΜΕΤΡΗΤΑ ή ΚΑΡΤΑ ή ΑΛΛΟΣ ΤΡΟΠΟΣ ΠΛΗΡΩΜΗΣ**

Αφού έχουν πραγματοποιηθεί οι απαραίτητες συναλλαγές, για να κλείσει η απόδειξη απαιτείται η πίεση του πλήκτρου [ΜΕΤΡΗΤΑ] ή [ΚΑΡΤΑ] ή [ΕΠΙΠΕΔΟ ΛΕΙΤΟΥΡΓΙΑΣ] και [ΚΩΔΙΚΟΣ ΠΛΗΡΩΜΗΣ] για την επιλογή του τρόπου.

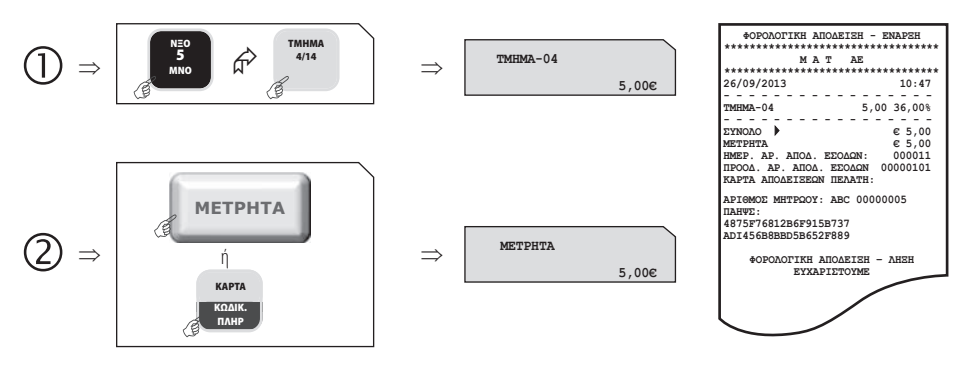

# **β)ΜΕΙΚΤΟΣ ΤΡΟΠΟΣ ΠΛΗΡΩΜΗΣ**

Αφού έχουν πραγματοποιηθεί οι απαραίτητες συναλλαγές εισάγετε το ποσό και πιέστε το πλήκτρο [ΜΕΤΡΗΤΑ] ή [ΚΑΡΤΑ] ή [ΕΠΙΠΕΔΟ ΛΕΙΤΟΥΡΓΙΑΣ] και [ΚΩΔΙΚΟΣ ΠΛΗΡΩΜΗΣ] για την επιλογή του 1∞ τρόπου πληρωμής και συνεχίζετε με τον ίδιο τρόπο ως την ολική εξόφληση της συναλλαγής.

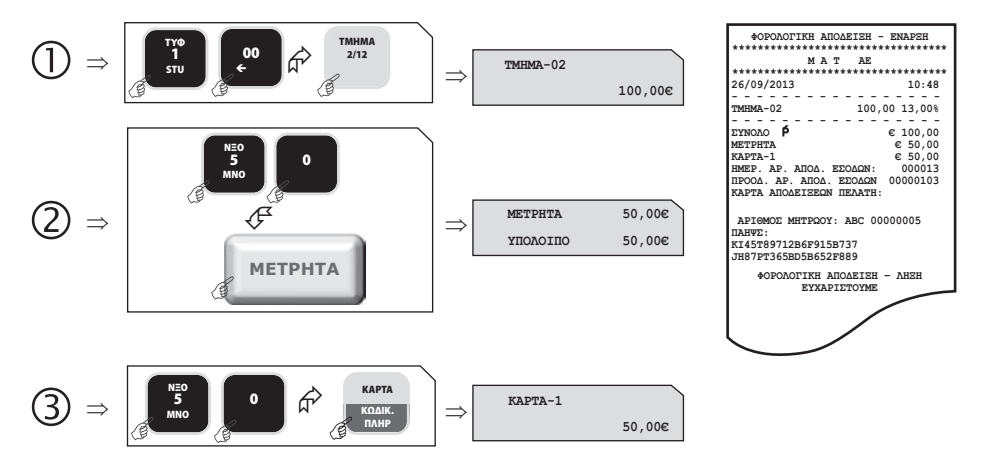

### **5.1.5. ΥΠΟΛΟΓΙΣΜΟΣ ΡΕΣΤΩΝ**

**Πριν να κλείσει η απόδειξη με το πλήκτρο [ΜΕΤΡΗΤΑ]**, πληκτρολογείτε το ποσό που δίνει ο πελάτης (π.χ. 20) και αμέσως μετά πιέστε το πλήκτρο [ΜΕΤΡΗΤΑ]. Τα ρέστα εμφανίζονται στην οθόνη και εκτυπώνονται στην απόδειξη.

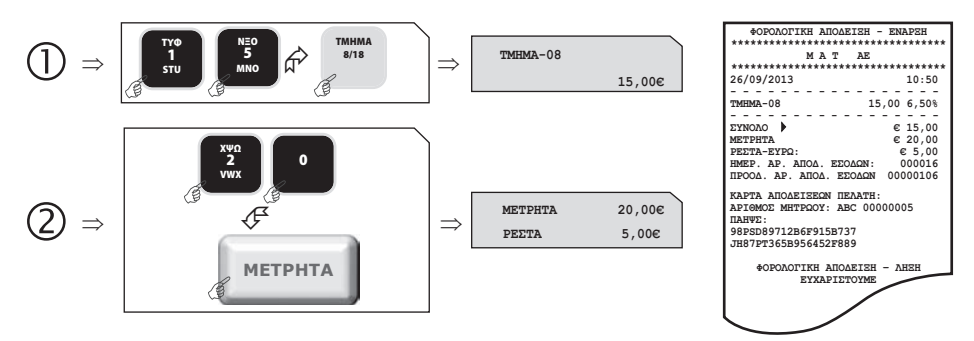

#### **5.1.6. ΔΙΟΡΘΩΣΗ**

Χρησιμοποιώντας το πλήκτρο [ΑΜΕΣΗ ΔΙΟΡΘΩΣΗ] υπάρχει η δυνατότητα άμεσης και αυτόματης ακύρωσης της τελευταίας κίνησης (πώλησης), **πριν να κλείσει**η απόδειξη.

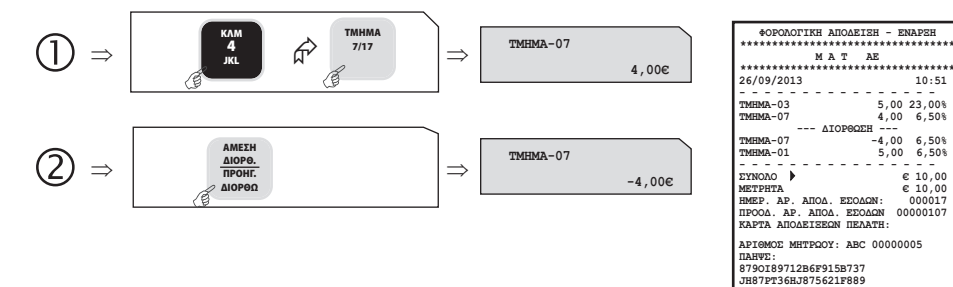

**ΦΟΡΟΛΟΓΙΚΗ ΑΠΟΔΕΙΞΗ – ΛΗΞΗ ΕΥΧΑΡΙΣΤΟΥΜΕ**

# **5.1.7. ΠΡΟΗΓΟΥΜΕΝΗ ΔΙΟΡΘΩΣΗ**

Πιέστε τα πλήκτρα [ΕΠΙΠΕΔΟ ΛΕΙΤΟΥΡΓΙΑΣ] και [ΠΡΟΗΓΟΥΜΕΝΗ ΔΙΟΡΘΩΣΗ], πληκτρολογήστε το ακριβές ποσό και μετά πιέστε το πλήκτρο του τμήματος/είδους που θέλετε να διορθώσετε και έχει ήδη πωληθεί μέσα στην απόδειξη.

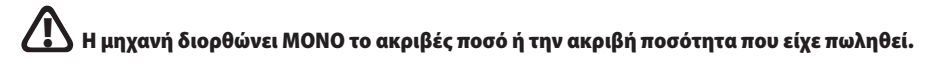

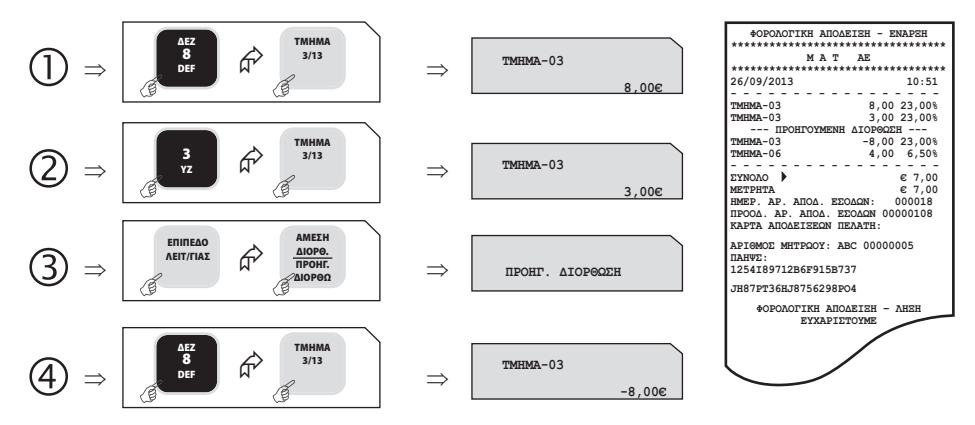

#### **5.1.8. ΑΛΛΑΓΗ**

Πληκτρολογείτε το ποσό και το ΤΜΗΜΑ/ΕΙΔΟΣ της καινούργιας αγοράς, πατάτε [ΑΛΛΑΓΗ] και πληκτρολογείτε το ποσό και το ΤΜΗΜΑ/ΕΙΔΟΣ της παλιάς απόδειξης.

#### **Η νέα πώληση θα είναι στον ίδιο συντελεστή ΦΠΑ και η αξία θα είναι ίση ή μεγαλύτερη. !**

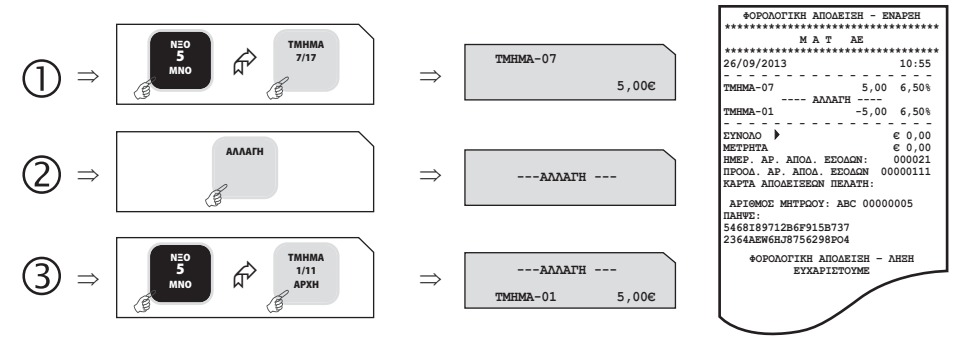

#### **5.1.9. ΟΛΙΚΗ ΑΚΥΡΩΣΗ**

Χρησιμοποιείται για την ακύρωση μιας ανοικτής απόδειξης. Η απόδειξη είναι νόμιμη με μηδενική αξία συναλλαγής.

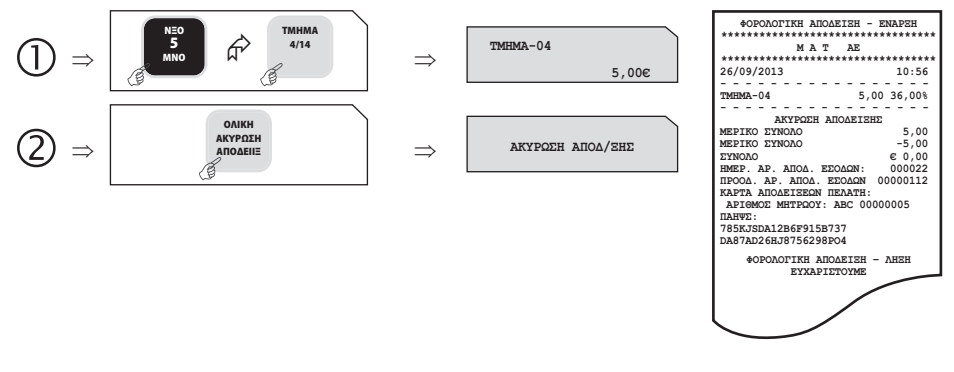

#### **5.1.10. ΠΟΣΟΣΤΙΑΙΑ ΕΚΠΤΩΣΗ ΣΕ ΕΙΔΟΣ/ΤΜΗΜΑ**

Μετά την πώληση τμήματος/είδους πληκτρολογήστε το ποσοστό της έκπτωσης και πιέστε το πλήκτρο [ΕΚΠΤΩΣΗ–%]. Η ποσοστιαία έκπτωση αφαιρείται από το τελευταίο πωλημένο τμήμα/είδος.

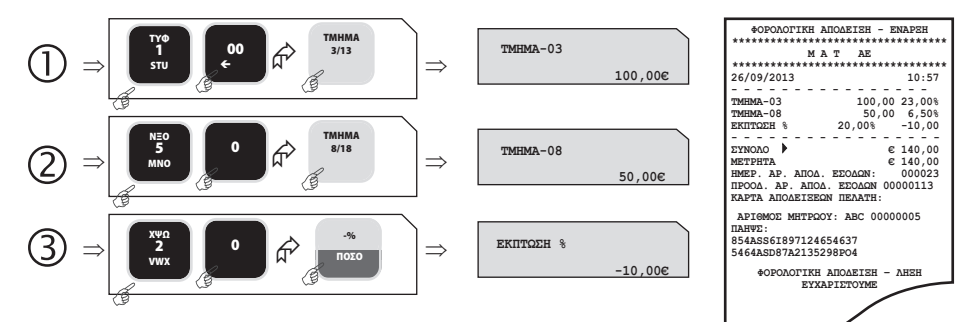

# **5.1.11. ΕΚΠΤΩΣΗ ΠΟΣΟΥ ΣΤΟ ΕΙΔΟΣ/ΤΜΗΜΑ**

Μετά την πώληση τμήματος/είδους πληκτρολογήστε την αξία της έκπτωσης και πιέστε τα πλήκτρα [ΕΠΙΠΕΔΟ ΛΕΙΤΟΥΡΓΙΑΣ] και [ΕΚΠΤΩΣΗ ΠΟΣΟΥ]. Η αξία αυτή αφαιρείται από το τελευταίο πωλημένο τμήμα/είδος.

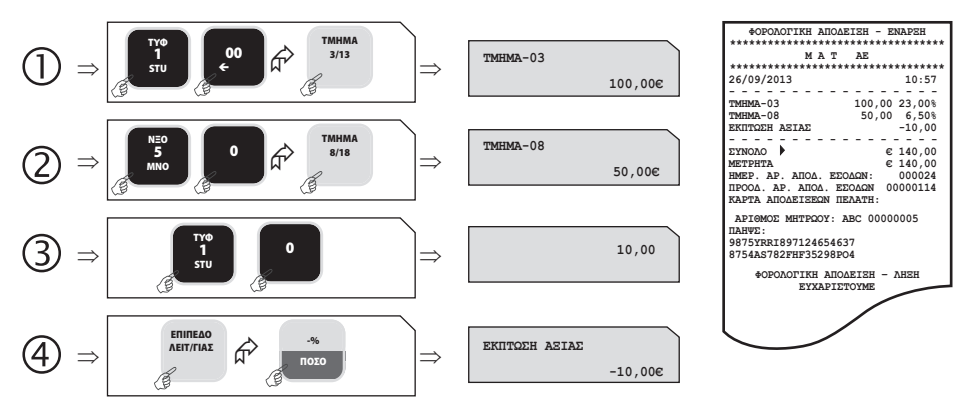

### **5.1.12. ΠΟΣΟΣΤΙΑΙΑ ΕΚΠΤΩΣΗ ΣΤΟ ΣΥΝΟΛΟ**

Μετά την πώληση ενός ή περισσοτέρων τμημάτων/ειδών πιέστε το πλήκτρο [ΜΕΡΙΚΟ ΣΥΝΟΛΟ], πληκτρολογήστε το ποσοστό της έκπτωσης και πιέστε το πλήκτρο [ΕΚΠΤΩΣΗ – %].

Η ποσοστιαία έκπτωση στο μερικό σύνολο επιμερίζεται αναλογικά σε όλα τα πωλημένα τμήματα/είδη της απόδειξης.

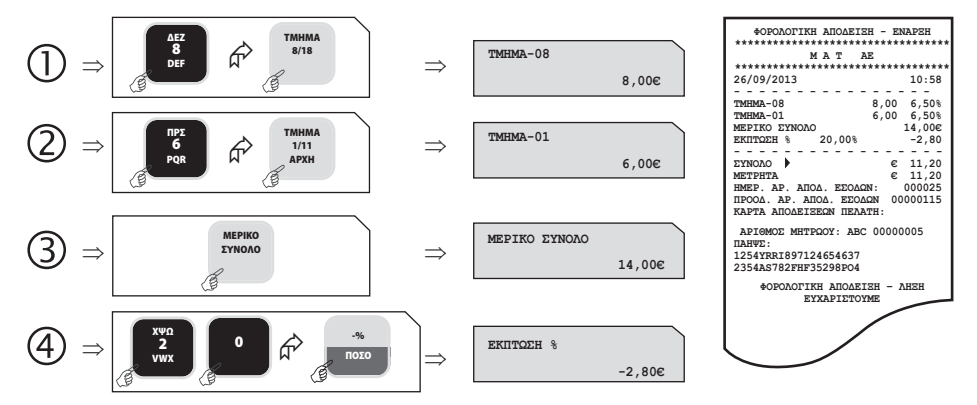

# **5.1.13. ΕΚΠΤΩΣΗ ΠΟΣΟΥ ΣΤΟ ΣΥΝΟΛΟ**

Μετά την πώληση ενός ή περισσοτέρων τμημάτων/ειδών πιέστε το πλήκτρο [ΜΕΡΙΚΟ ΣΥΝΟΛΟ], πληκτρολογήστε την αξία της έκπτωσης και πιέστε τα πλήκτρα [ΕΠΙΠΕΔΟ ΛΕΙΤΟΥΡΓΙΑΣ] και [ΕΚΠΤΩΣΗ ΠΟΣΟΥ]. Η έκπτωση αξίας στο μερικό σύνολο επιμερίζεται αναλογικά σε όλα τα πωλημένα τμήματα/είδη της απόδειξης.

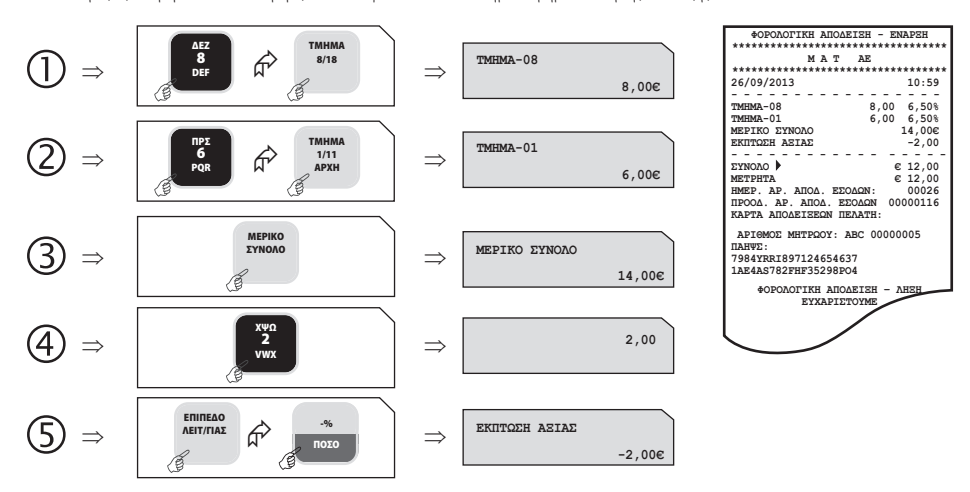

# **5.1.14. ΕΙΣΙΤΗΡΙΟ**

Αφού γίνει η πώληση ενός ή περισσοτέρων τμημάτων/ειδών, πληκτρολογήστε την αξία του εισιτηρίου και πιέστε το πλήκτρο [ΕΙΣΙΤΗΡΙΟ]. Η αξία του εισιτηρίου θα μπορεί να έχει ήδη προγραμματισθεί εκ των προτέρων.

Η έκπτωση αξίας εισιτηρίων στο μερικό σύνολο επιμερίζεται αναλογικά σε όλα τα τμήματα/είδη της απόδειξης.

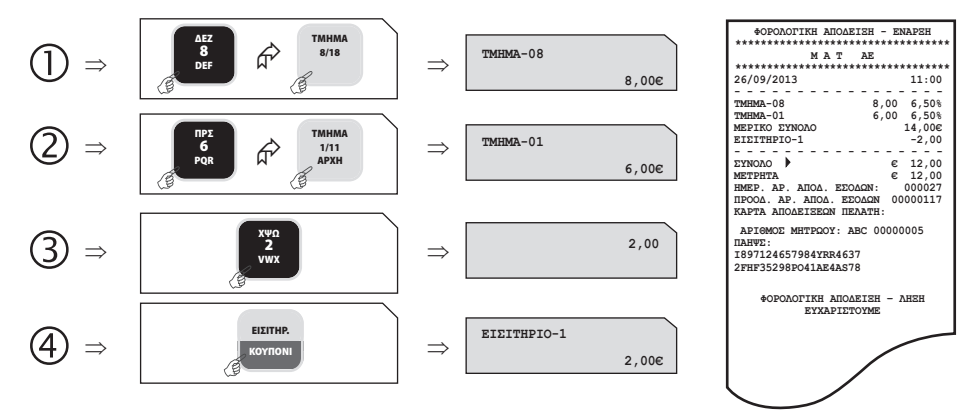

### **5.1.15. ΚΟΥΠΟΝΙ**

Αφού γίνει η πώληση ενός ή περισσοτέρων ΕΙΔΩΝ, πιέστε το πλήκτρο [ΕΠΙΠΕΔΟ ΛΕΙΤΟΥΡΓΙΑΣ] και στη συνέχεια το πλήκτρο [ΚΟΥΠΟΝΙ]. Πληκτρολογείτε τον αριθμό Barcode ή τον α/α του κουπονιού. Η αξία του κουπονιού θα πρέπει να έχει προγραμματισθεί εκ των προτέρων.

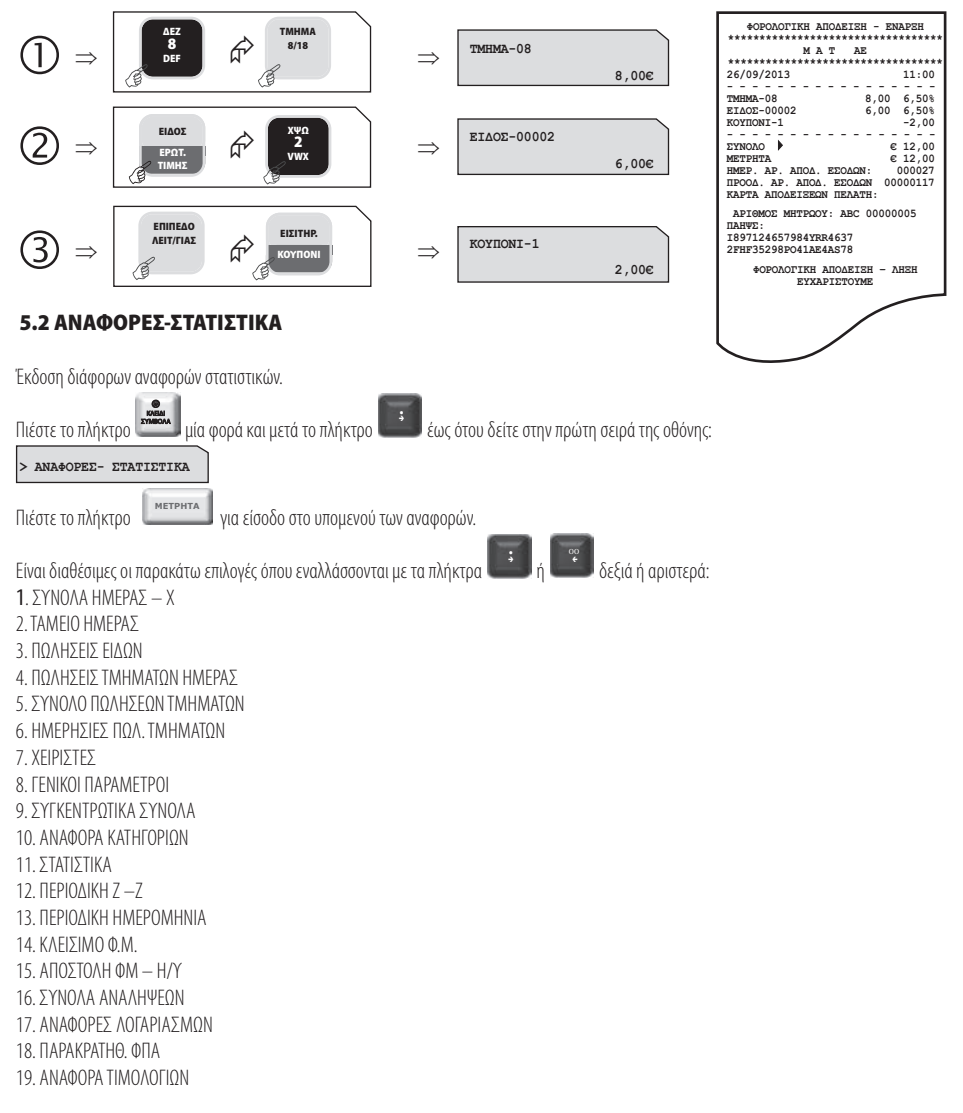

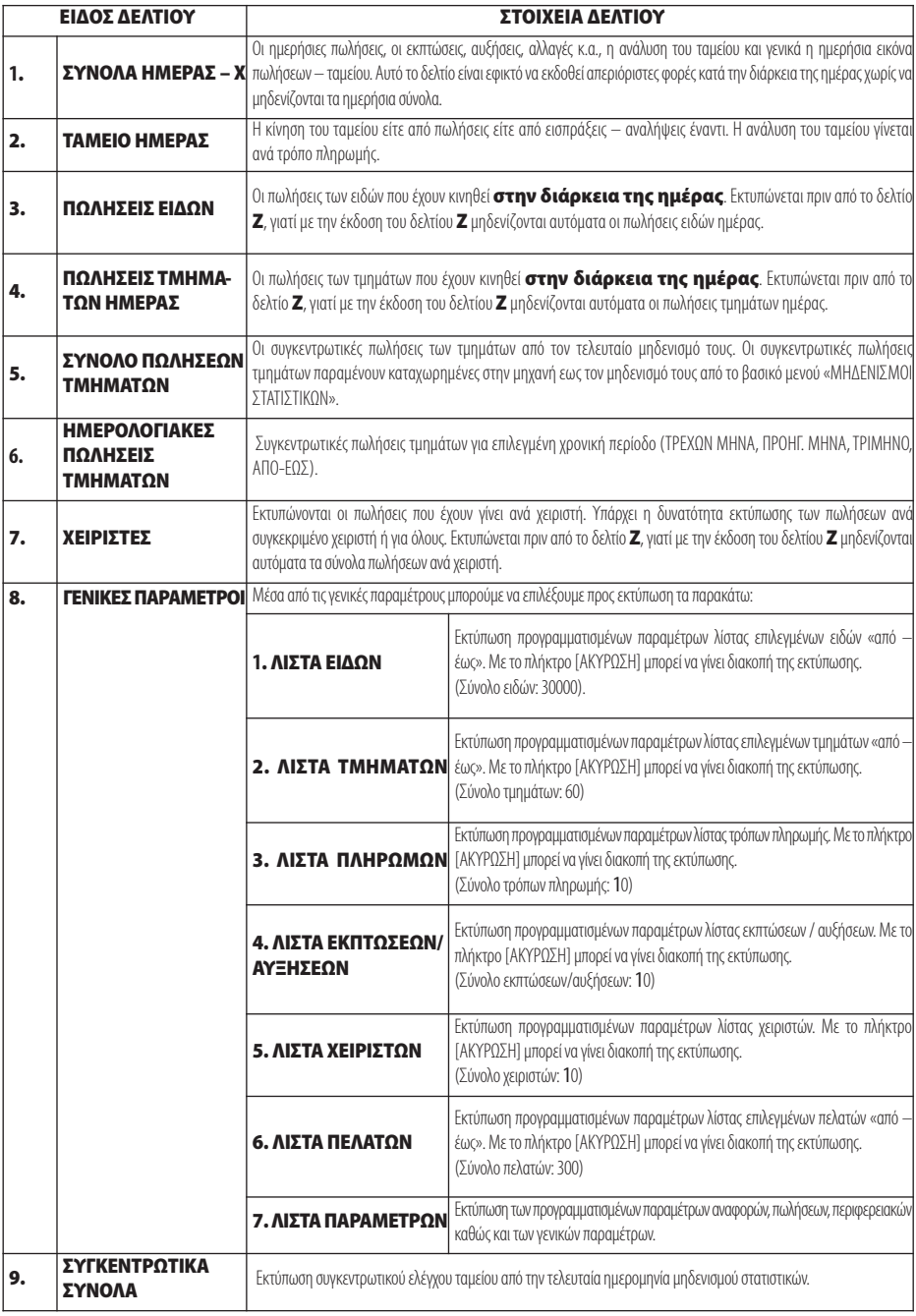

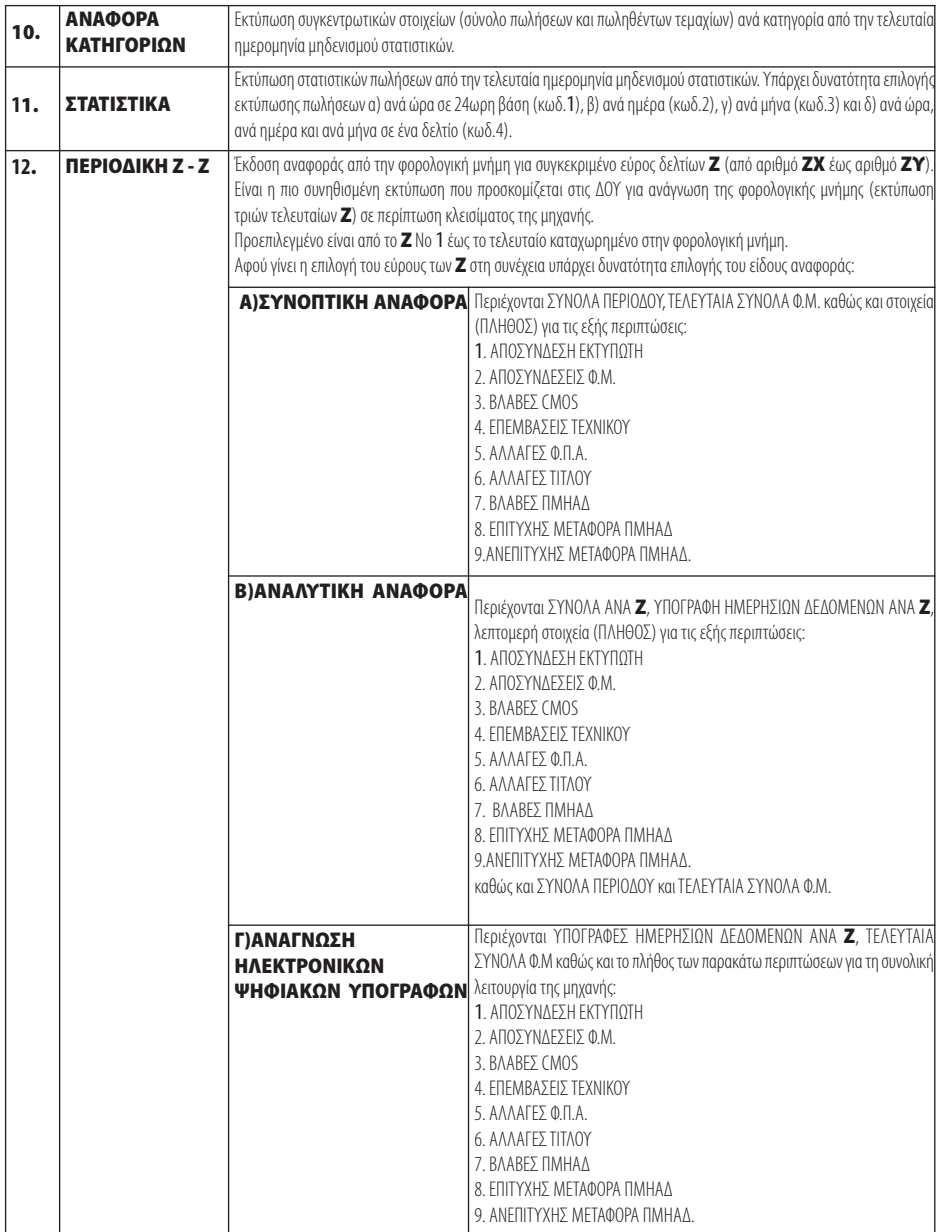

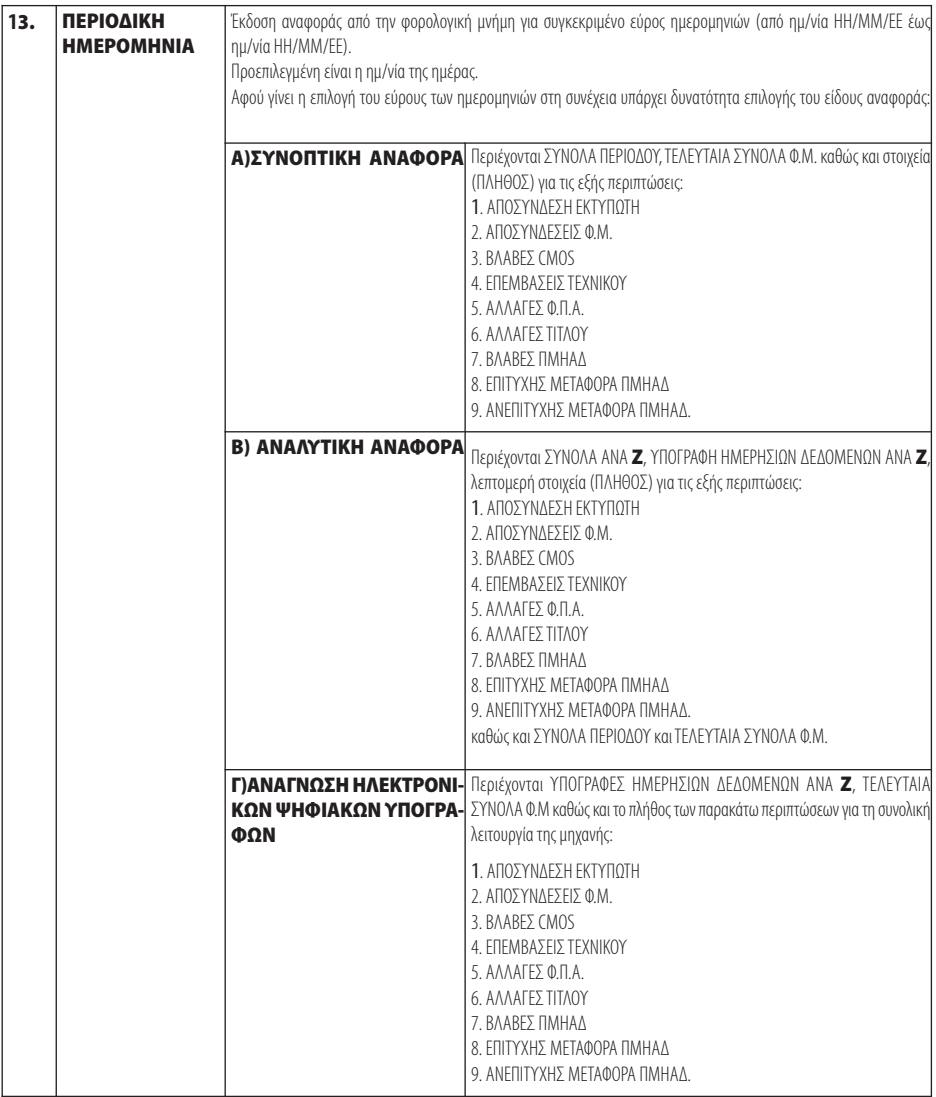

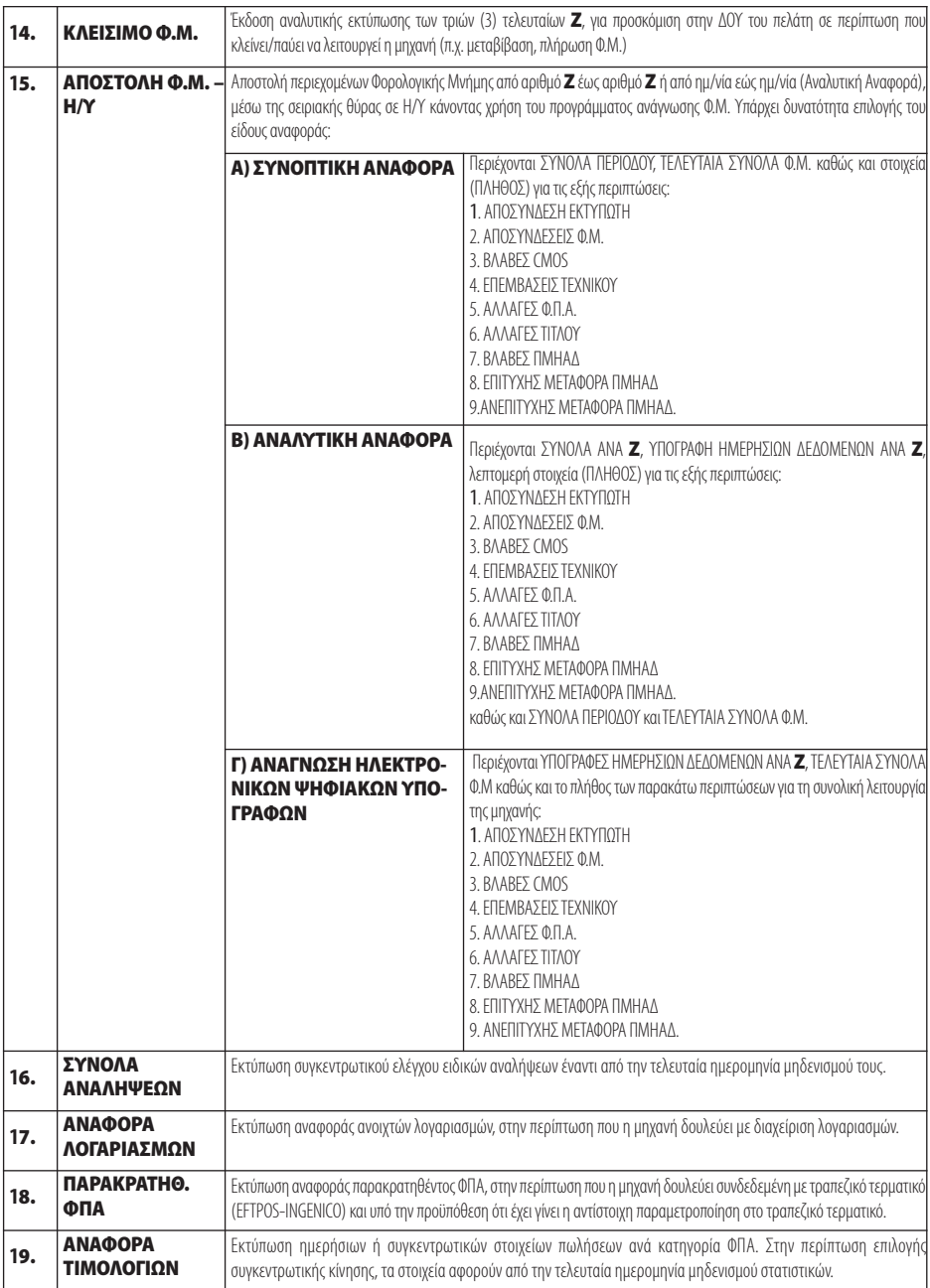

# **5.3 ΠΡΟΓΡΑΜΜΑΤΙΣΜΟΣ**

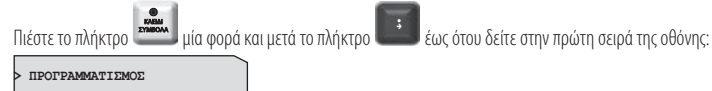

Πιέστε το πλήκτρο <u>κετερατά κα</u>ι για είσοδο στο υπομενού του προγραμματισμού.

Βασικά πλήκτρα που χρησιμοποιούνται είναι τα εξής:

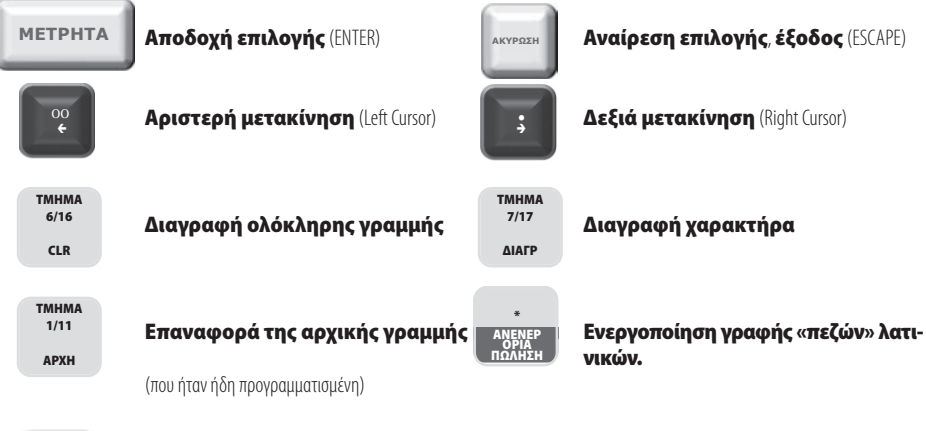

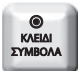

### **Για εισαγωγή συμβόλων**

Πιέζοντας μια φορά εμφανίζονται οι παρακάτω χαρακτήρες και αφού γίνει η επιλογή, με το πλήκτρο [ΜΕΤΡΗΤΑ] γίνεται η αποδοχή.

# $-$ /\*?!@#\$%&()+=:;,  $\odot$ []"'

Το αλφαριθμητικό πληκτρολόγιο χρησιμοποιείται σύμφωνα με τους χαρακτήρες που είναι τυπωμένοι επάνω στα πλήκτρα. Πατώντας επαναλαμβανόμενα επιλέγουμε ποιόν από τους χαρακτήρες / αριθμό επιθυμούμε.

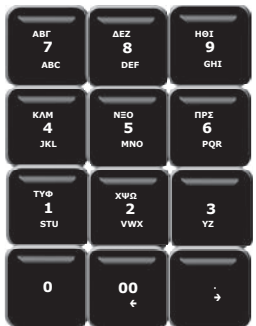

27 Βιβλίο Οδηγιών Χειρισμού

Είναι διαθέσιμες οι παρακάτω επιλογές όπου εναλλάσσονται με τα πλήκτρα **του καθεσμίδη του διαριστερά ή** δεξιά:<br>Είναι διαθέσιμες οι παρακάτω επιλογές όπου εναλλάσσονται με τα πλήκτρα εναλή του διαριστερά ή δεξιά:

1. ΕΙΔΩΝ 2. ΤΜΗΜΑΤΩΝ 3. ΠΑΡΑΜΕΤΡΩΝ ΠΩΛΗΣΕΩΝ 4. ΠΑΡΑΜΕΤΡΩΝ ΑΝΑΦΟΡΩΝ 5. ΠΑΡΑΜΕΤΡΩΝ ΠΕΡΙΦΕΡΕΙΑΚΩΝ 6. ΓΕΝΙΚΩΝ ΠΑΡΑΜΕΤΡΩΝ 7. ETHERNET 8. WEB SERVER 9. ΧΕΙΡΙΣΤΩΝ 10. ΠΕΛΑΤΩΝ 11. ΠΛΗΡΩΜΩΝ 12. ΕΚΠΤΩΣΕΩΝ / ΑΥΞΗΣΕΩΝ 13. ΕΙΣΙΤΗΡΙΟΥ 14. ΚΟΥΠΟΝΙΟΥ 15. ΚΑΤΗΓΟΡΙΩΝ 16. ΤΙΤΛΟΥ 17. ΥΠΟΤΙΤΛΟΥ 18. ΣΥΝΤΕΛΕΣΤΩΝ ΦΠΑ 19. ΩΡΑΣ – ΗΜΕΡΟΜΗΝΙΑΣ 20. ΕΙΚΟΝΙΔΙΩΝ 21. ΜΗΝΥΜΑΤΩΝ 22. ΠΛΗΚΤΡΩΝ 23. ΠΑΡΑΜΕΤΡΩΝ ΓΙΑ ΑΠΟΣΤΟΛΗ ΓΓΠΣ 24. ΜΠΑΤΑΡΙΑΣ 25. EFTPOS 26. ΚΟΥΠΟΝΙ ΛΙΣΤΑΣ 27. ΑΝΑΛΗΨΕΙΣ 28. LINK4ALL 29. ΕΛΕΓΧΟΣ ΣΥΣΤΗΜΑΤΟΣ

## **5.3.1. ΠΡΟΓΡΑΜΜΑΤΙΣΜΟΣ ΕΙΔΩΝ**

Υπάρχει δυνατότητα προγραμματισμού 30.000 ΕΙΔΩΝ.

Εργοστασιακά είναι προγραμματισμένοι οι κωδικοί των 100 πρώτων ΕΙΔΩΝ (όπου ο α/α ΕΙΔΟΥΣ № 1έχει κωδικό ΕΙΔΟΥΣ 000000000000001έως №100 αντίστοιχα με κωδικό ΕΙΔΟΥΣ 000000000000100).

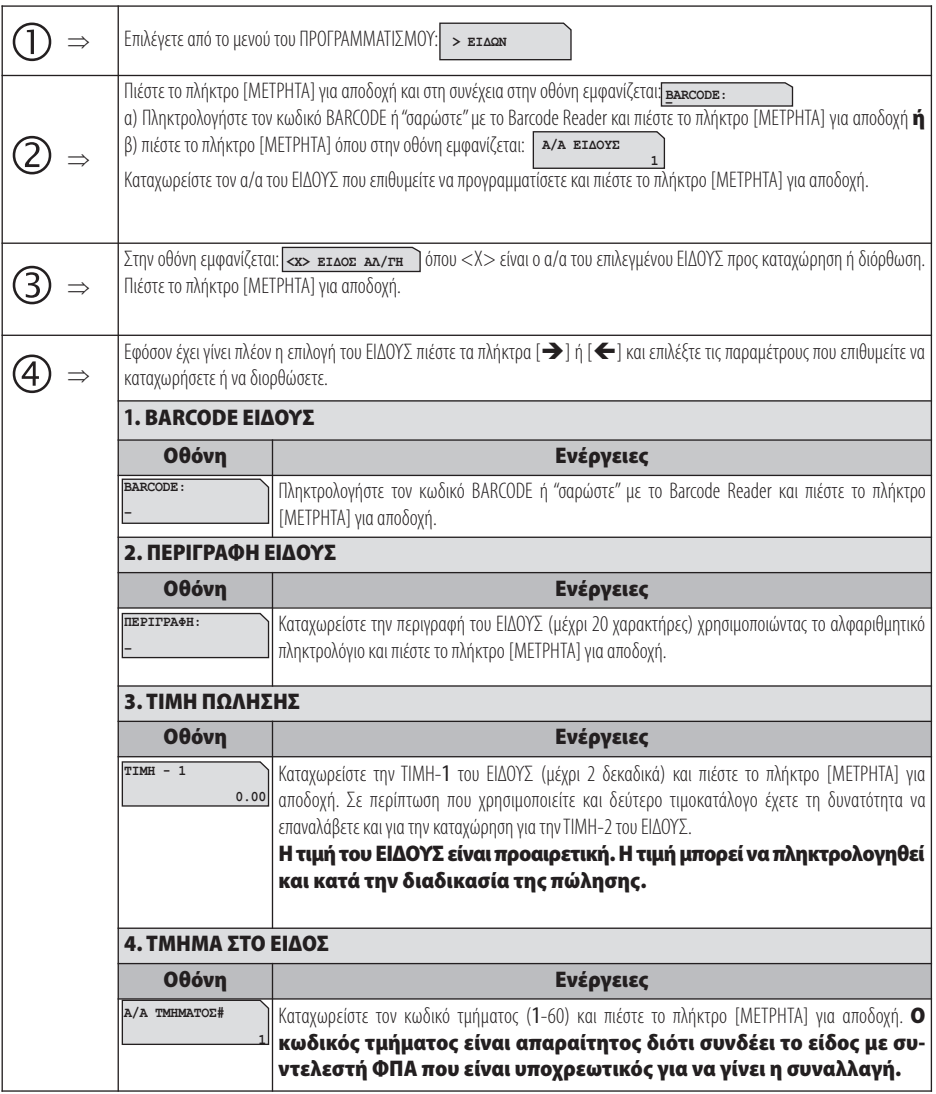

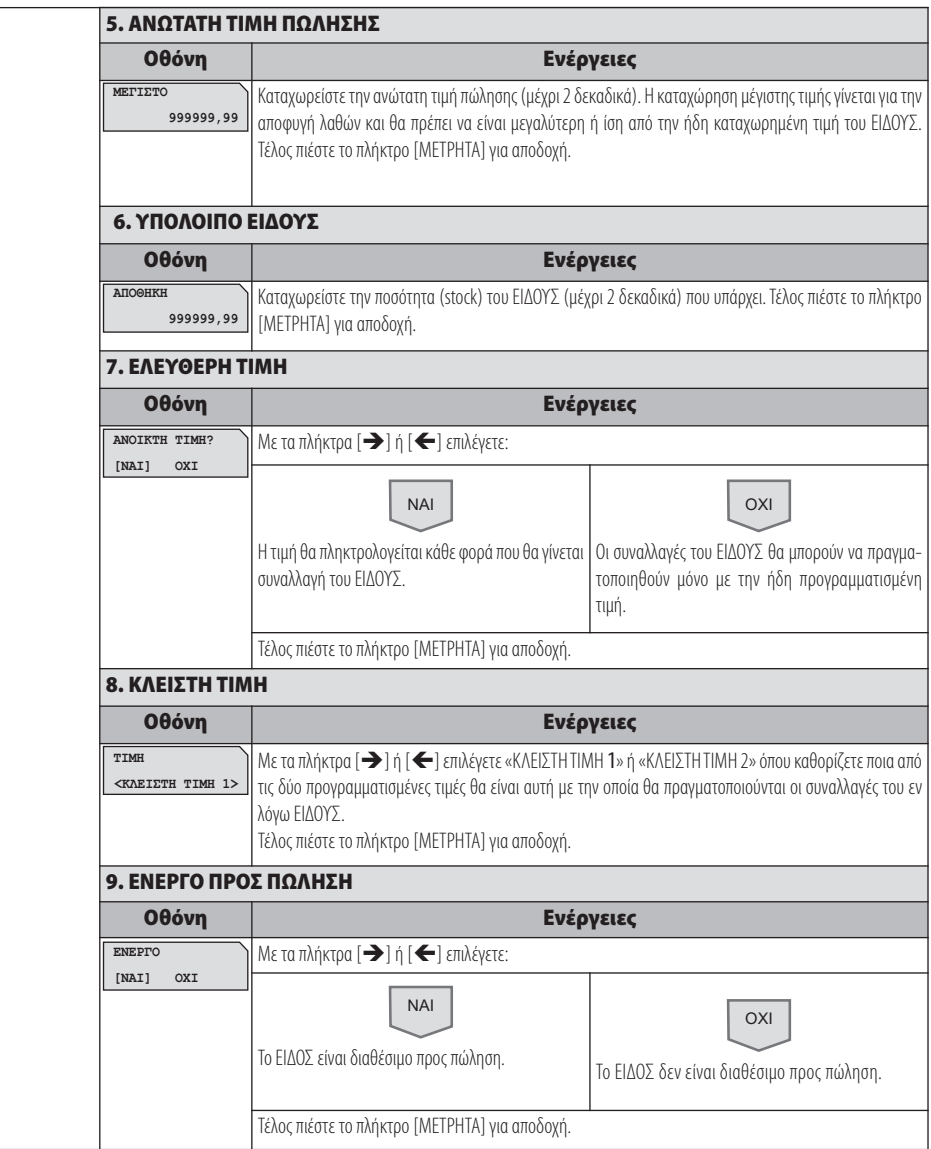

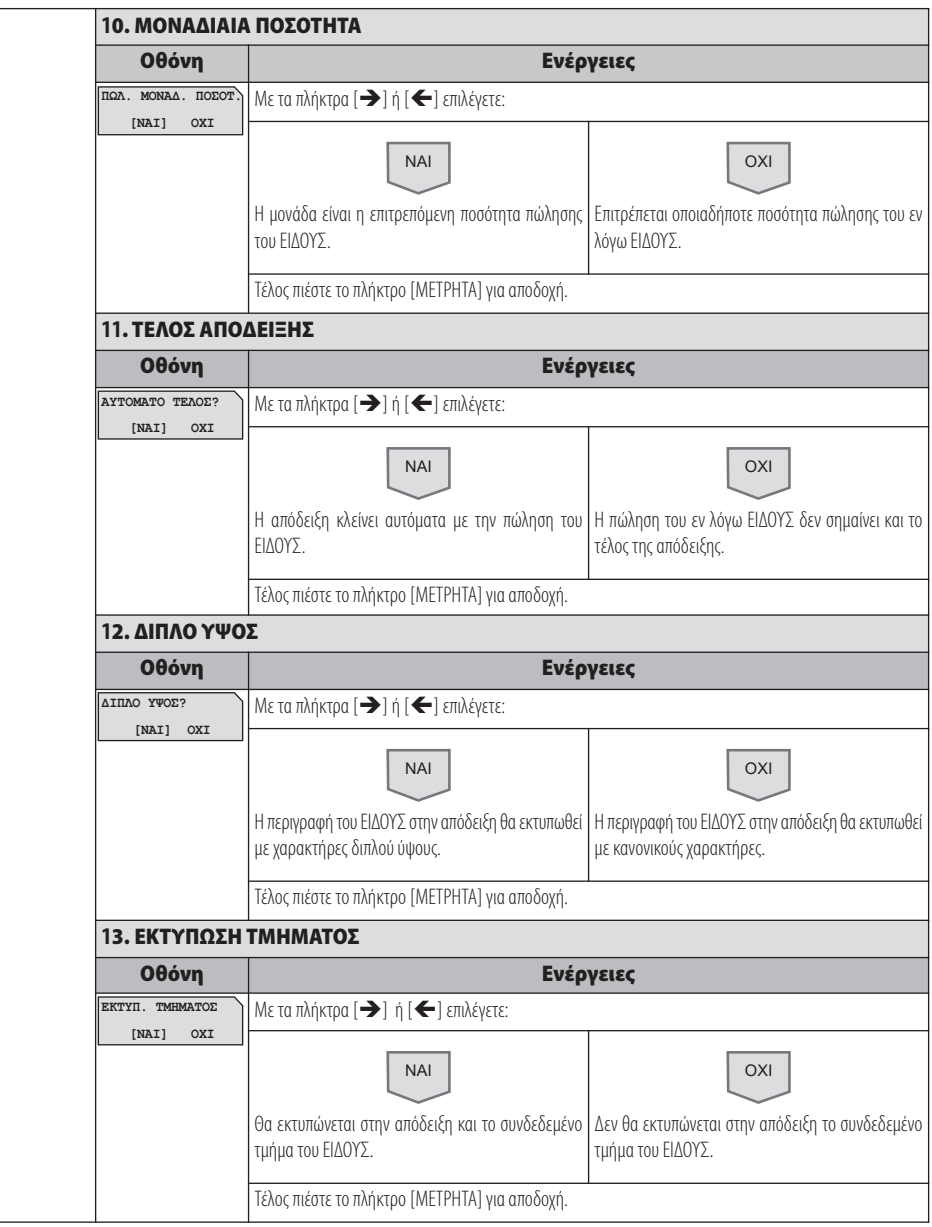

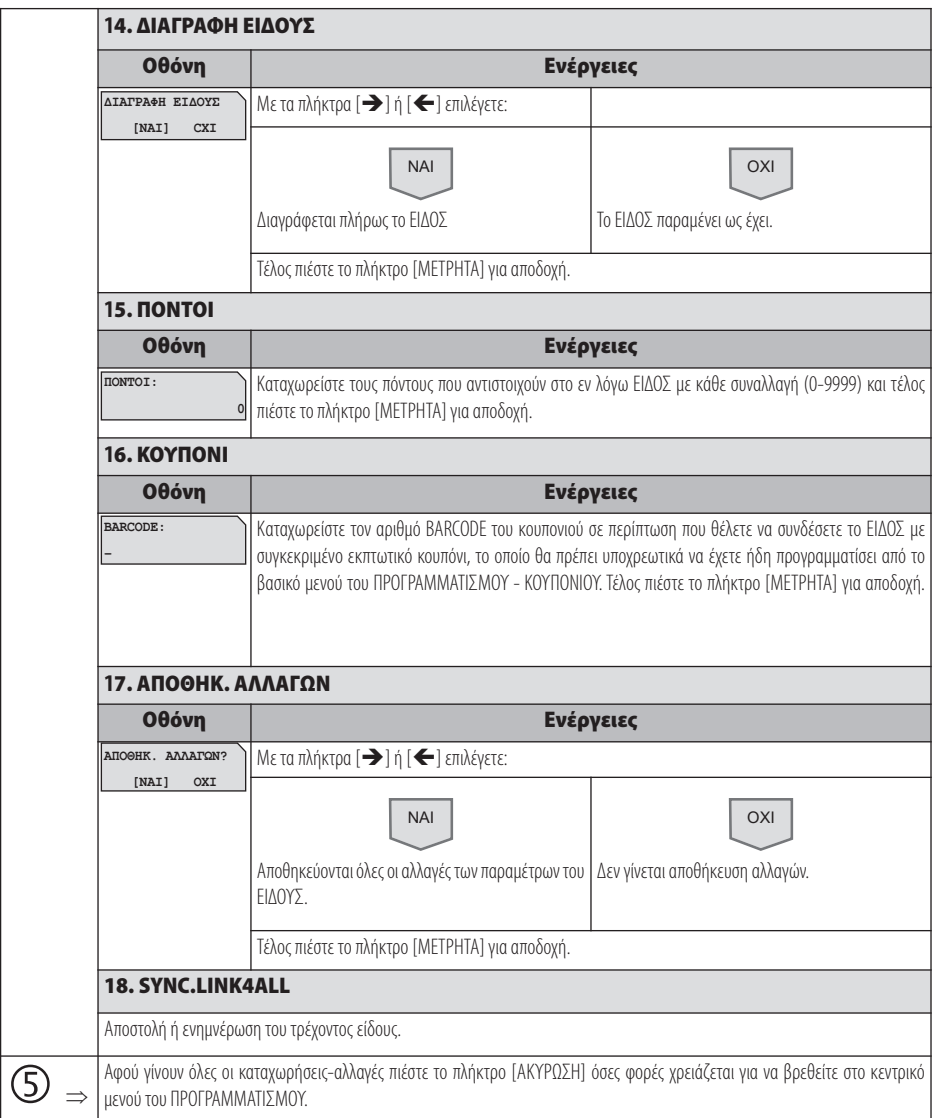

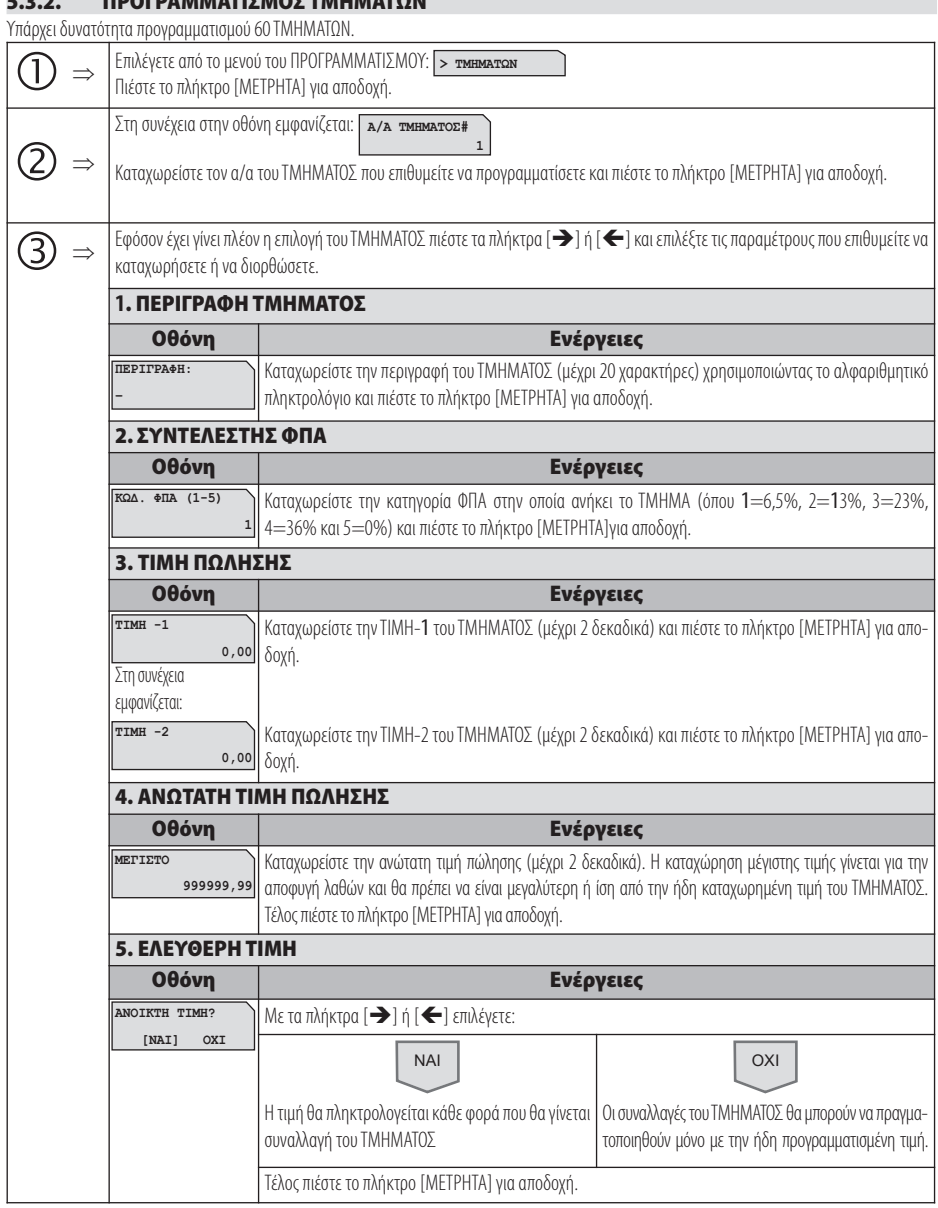

**5.3.2. ΠΡΟΓΡΑΜΜΑΤΙΣΜΟΣ ΤΜΗΜΑΤΩΝ**

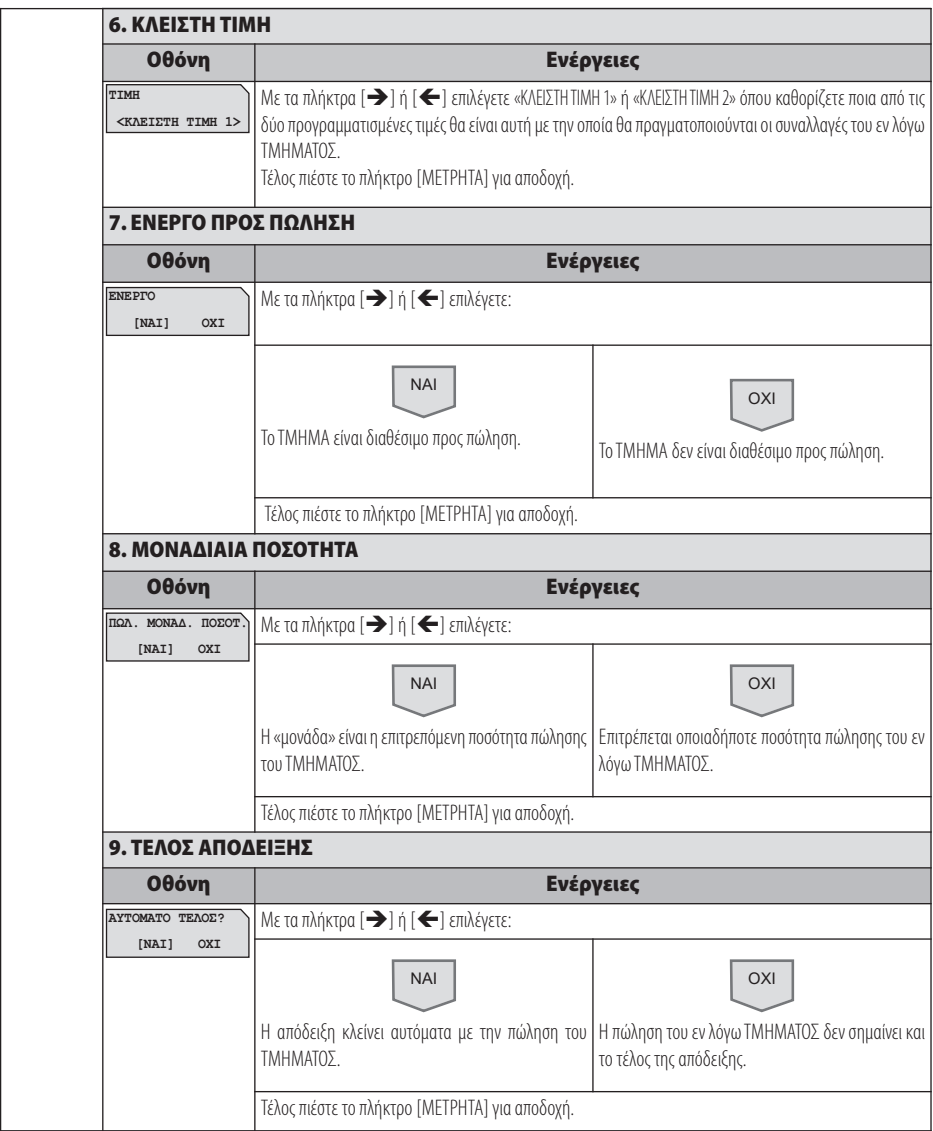
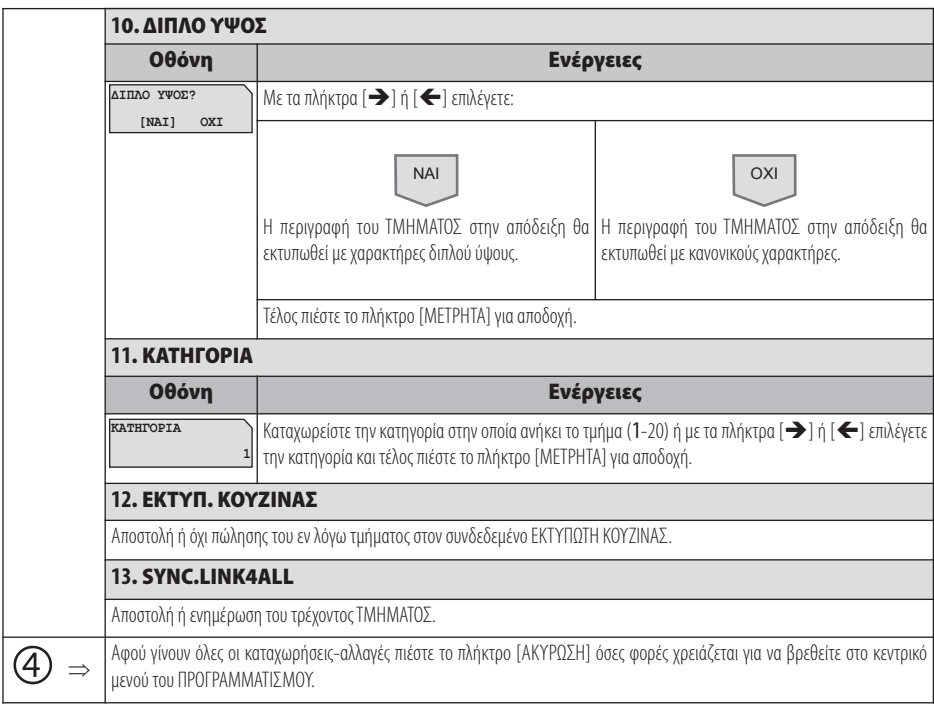

## **5.3.3. ΠΡΟΓΡΑΜΜΑΤΙΣΜΟΣ ΠΑΡΑΜΕΤΡΩΝ ΠΩΛΗΣΕΩΝ**

Υπάρχει δυνατότητα προγραμματισμού διάφορων παραμέτρων πωλήσεων.

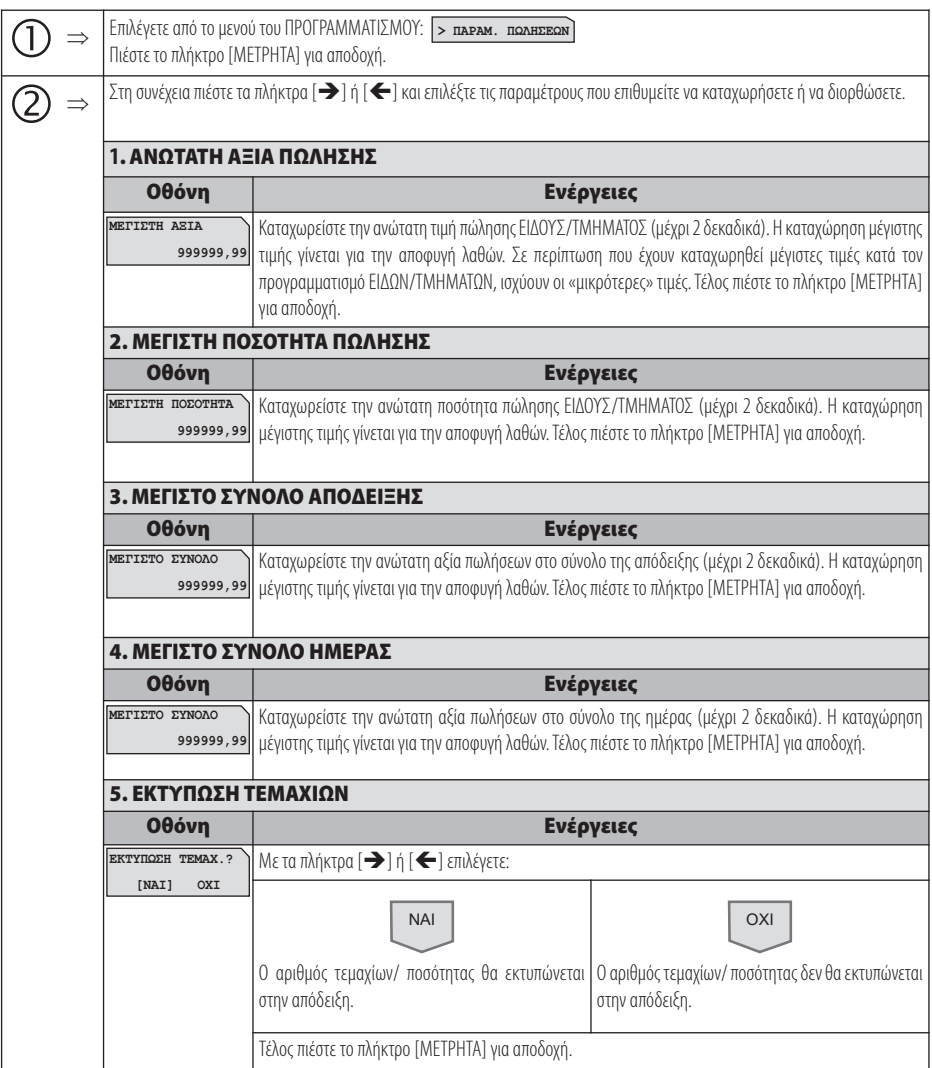

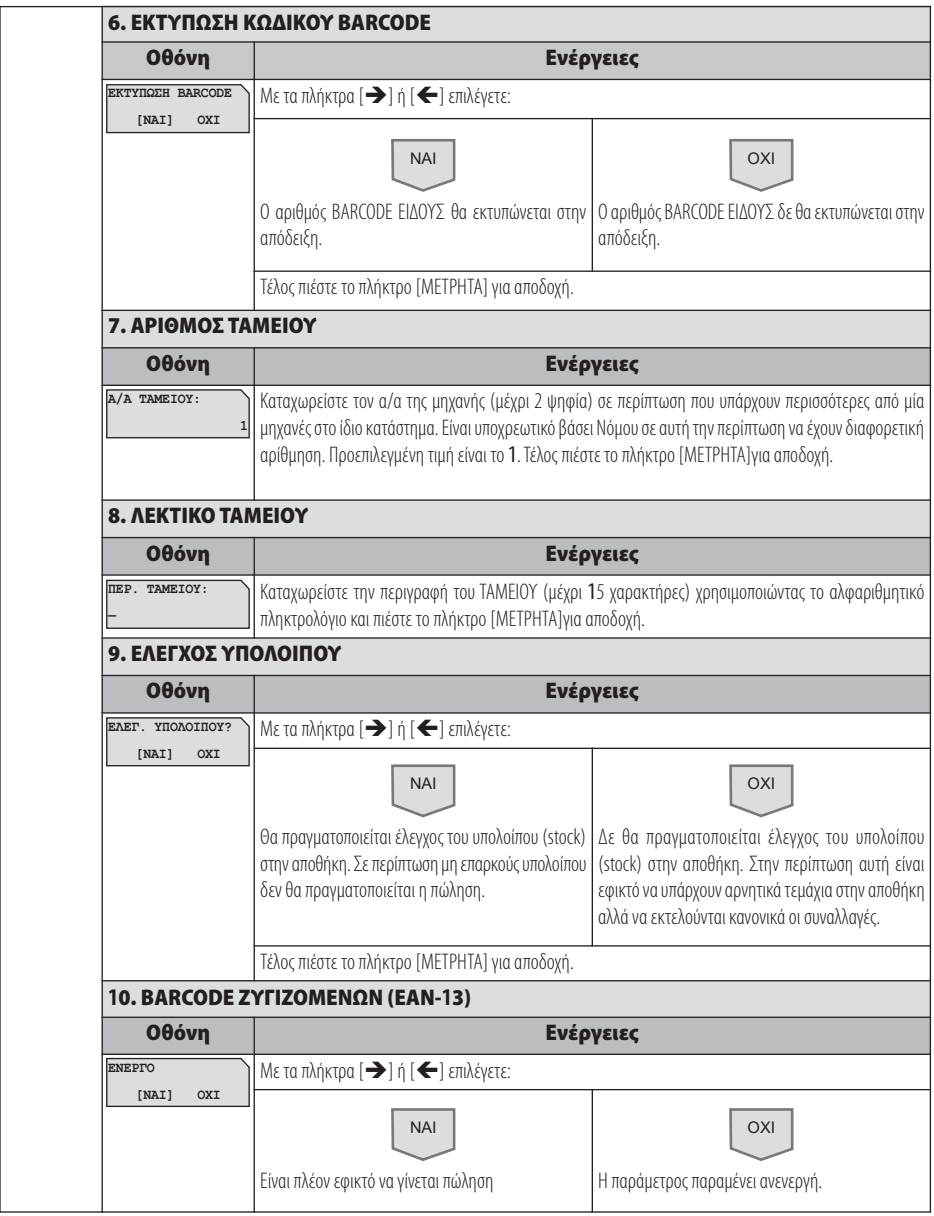

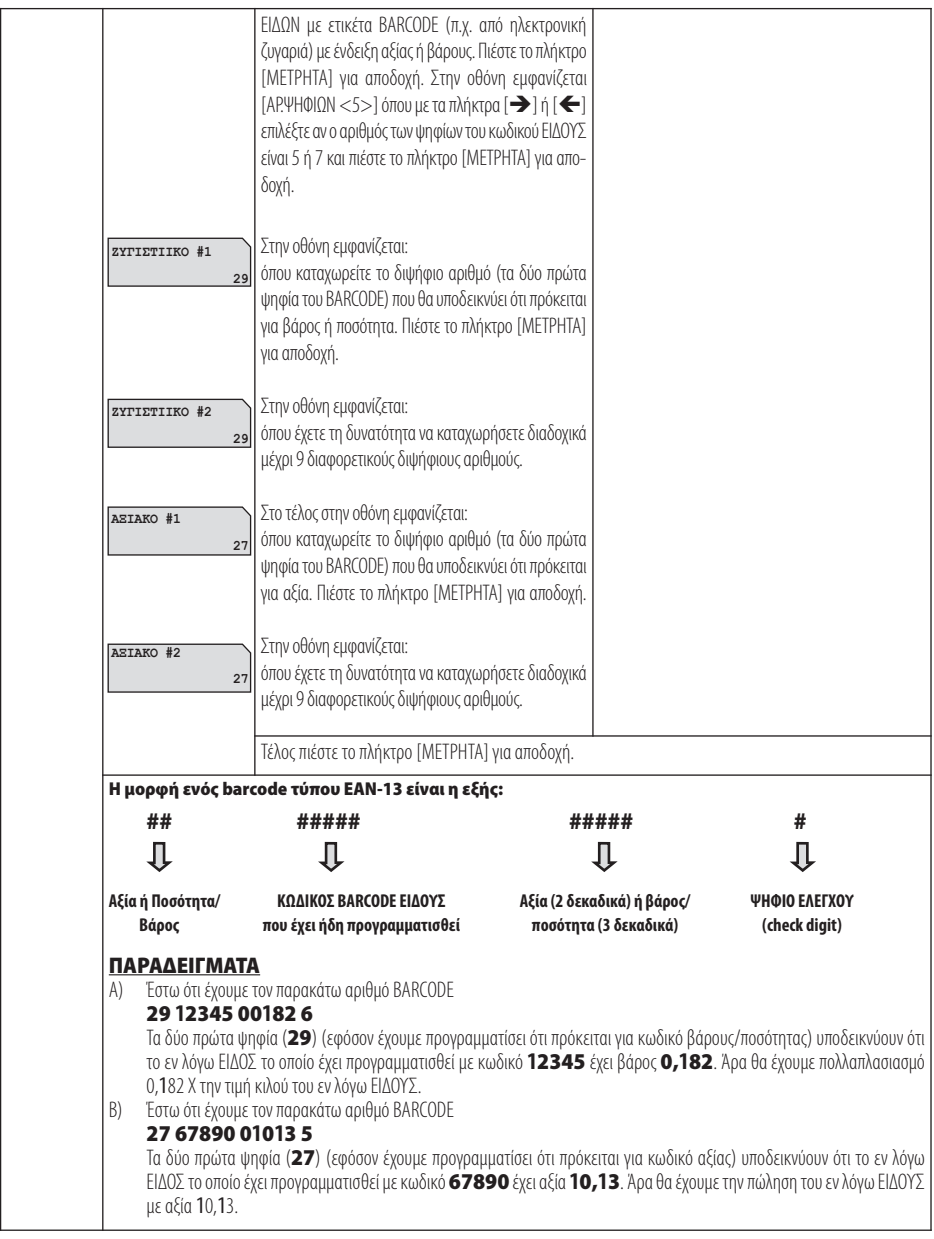

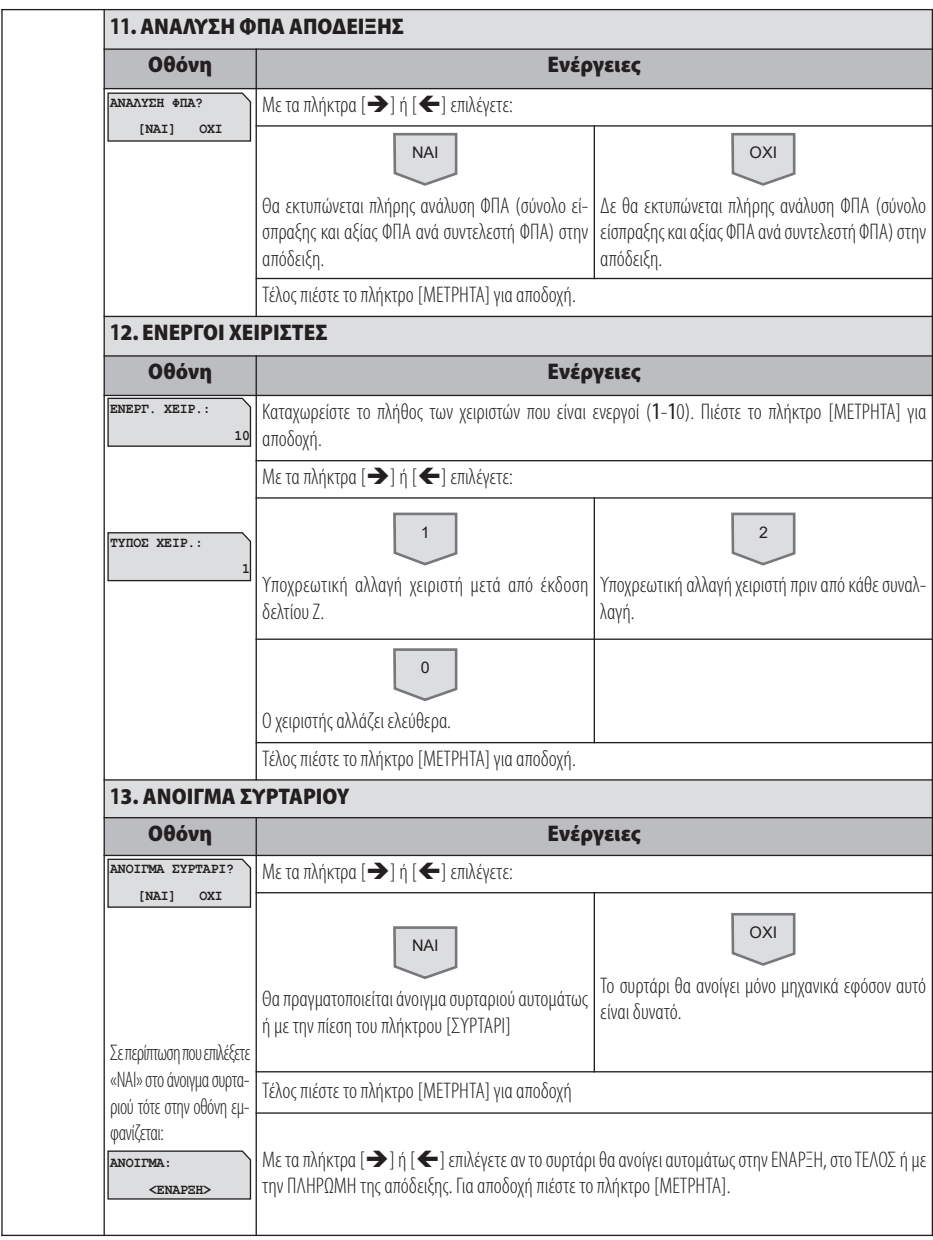

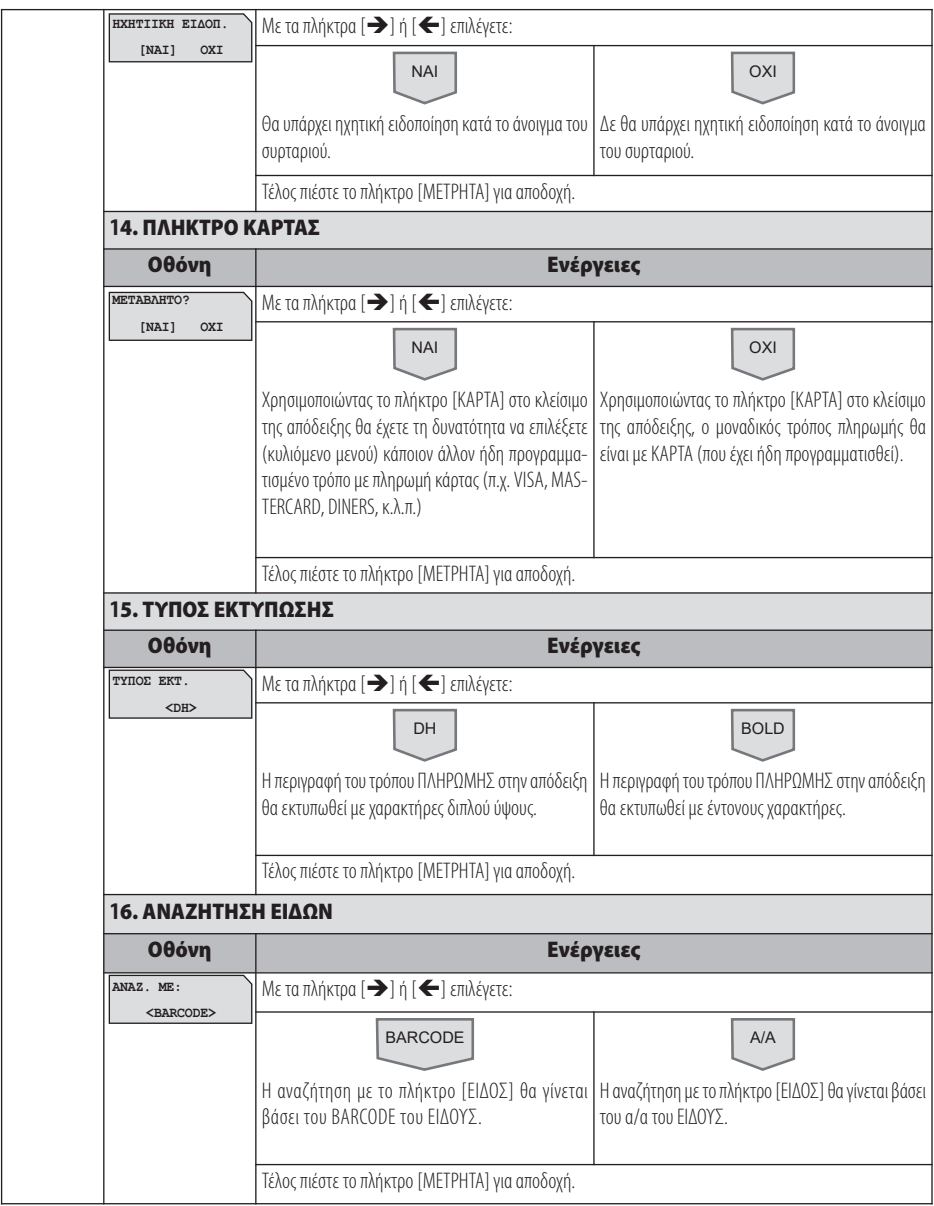

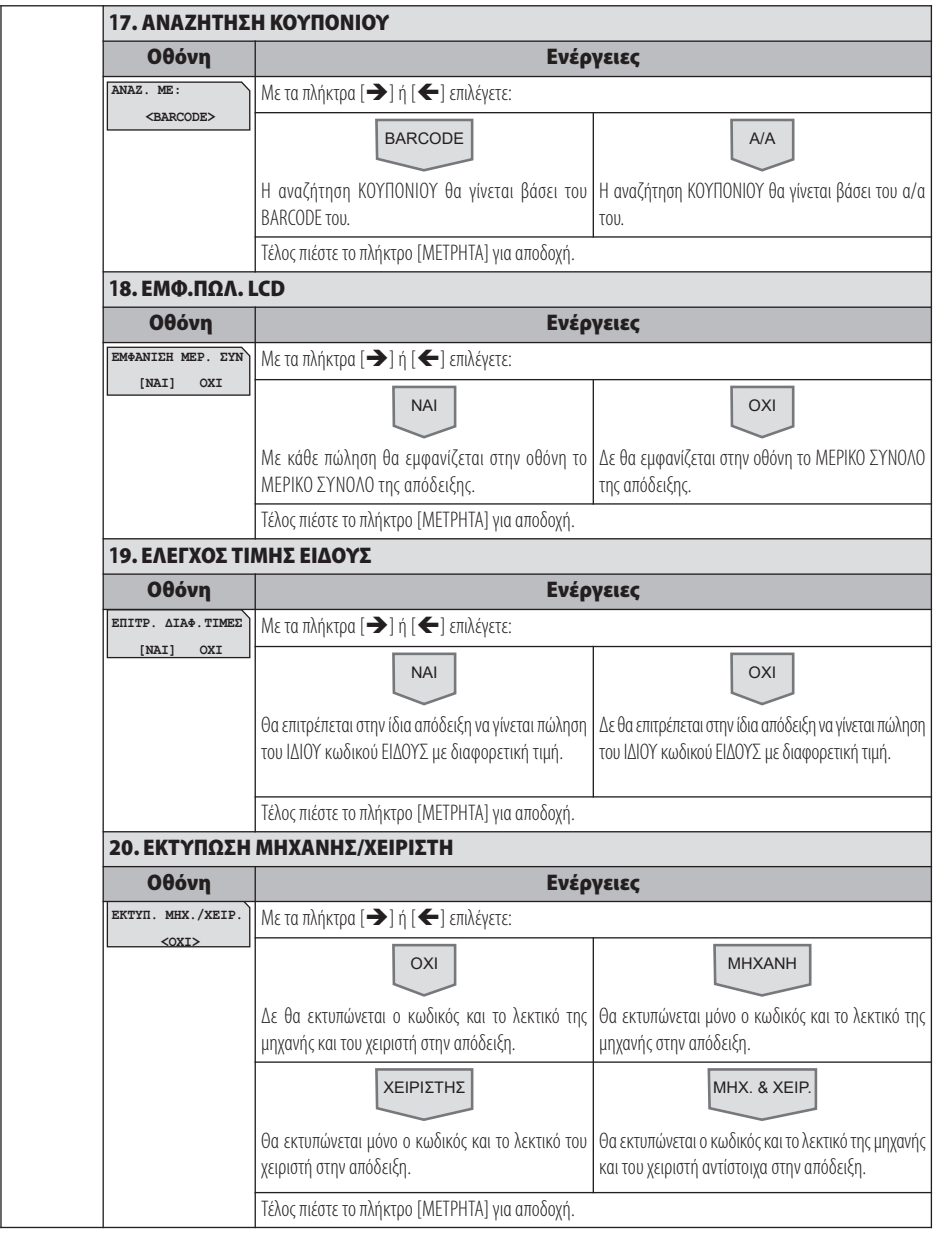

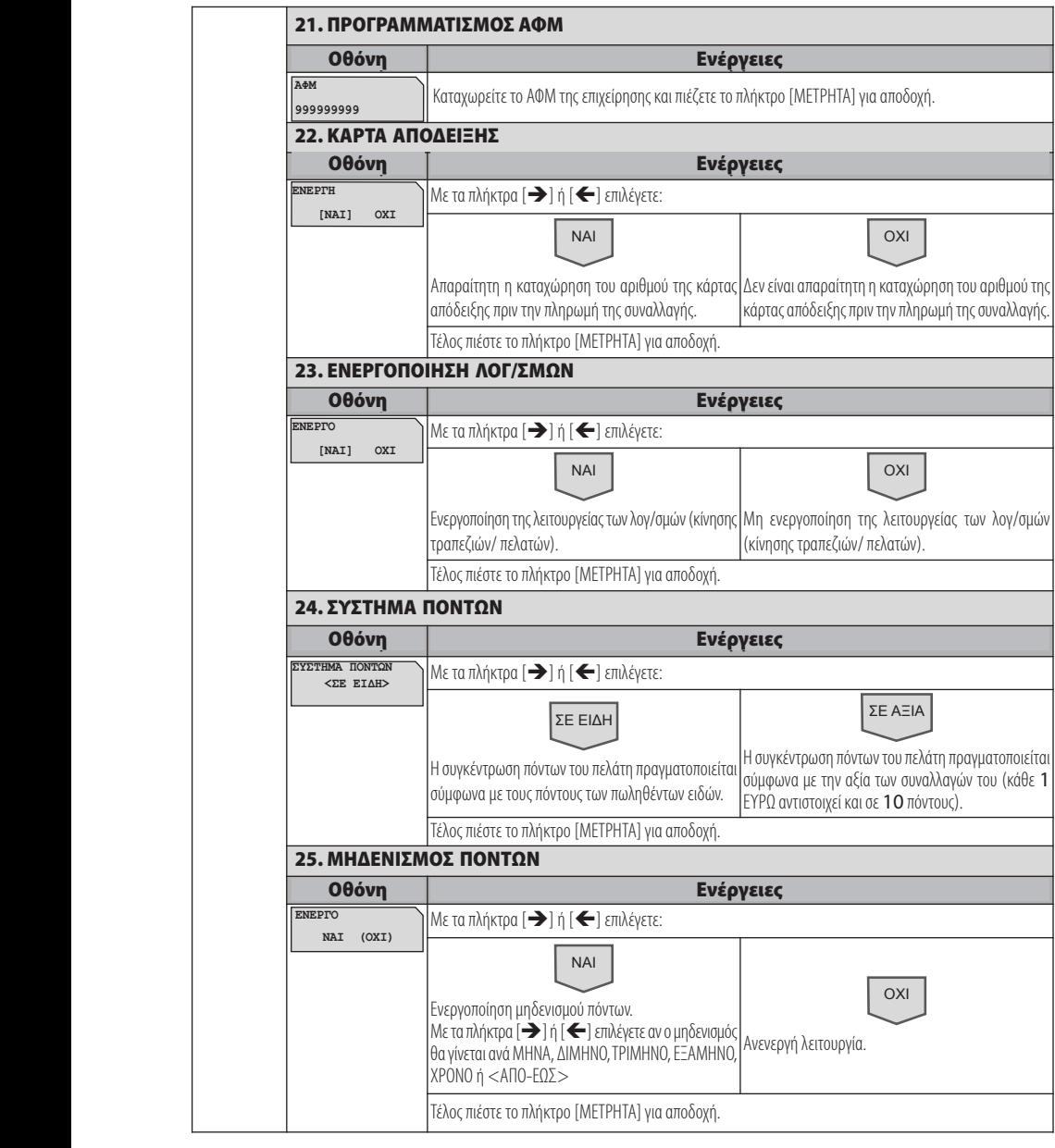

#### ELIO -  **RoZhb GhWla\_c\_q** Τέλος πιέστε το πλήκτρο [ΜΕΤΡΗΤΑ] για αποδοχή. Με τα πλήκτρα [] ή [ ] επιλέγετε:

Με τα πλήκτρα [] ή [ ] επιλέγετε:

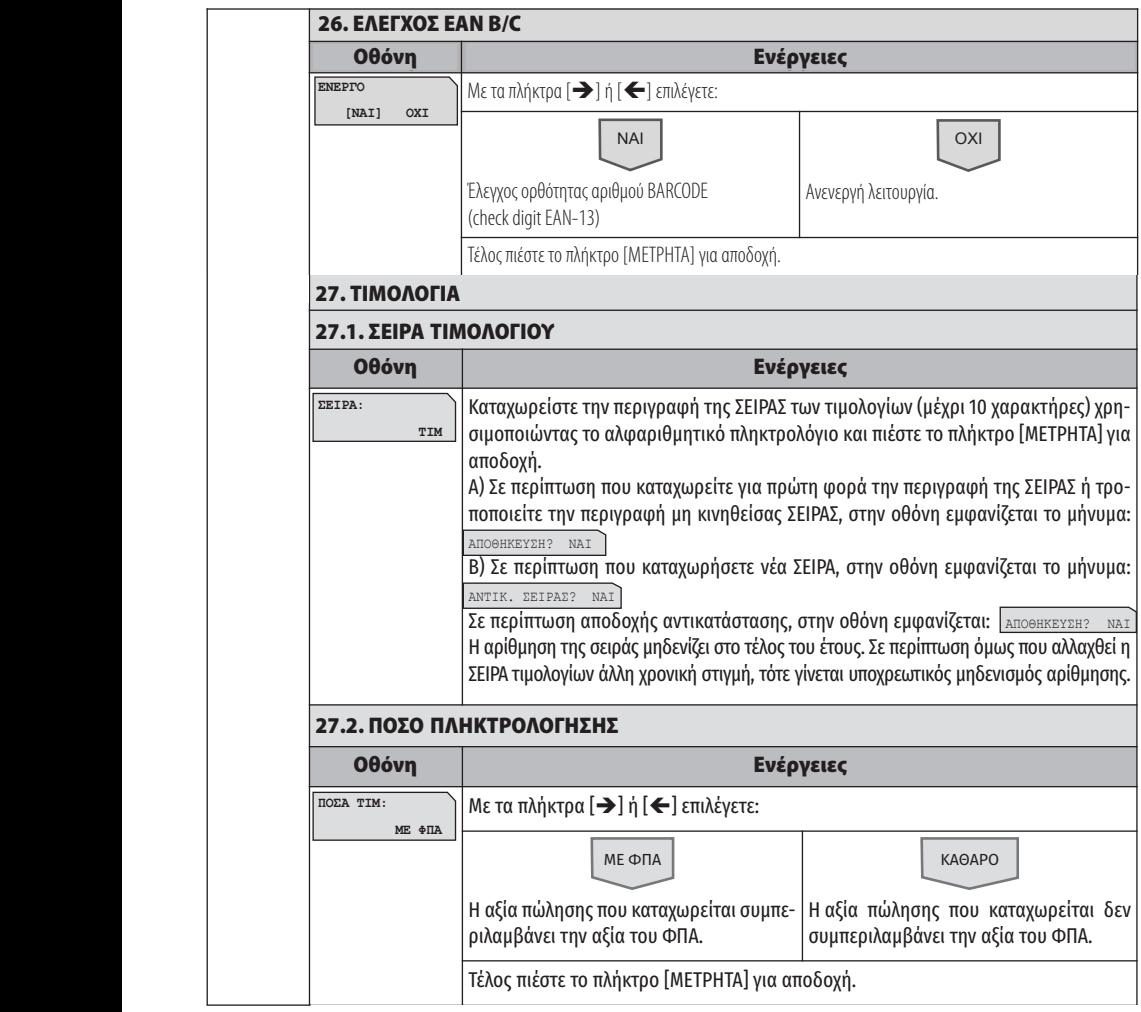

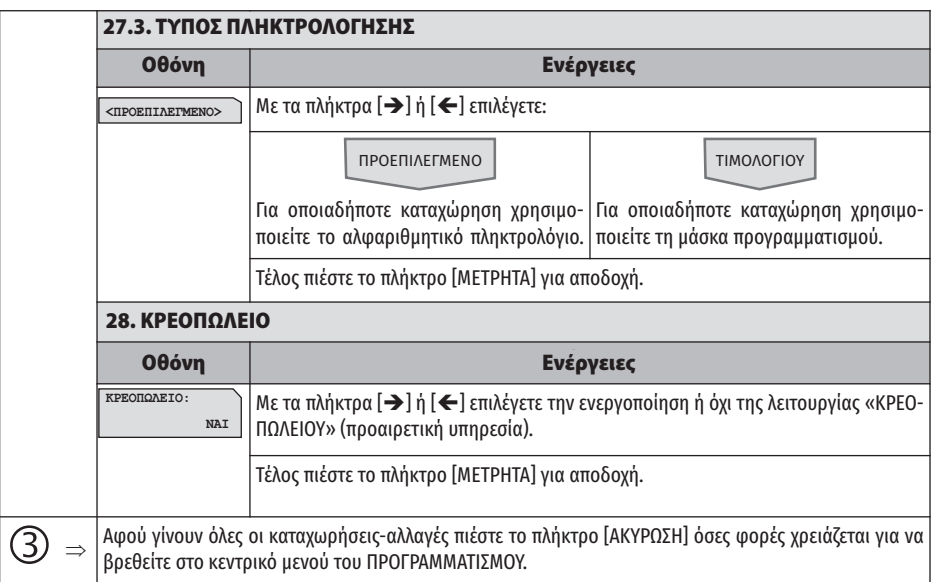

## **5.3.4. ΠΡΟΓΡΑΜΜΑΤΙΣΜΟΣ ΠΑΡΑΜΕΤΡΩΝ ΑΝΑΦΟΡΩΝ**

Υπάρχει δυνατότητα προγραμματισμού κάποιων παραμέτρων σχετικά με τα δελτία αναφορών.

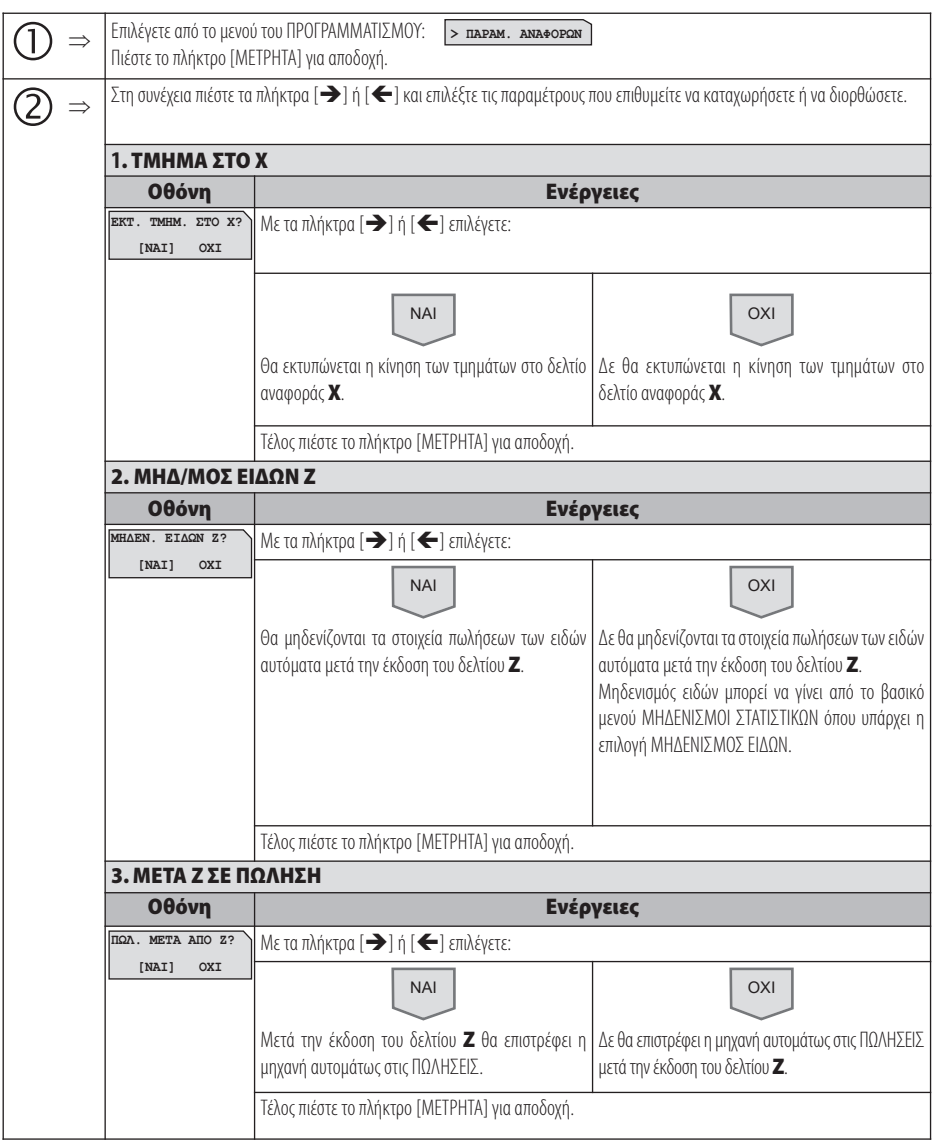

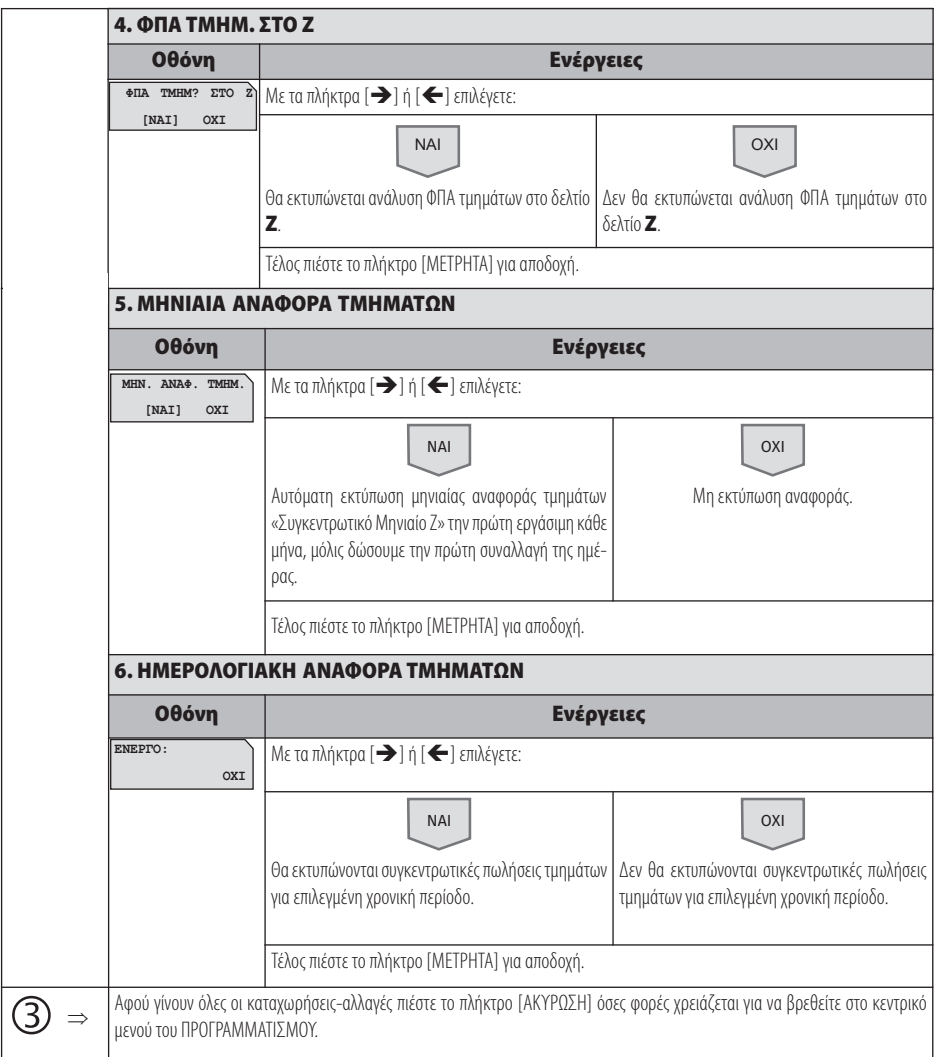

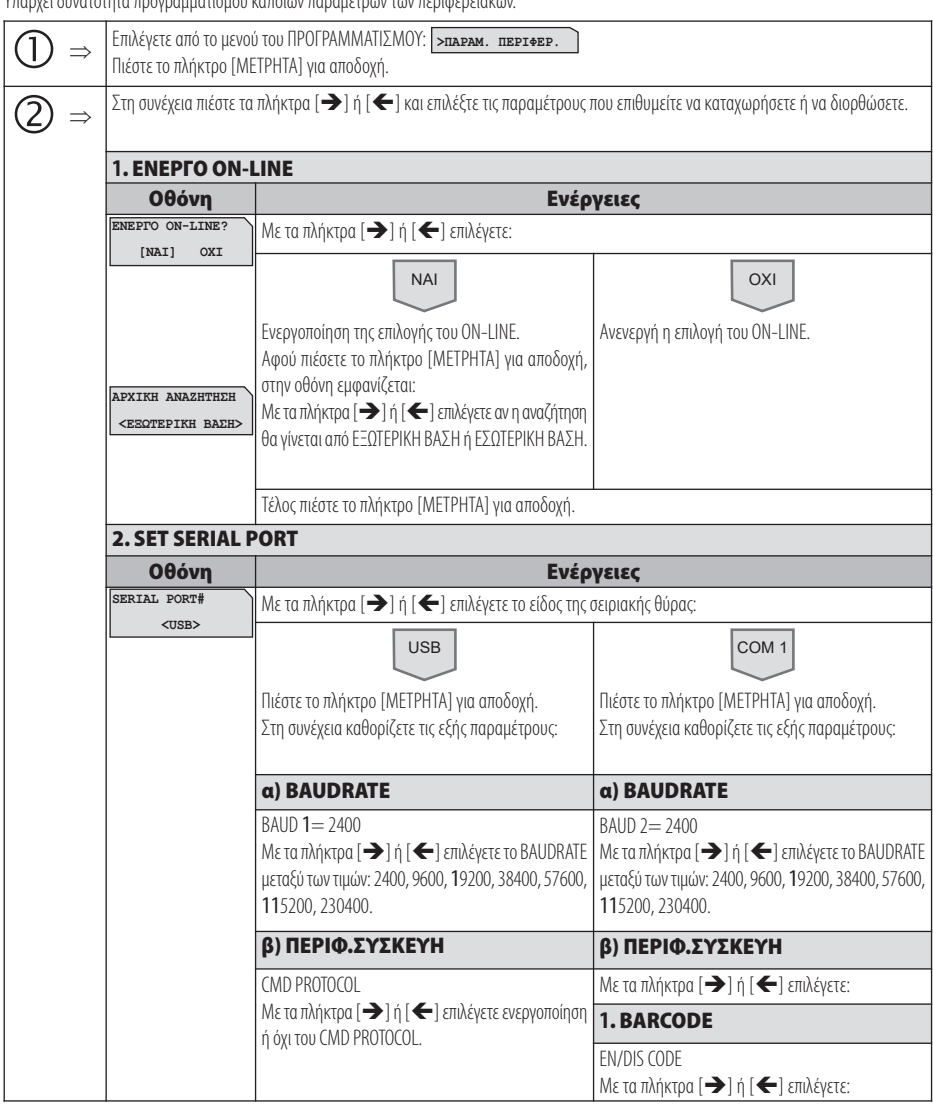

### **5.3.5. ΠΡΟΓΡΑΜΜΑΤΙΣΜΟΣ ΠΑΡΑΜΕΤΡΩΝ ΠΕΡΙΦΕΡΕΙΑΚΩΝ**

Υπάρχει δυνατότητα προγραμματισμού κάποιων παραμέτρων των περιφερειακών.

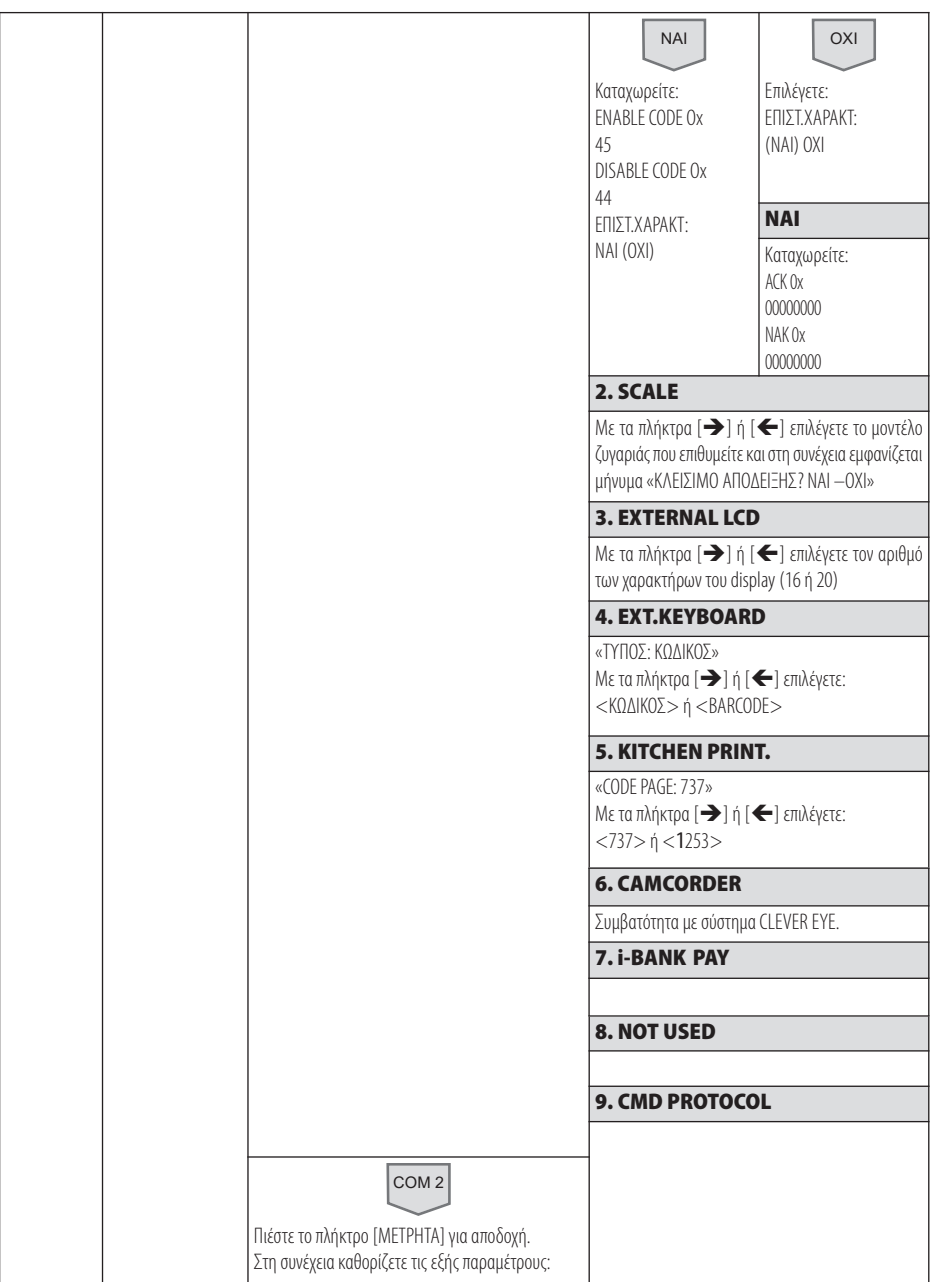

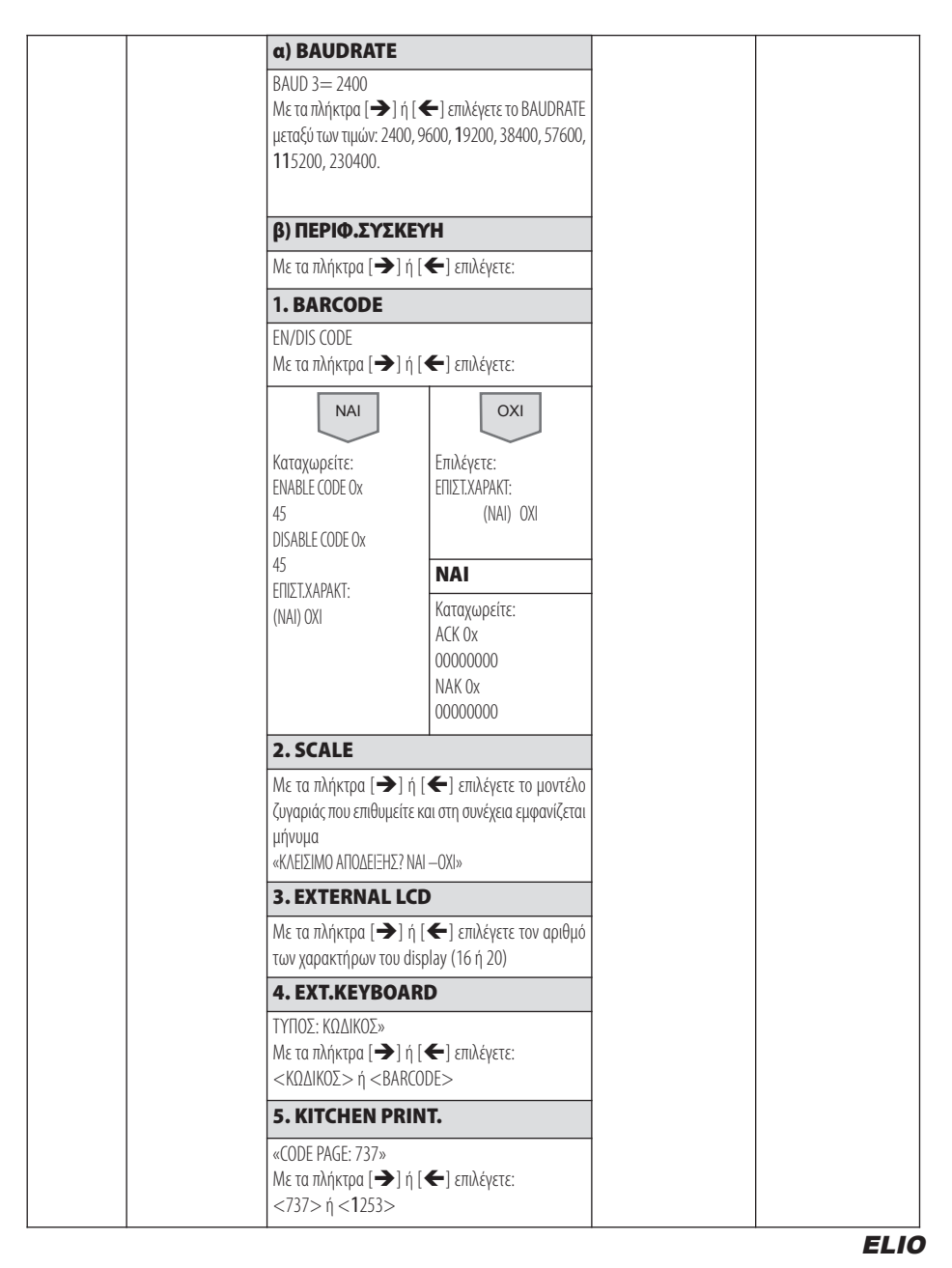

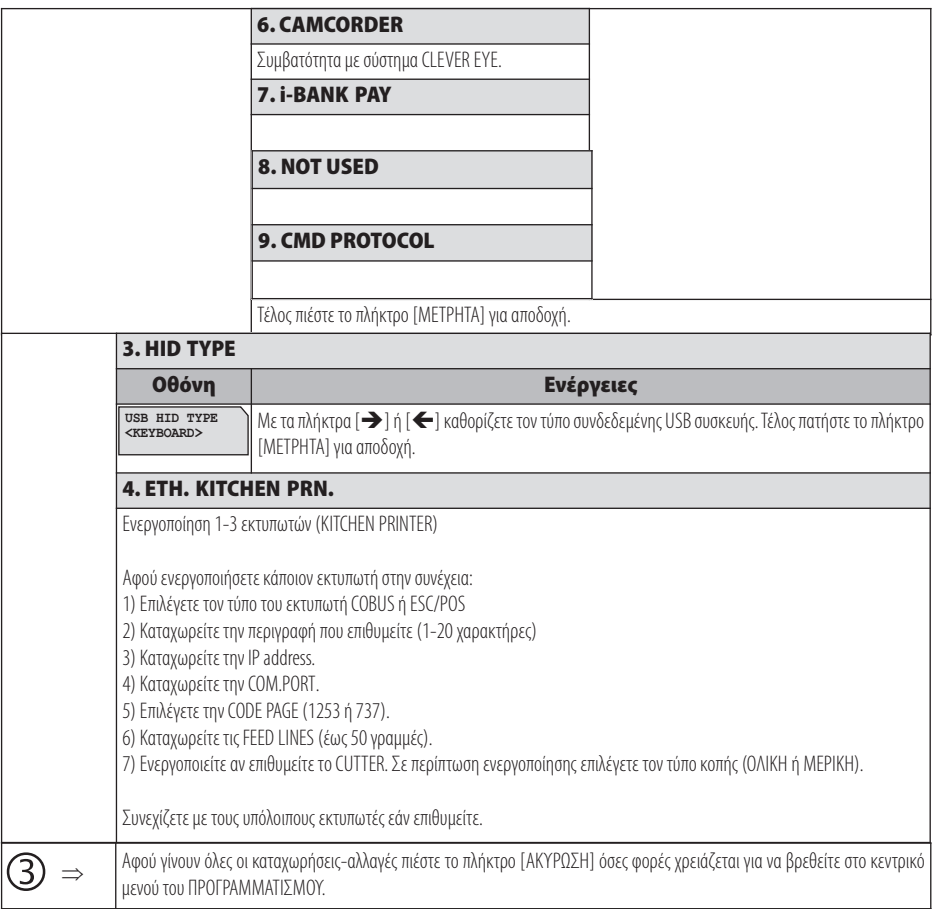

#### **5.3.6. ΠΡΟΓΡΑΜΜΑΤΙΣΜΟΣ ΓΕΝΙΚΩΝ ΠΑΡΑΜΕΤΡΩΝ**

Υπάρχει δυνατότητα προγραμματισμού διάφορων γενικών παραμέτρων.

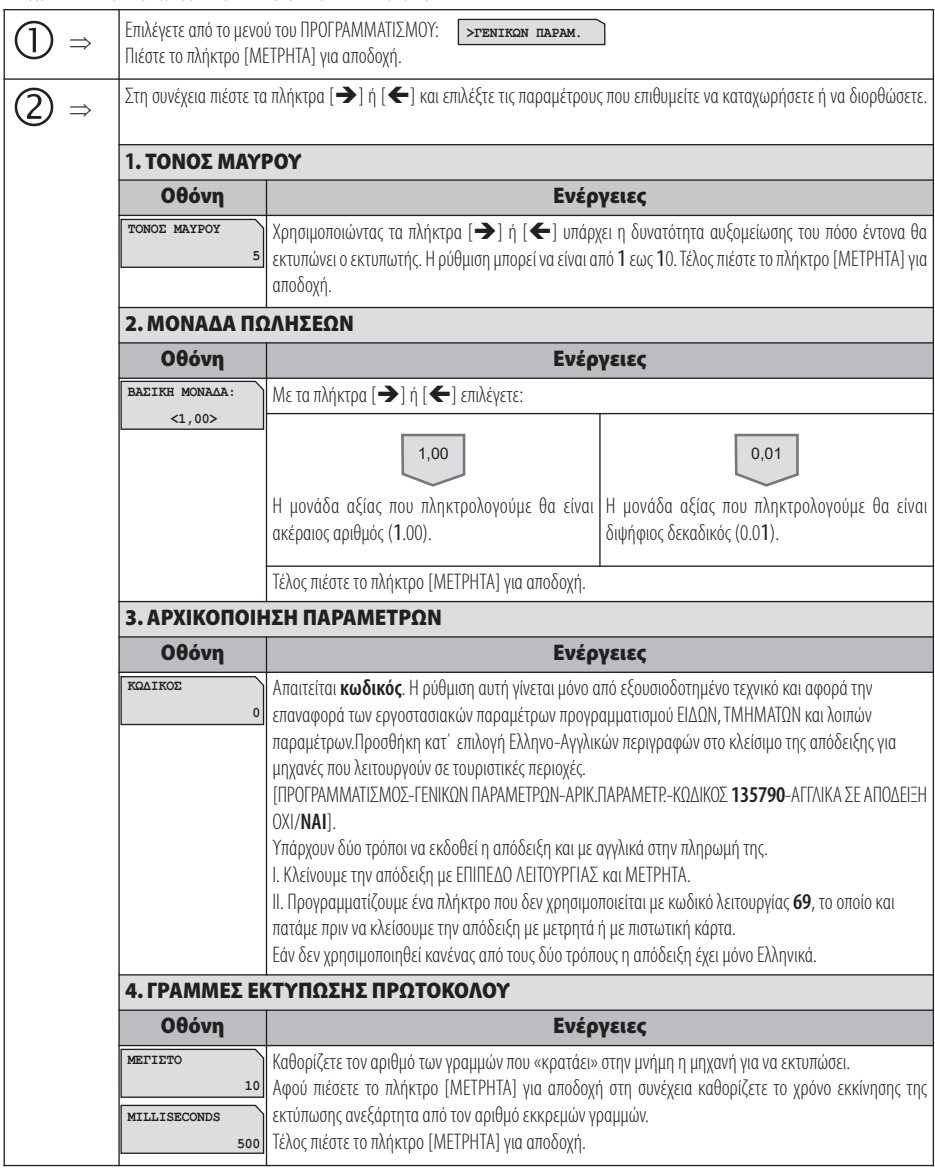

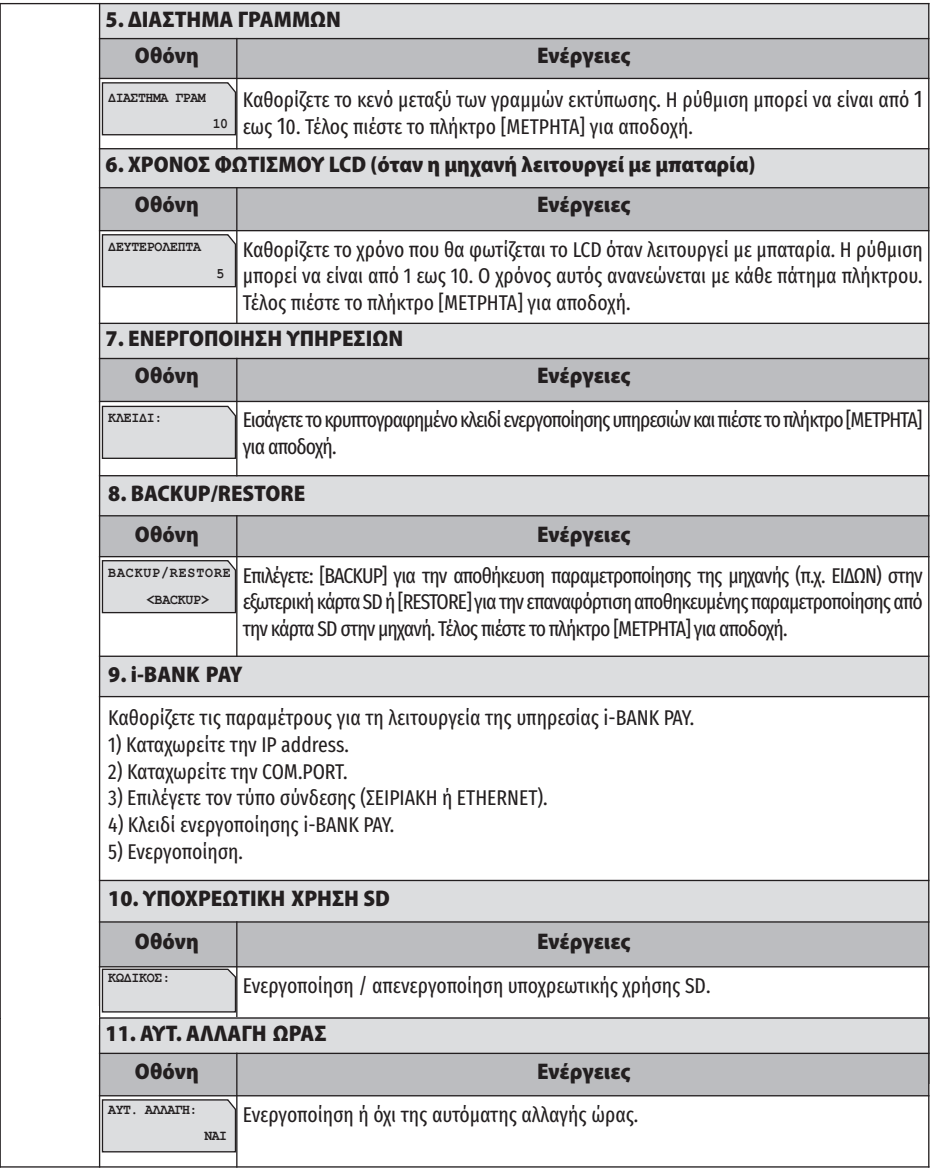

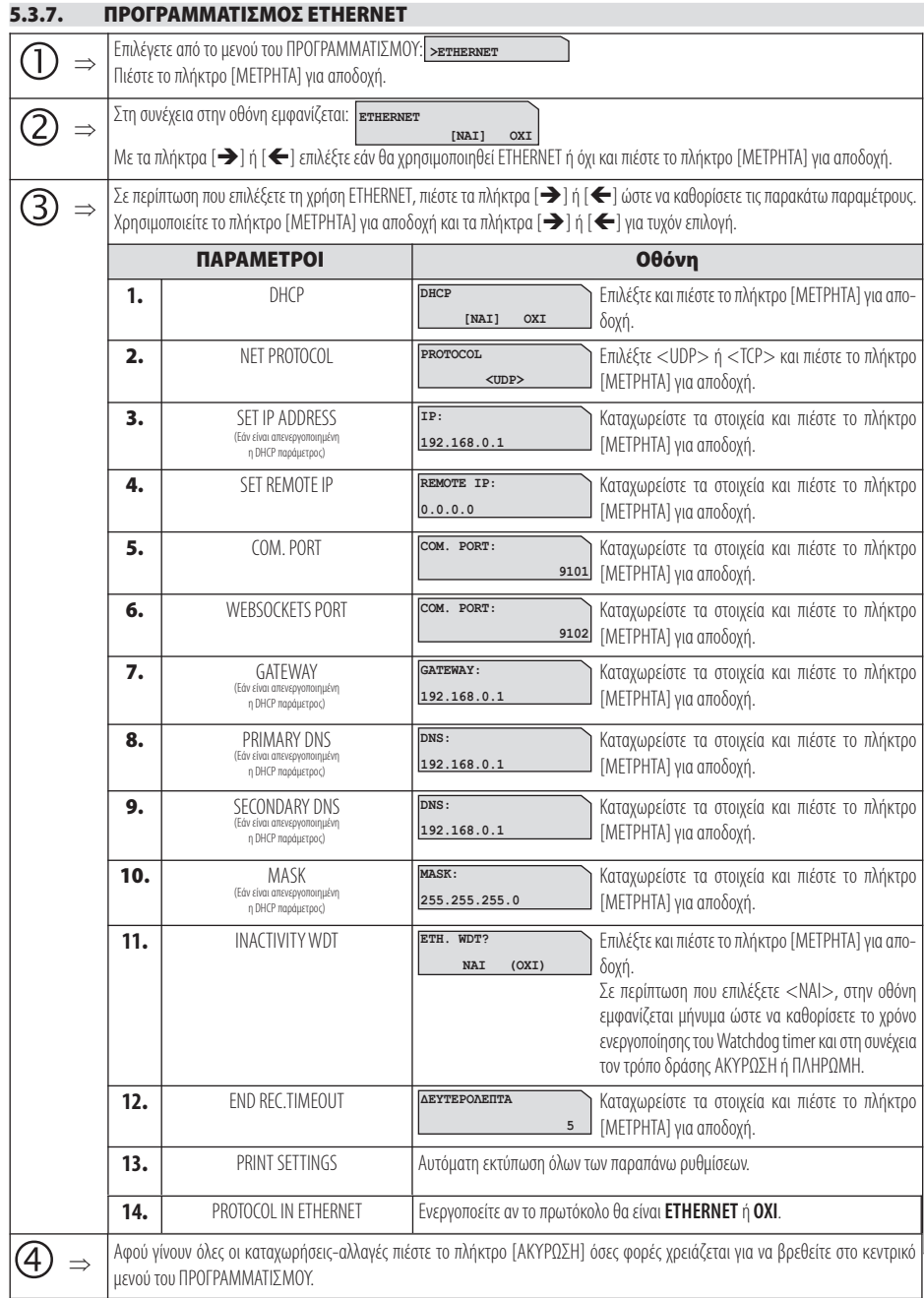

#### **5.3.8. ΠΡΟΓΡΑΜΜΑΤΙΣΜΟΣ WEB SERVER**

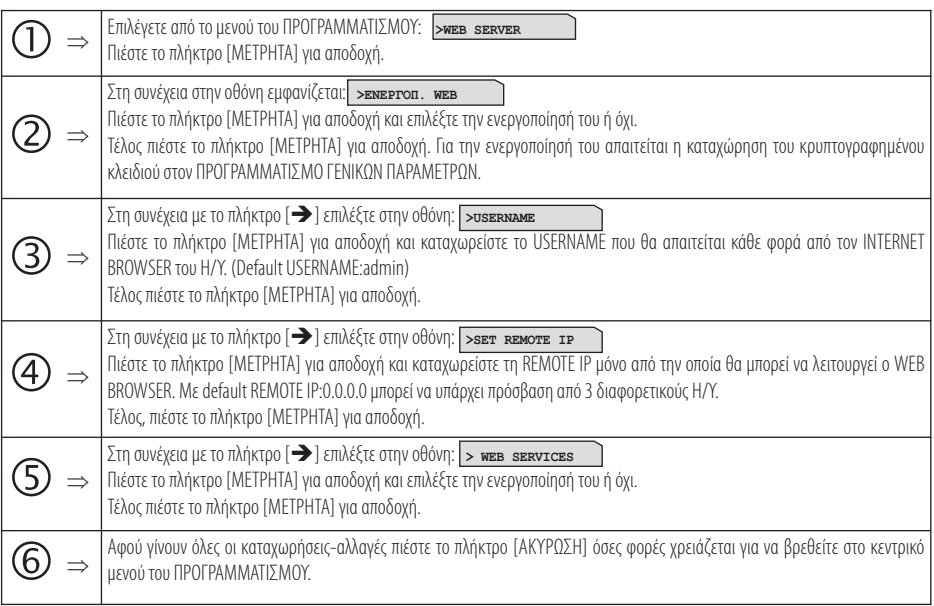

## **5.3.9. ΠΡΟΓΡΑΜΜΑΤΙΣΜΟΣ ΧΕΙΡΙΣΤΩΝ**

Υπάρχει δυνατότητα προγραμματισμού 10 ΧΕΙΡΙΣΤΩΝ.

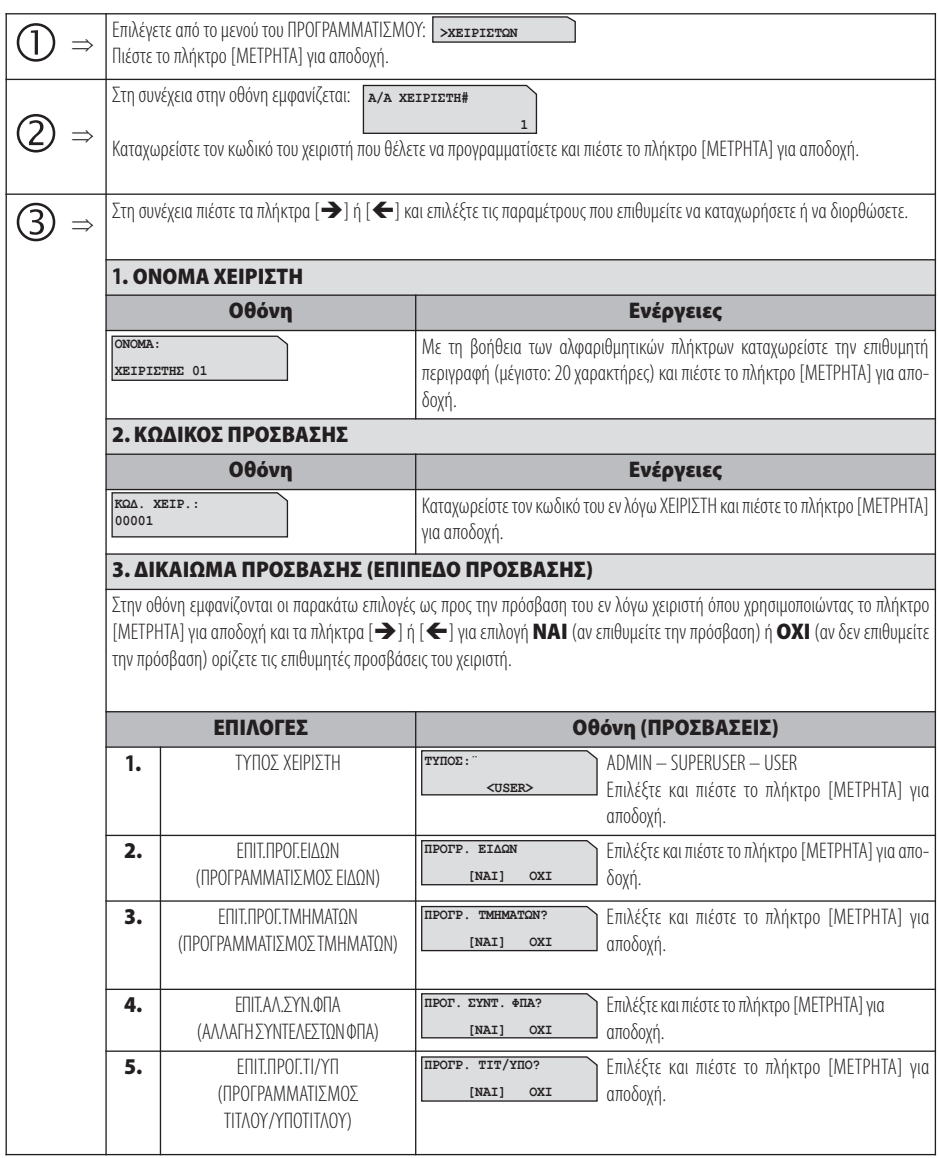

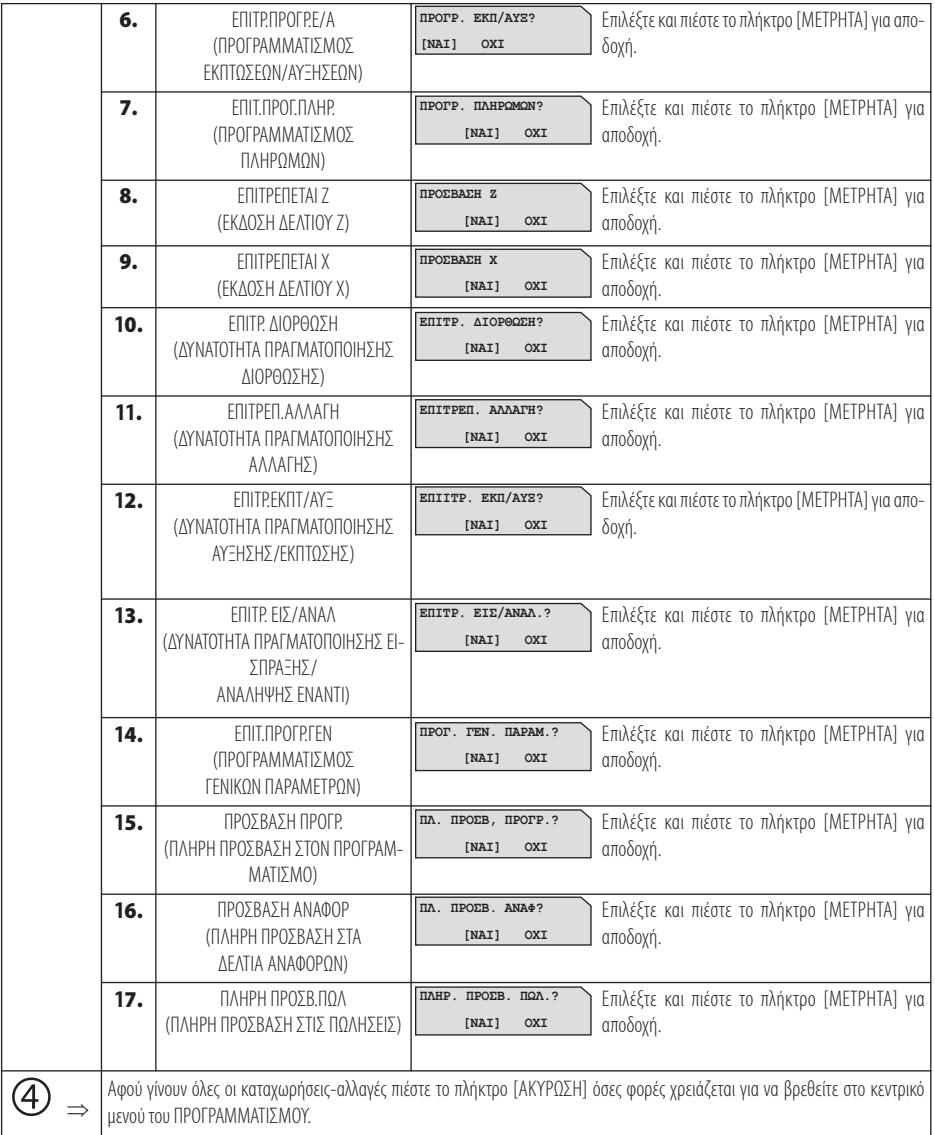

## **5.3.10. ΠΡΟΓΡΑΜΜΑΤΙΣΜΟΣ ΠΕΛΑΤΩΝ**

Υπάρχει δυνατότητα προγραμματισμού 300 ΠΕΛΑΤΩΝ.

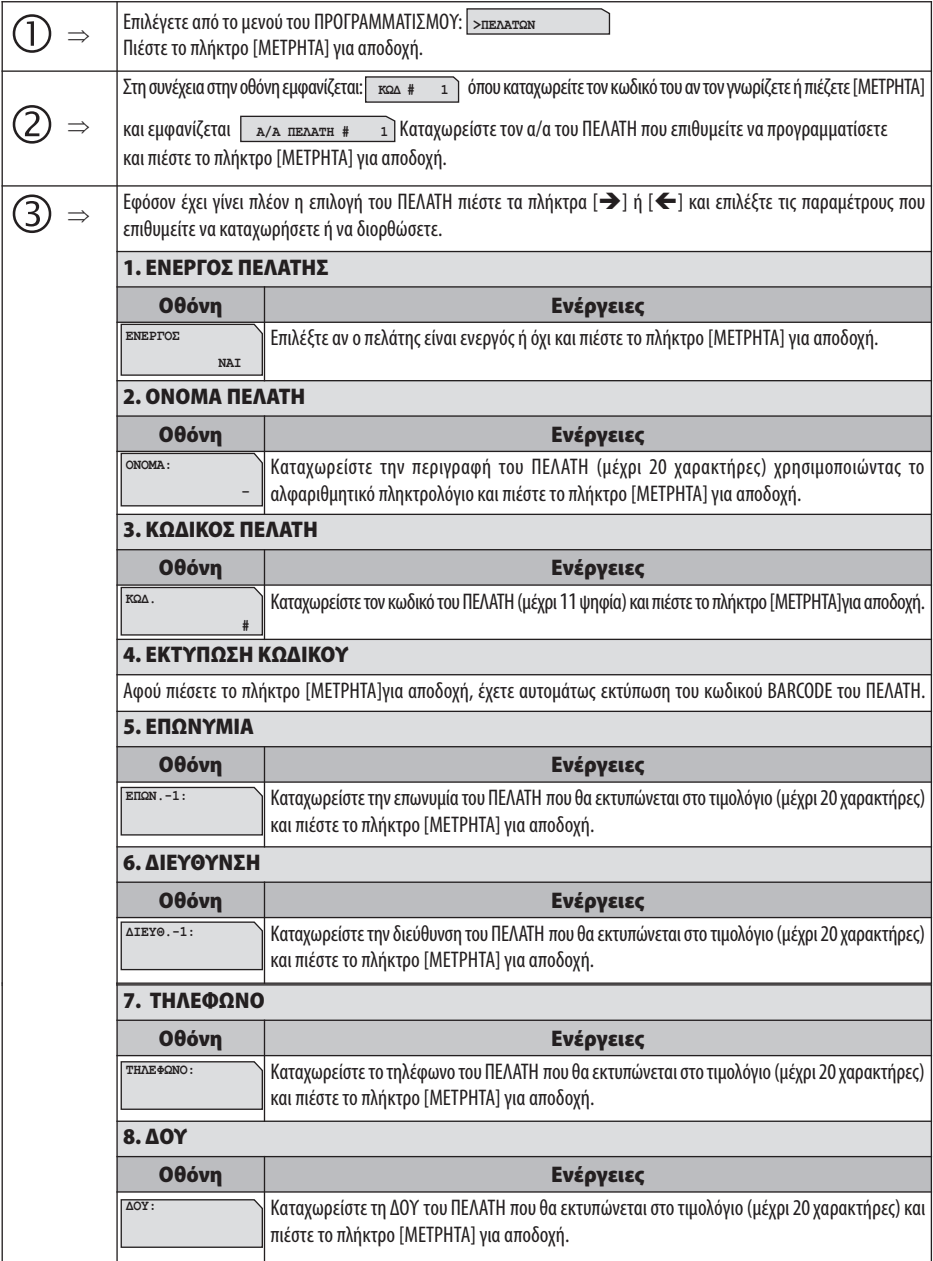

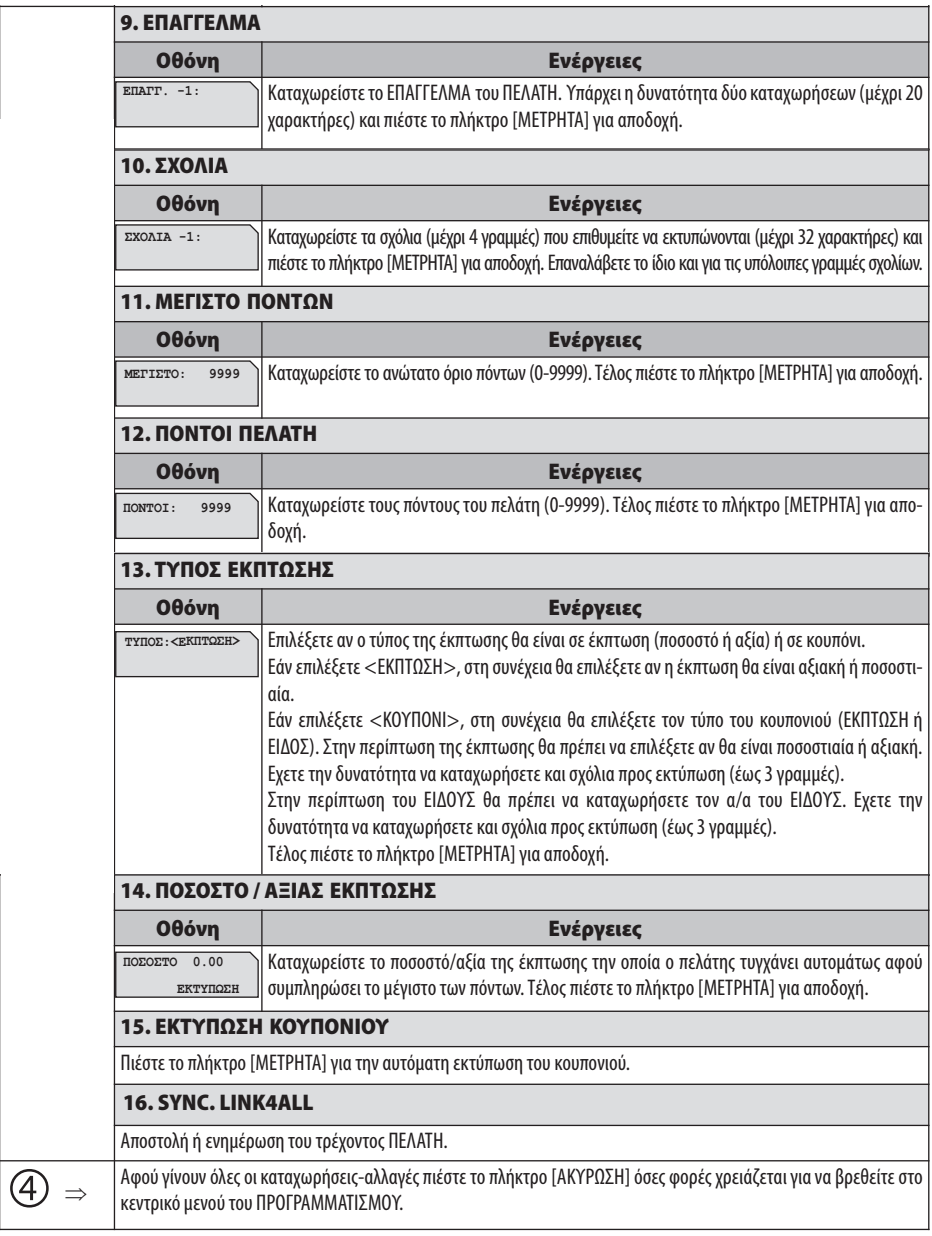

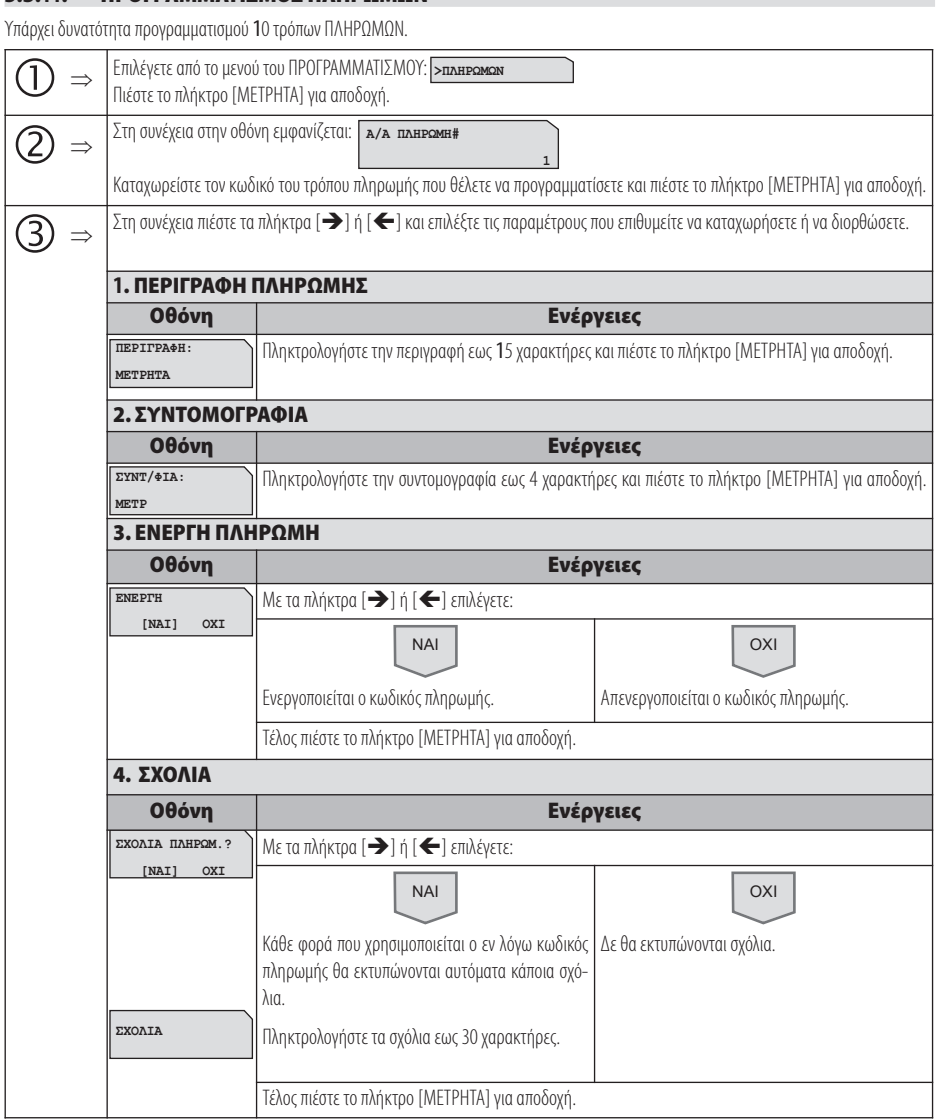

**5.3.11. ΠΡΟΓΡΑΜΜΑΤΙΣΜΟΣ ΠΛΗΡΩΜΩΝ**

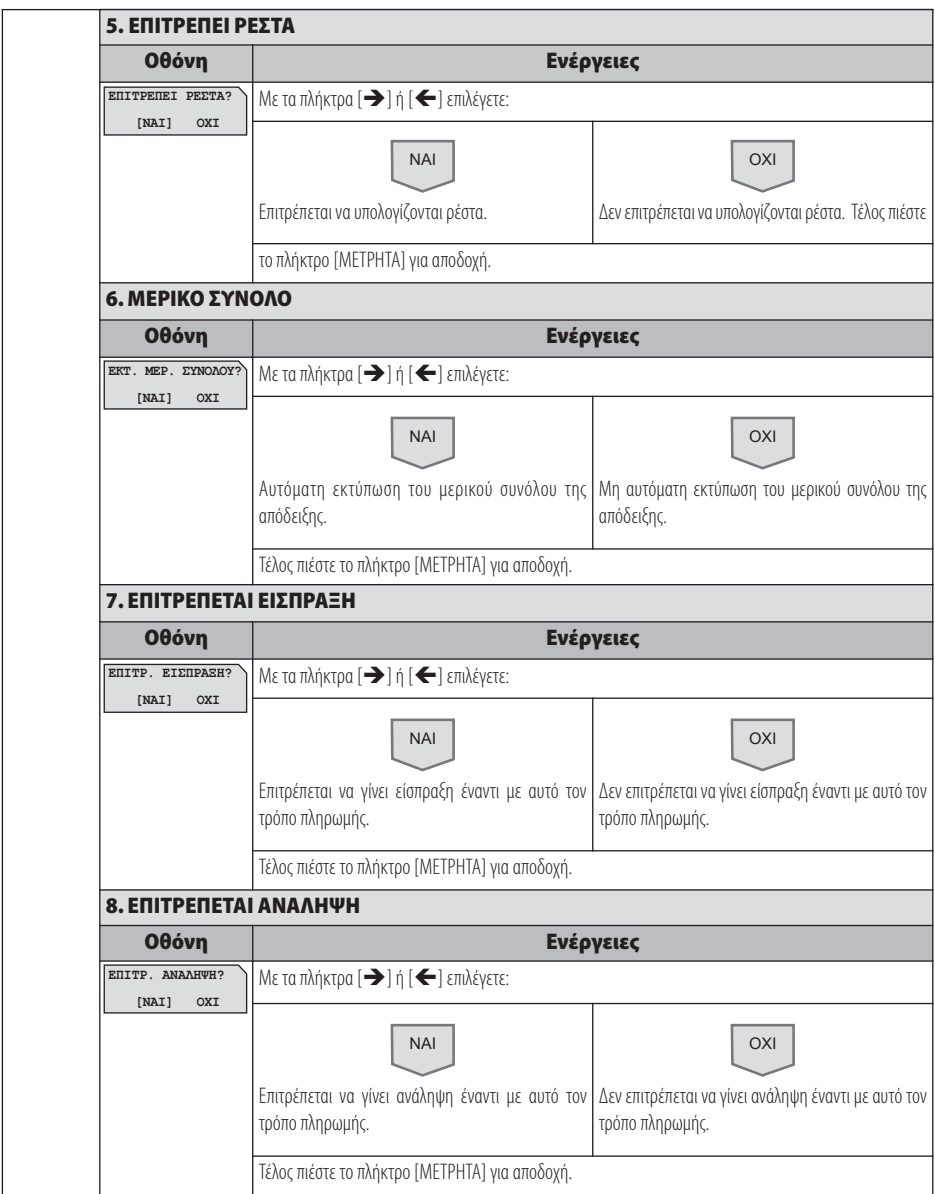

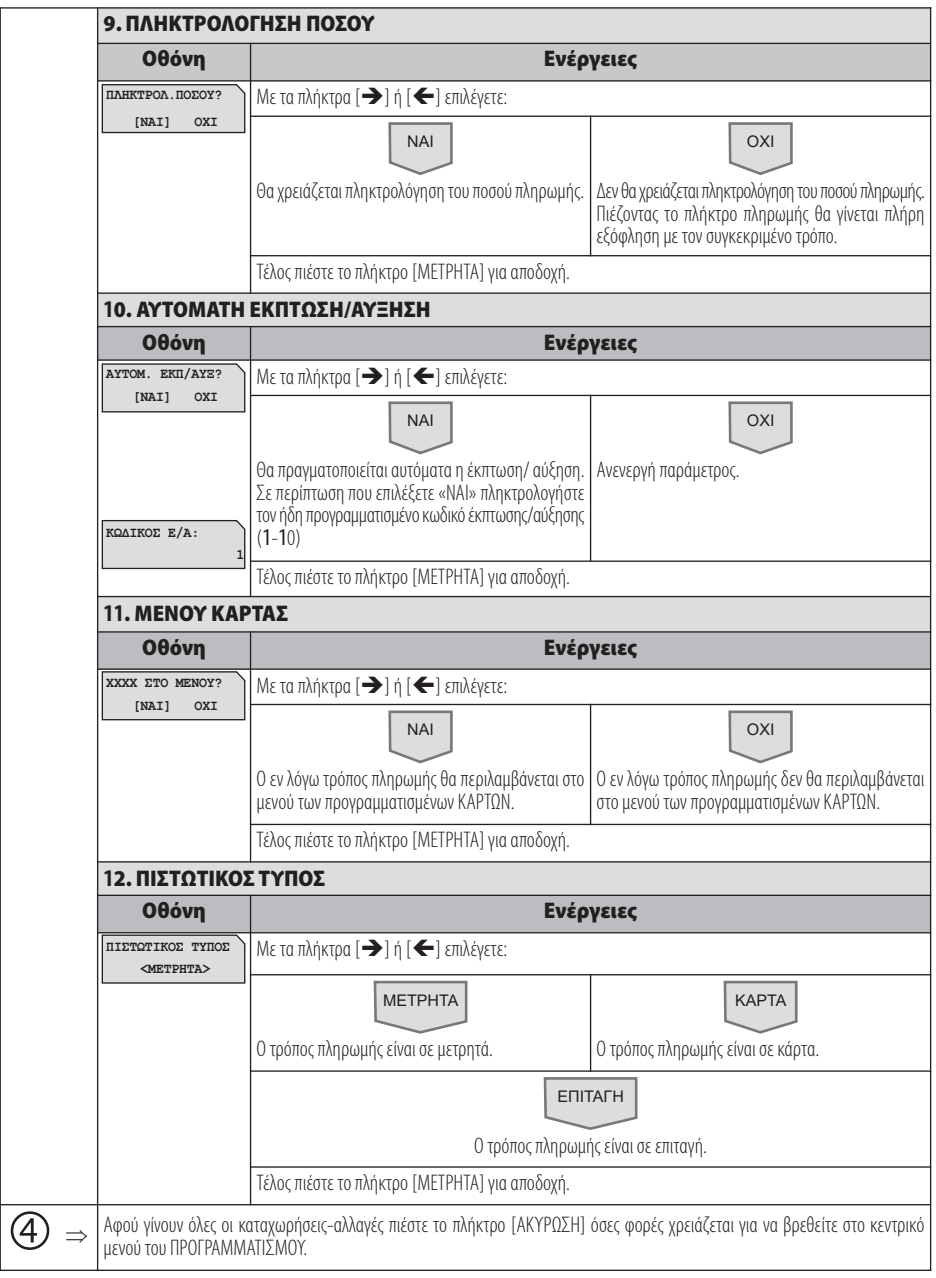

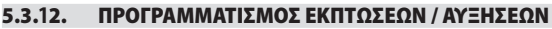

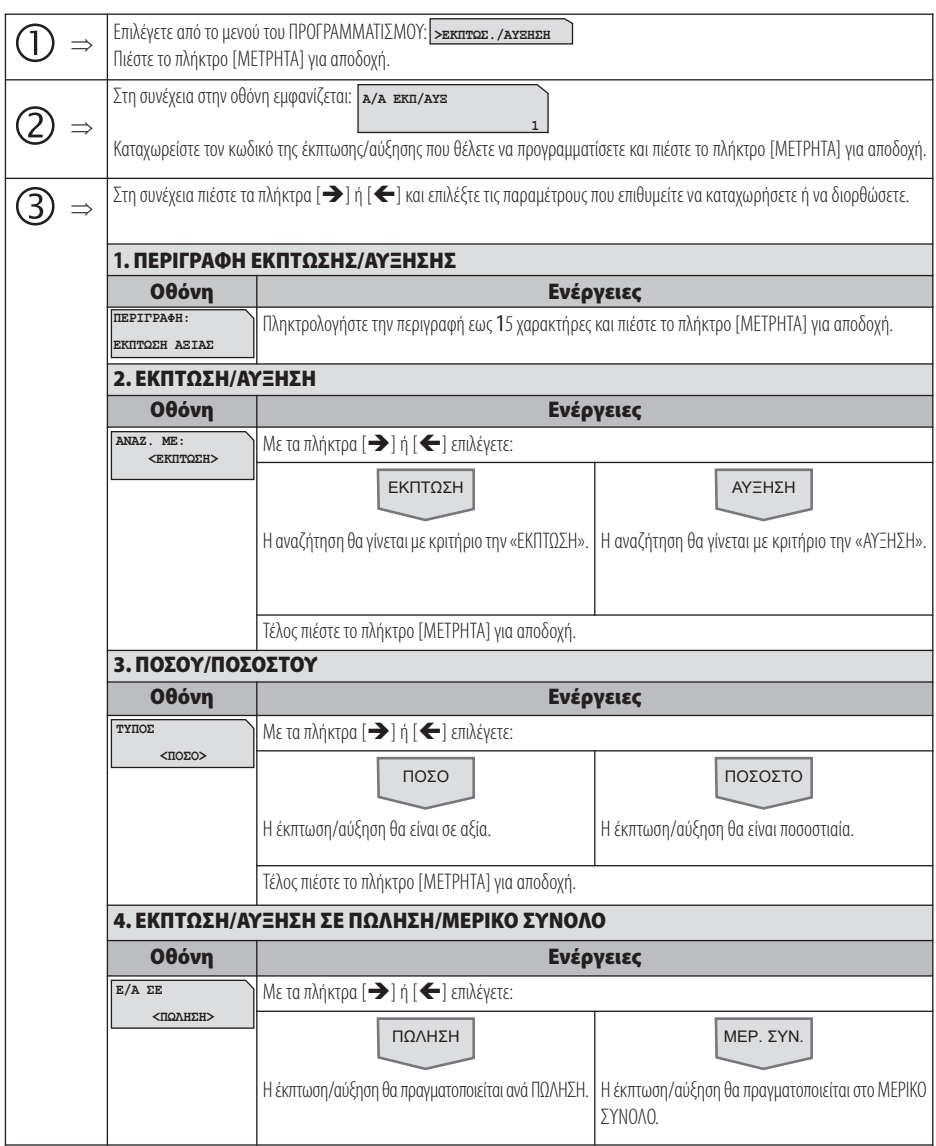

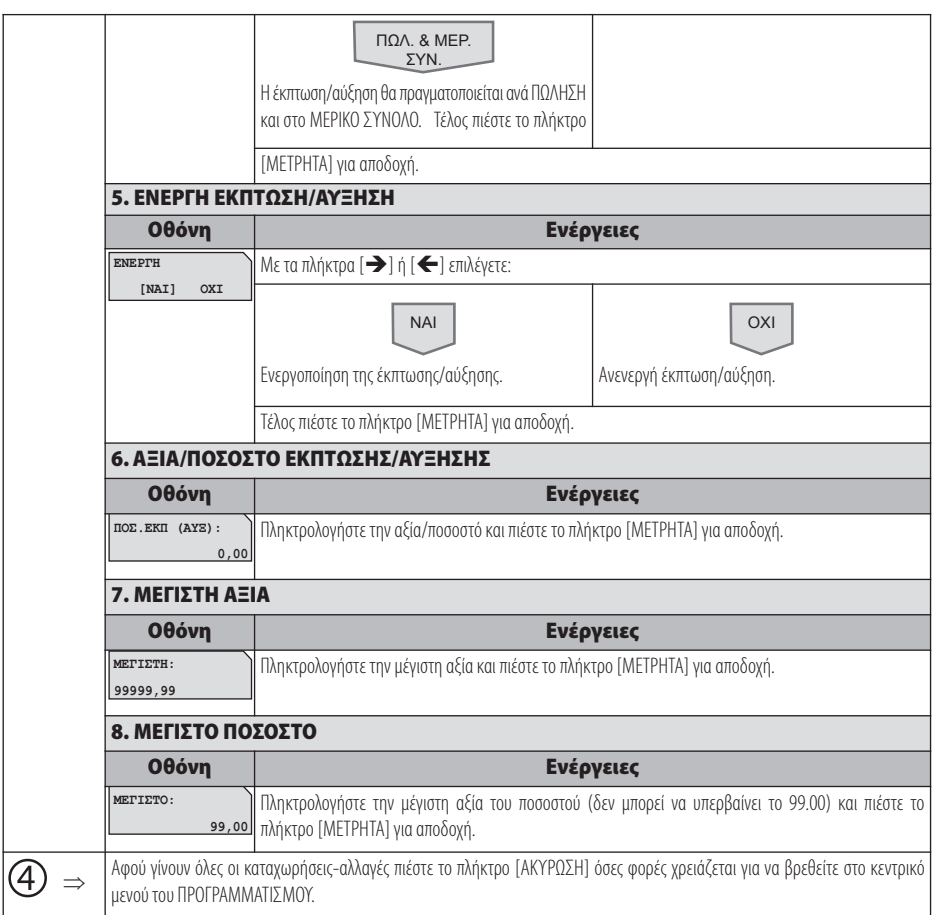

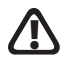

**Δ**Οι πρώτοι (4) κωδικοί δεν δέχονται μεταβολή για τις πρώτες (3) παραμέτρους.<br>• (κωδ.#1 → ΕΚΠΤΩΣΗ ΑΞΙΑΣ, κωδ.#2 → ΕΚΠΤΩΣΗ %, κωδ.#3 → ΑΥΞΗΣΗ ΑΞΙΑΣ, κωδ.#4 → ΑΥΞΗΣΗ %)

#### **5.3.13. ΠΡΟΓΡΑΜΜΑΤΙΣΜΟΣ ΕΙΣΙΤΗΡΙΟΥ**

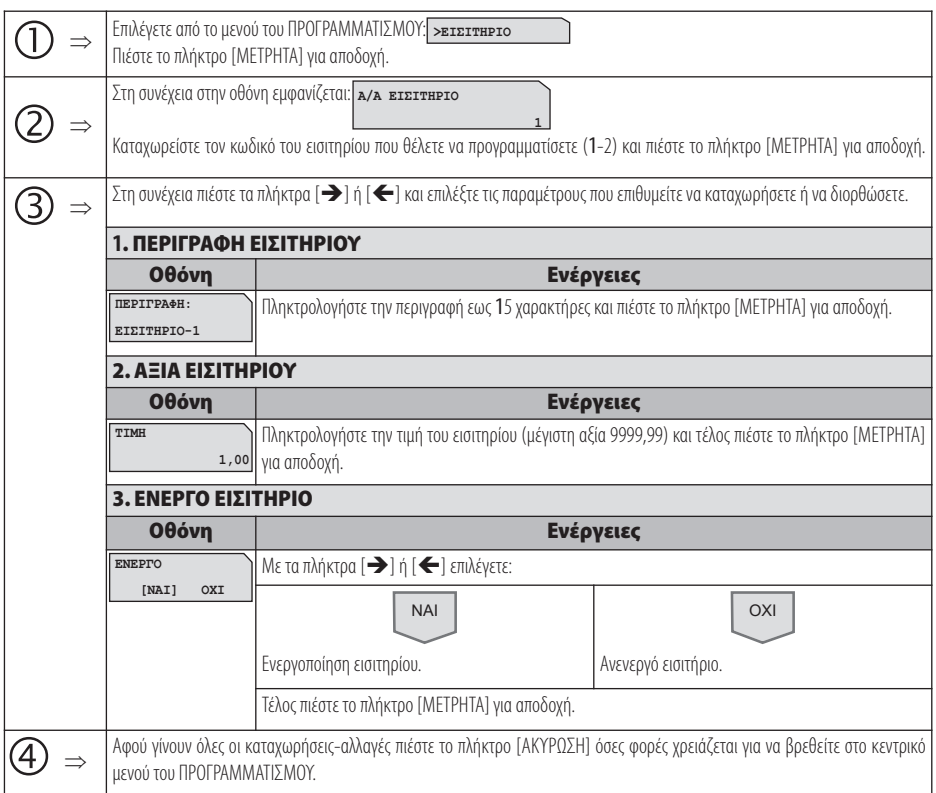

## **5.3.14. ΠΡΟΓΡΑΜΜΑΤΙΣΜΟΣ ΚΟΥΠΟΝΙΟΥ**

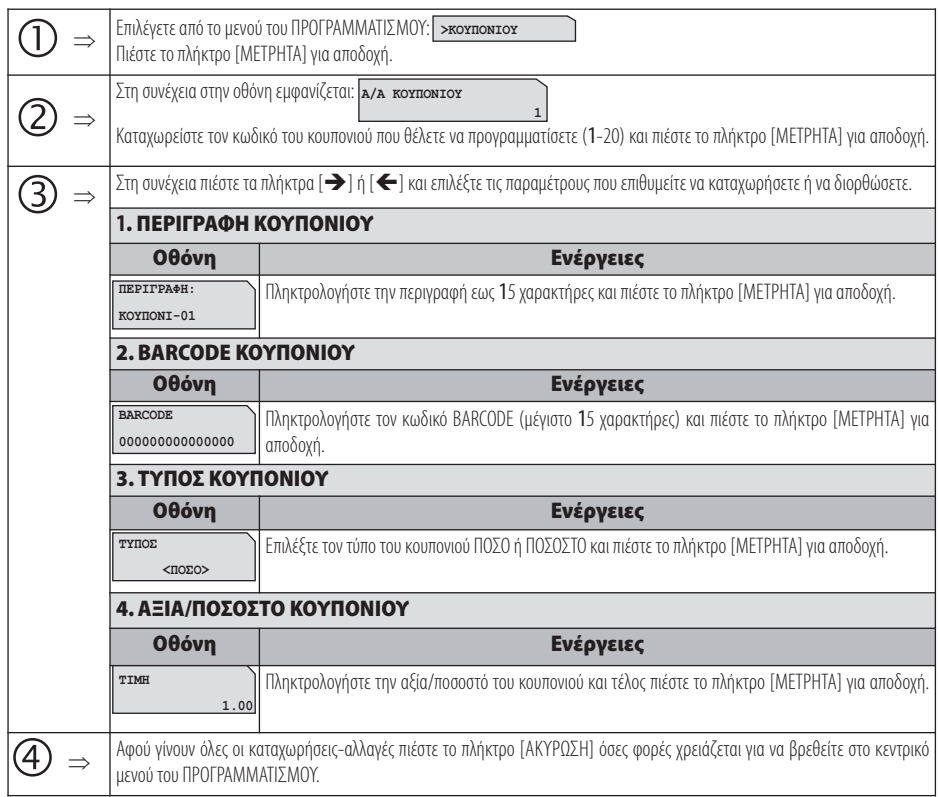

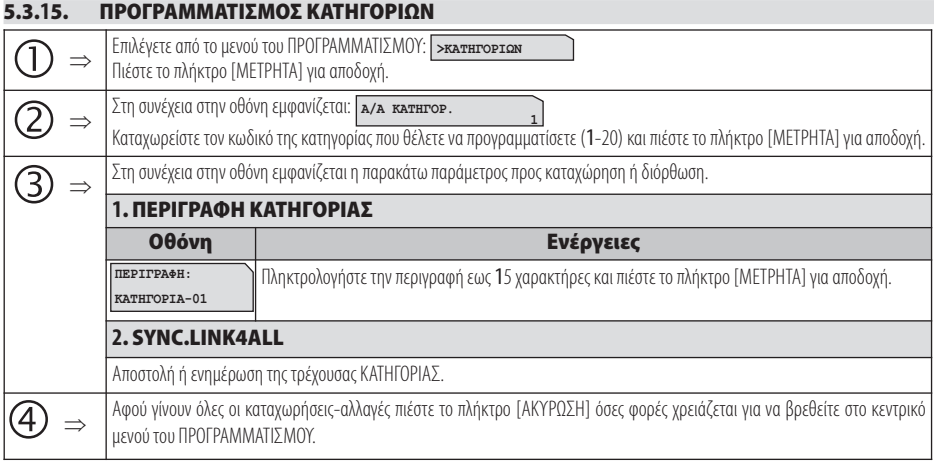

#### **5.3.16. ΠΡΟΓΡΑΜΜΑΤΙΣΜΟΣ ΤΙΤΛΟΥ Απαιτείται να έχει προηγηθεί έκδοση δελτίου Ζ. !**

Υπάρχει δυνατότητα προγραμματισμού μέχρι 8 γραμμές τίτλου (επωνυμία) που θα τυπώνονται στην αρχή κάθε απόδειξης. Τα στοιχεία που προγραμματίζονται είναι υποχρεωτικά αυτά που έχει δηλώσει ο πελάτης για να κάνει έναρξη στην εφορία και προαιρετικά ο διακριτικός τίτλος ή κάτι άλλο.

Οποιαδήποτε αλλαγή καταχωρείται στη φορολογική μνήμη και το μέγιστο επιτρεπτό όριο είναι 50 αλλαγές τίτλου.

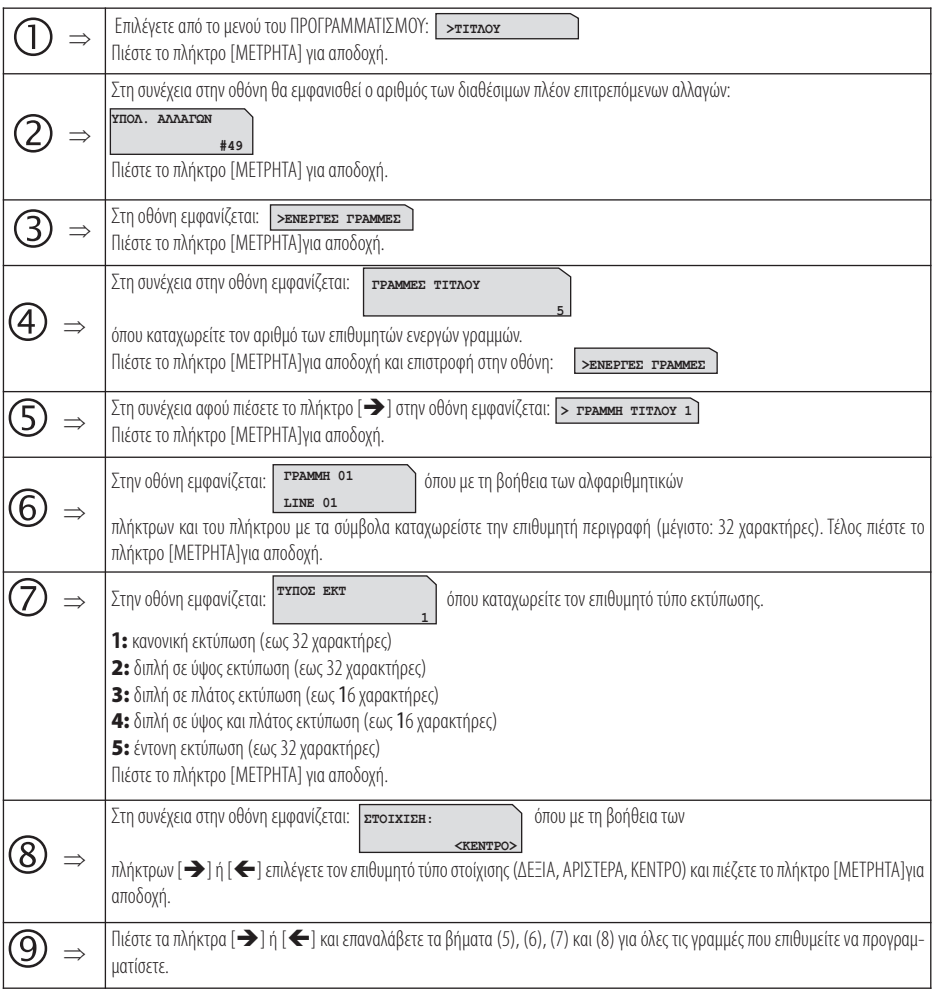

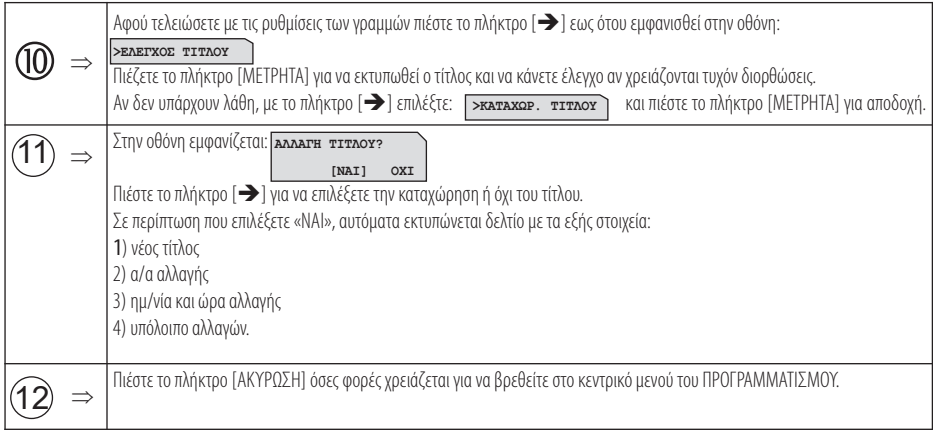

#### **5.3.17. ΠΡΟΓΡΑΜΜΑΤΙΣΜΟΣ ΥΠΟΤΙΤΛΟΥ**

Υπάρχει δυνατότητα προγραμματισμού μέχρι 6 γραμμές υπότιτλου που θα τυπώνονται στο τέλος κάθε απόδειξης. Σε αντίθεση με το προγραμματισμό τίτλου οποιαδήποτε αλλαγή γίνεται στον υπότιτλο δεν καταχωρείται στη φορολογική μνήμη.

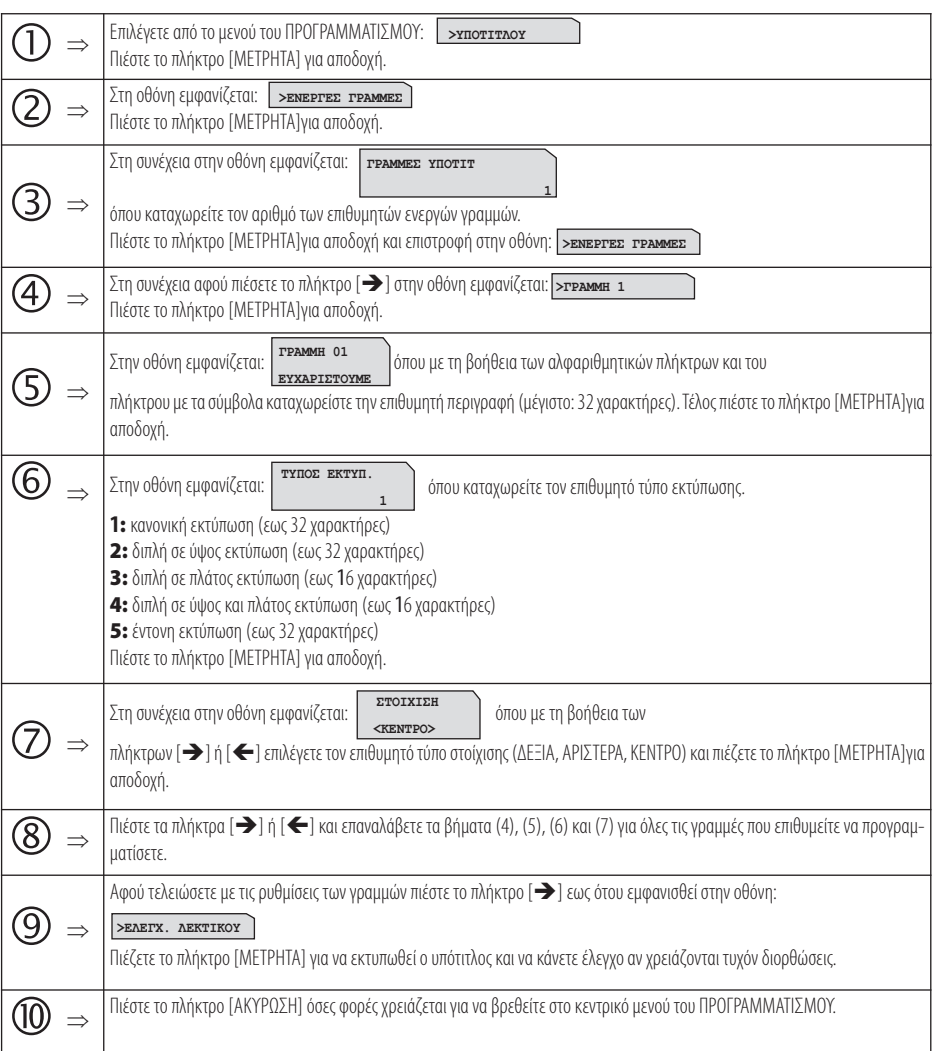

#### **5.3.18. ΠΡΟΓΡΑΜΜΑΤΙΣΜΟΣ ΣΥΝΤΕΛΕΣΤΩΝ ΦΠΑ**

# **Απαιτείται να έχει προηγηθεί έκδοση δελτίου Ζ. !**

Υπάρχει δυνατότητα προγραμματισμού των τεσσάρων συντελεστών ΦΠΑ (ο 5« συντελεστής είναι πάντα 0) σύμφωνα με τους συντελεστές που ισχύουν σε κάθε περιοχή της Ελλάδας.

Οι εργοστασιακές (προεπιλεγμένες) τιμές είναι οι ακόλουθες:

#### **ΦΠΑ 1(Α): 6% ΦΠΑ 2(Β): 13% ΦΠΑ 3(Γ): 24% ΦΠΑ 4(Δ): 36%**

Οποιαδήποτε αλλαγή καταχωρείται στη φορολογική μνήμη και το μέγιστο επιτρεπτό όριο είναι 50 αλλαγές συντελεστών Φ.Π.Α.

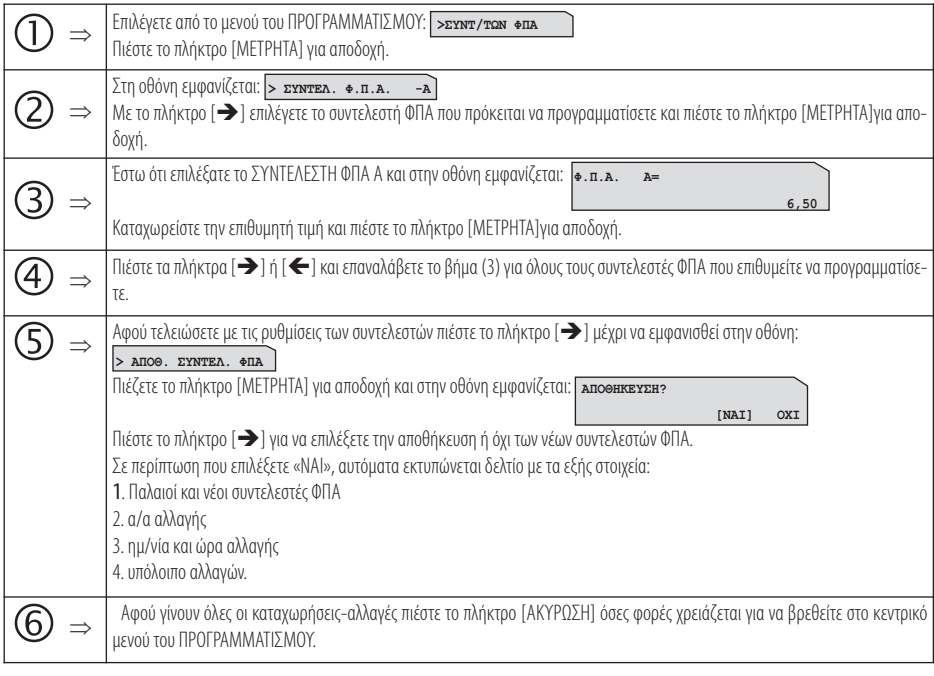

Βάσει της νέας νομοθεσίας ο κάθε συντελεστής ΦΠΑ έχει μοναδική τιμή, όπου απαγορεύεται δύο διαφορετικοί συντελεστές ΦΠΑ να έχουν<br>**}** την ίδια τιμή.

#### **5.3.19. ΠΡΟΓΡΑΜΜΑΤΙΣΜΟΣ ΩΡΑΣ – ΗΜΕΡΟΜΗΝΙΑΣ**

**Για διόρθωση της ώρας – ημερομηνίας απαιτείται η επέμβαση εξουσιοδοτημένου τεχνικού με αποσφράγιση και επέμβαση στο εσωτερικό της μηχανής σύμφωνα με τις νόμιμες διαδικασίες που προβλέπονται για αυτή την περίπτωση. !**

Τη μόνη παρέμβαση που μπορεί να κάνει ο χειριστής σχετικά με την ΩΡΑ/ΗΜΕΡΟΜΗΝΙΑ είναι η μορφή της (αν θα είναι αναλυτική ή όχι).

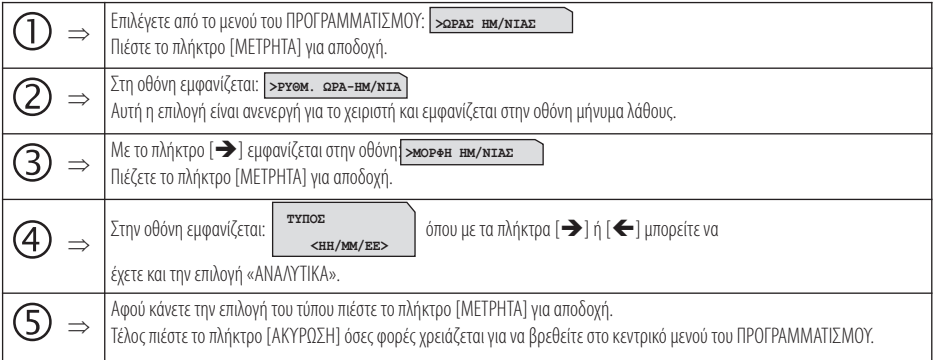
## **5.3.20. ΠΡΟΓΡΑΜΜΑΤΙΣΜΟΣ ΕΙΚΟΝΙΔΙΩΝ**

Υπάρχει δυνατότητα προγραμματισμού εκτύπωσης κάποιου εικονιδίου στην αρχή ή στο τέλος κάθε παραστατικού πώλησης. Απαραίτητη προϋπόθεση είναι η χρήση εφαρμογής μέσω Η/Υ μέσω της οποίας θα αποθηκευτούν τα εικονίδια (μέχρι 4 εικονίδια) στην προσωρινή μνήμη της μηχανής.

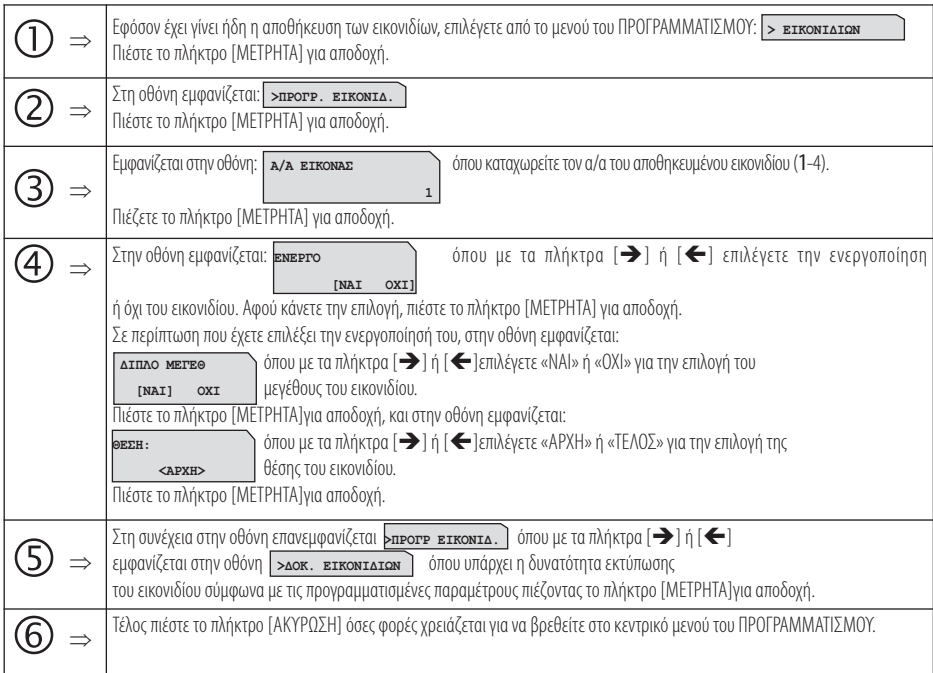

## **5.3.21. ΠΡΟΓΡΑΜΜΑΤΙΣΜΟΣ ΜΗΝΥΜΑΤΩΝ**

Υπάρχει δυνατότητα προγραμματισμού:

- α) εμφάνισης κυλιόμενου διαφημιστικού μηνύματος στην οθόνη όταν η μηχανή είναι στο μενού των πωλήσεων και σε κατάσταση ηρεμίας,
- β) εκτύπωσης σχολίων στην αρχή κάθε παραστατικού πώλησης και
- γ) εκτύπωσης σχολίων στο τέλος κάθε παραστατικού πώλησης.

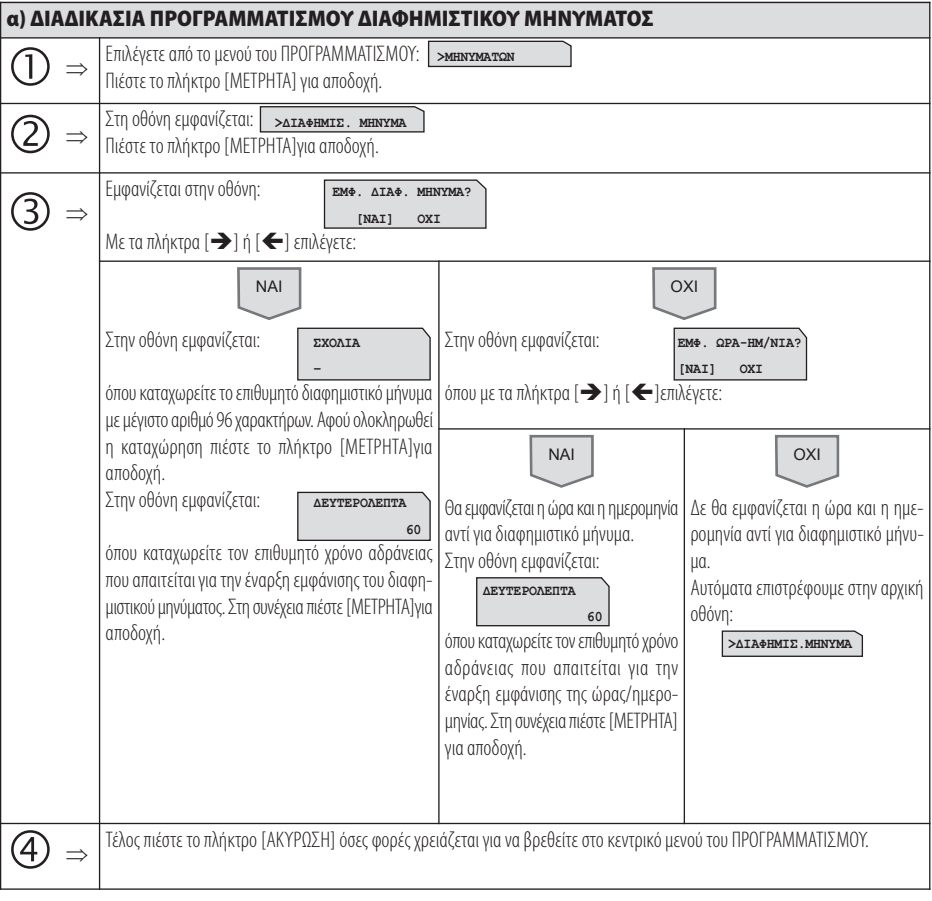

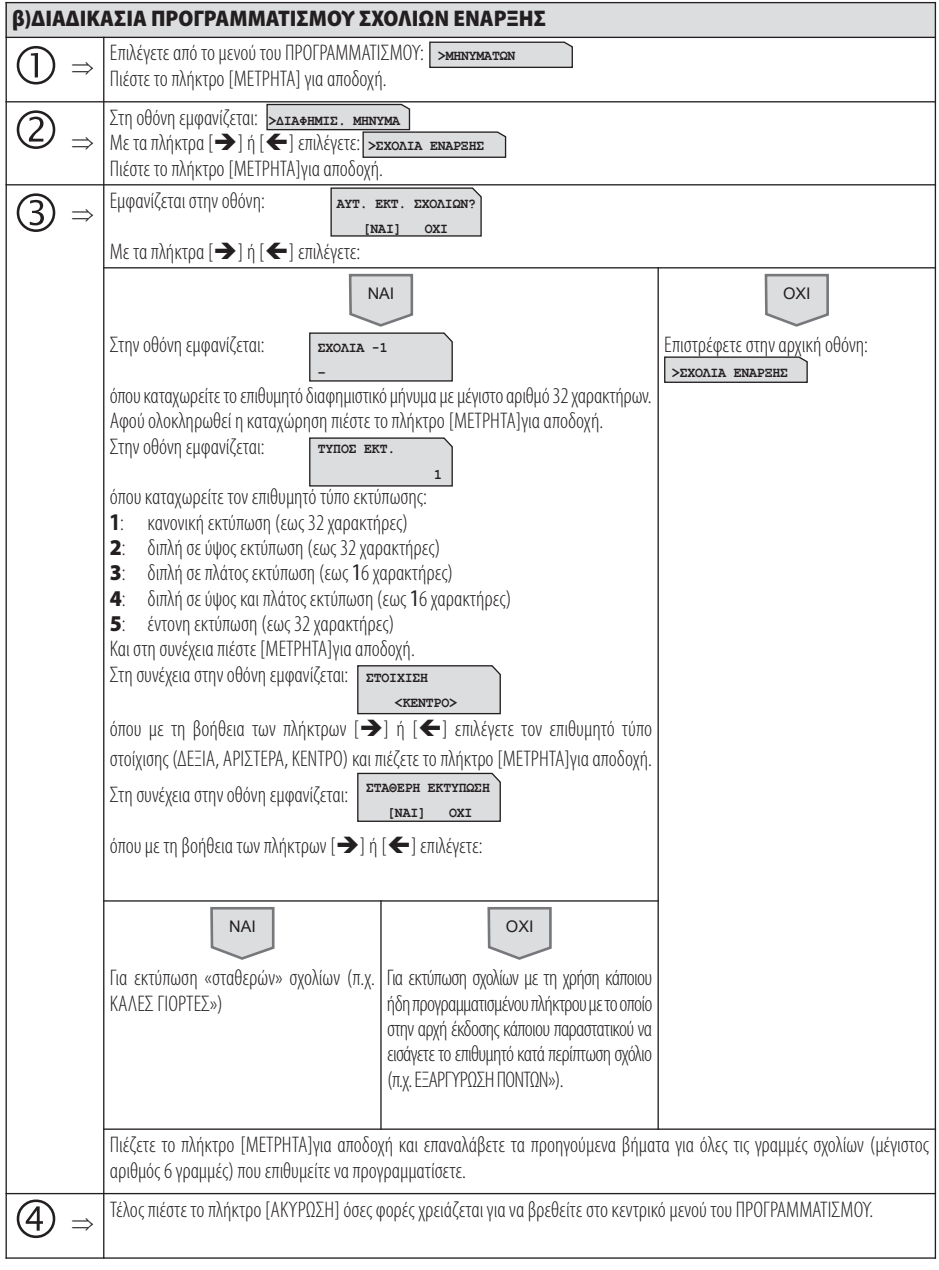

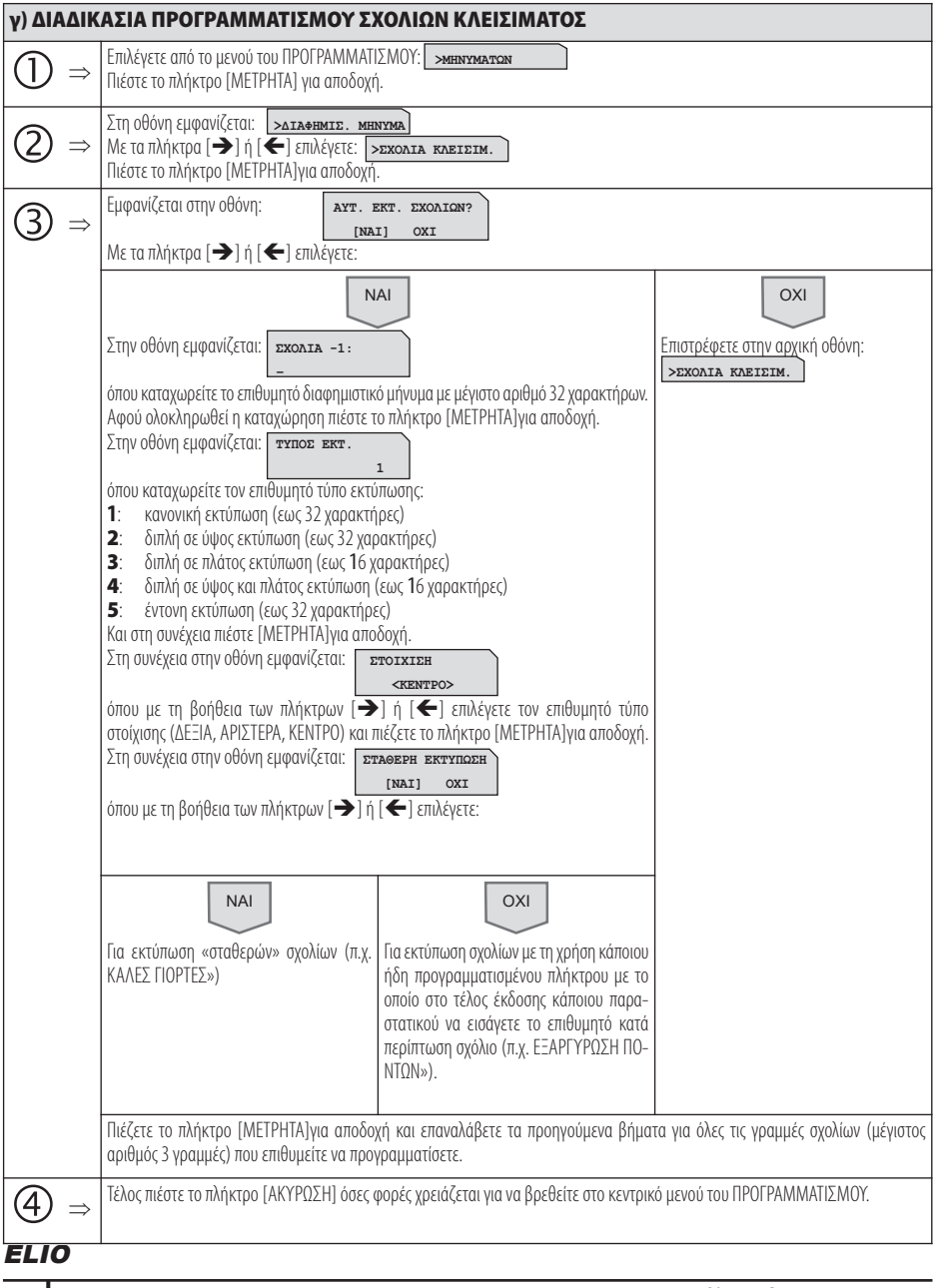

## **5.3.22. ΠΡΟΓΡΑΜΜΑΤΙΣΜΟΣ ΠΛΗΚΤΡΩΝ**

Υπάρχει δυνατότητα προγραμματισμού των λειτουργιών του πληκτρολογίου.

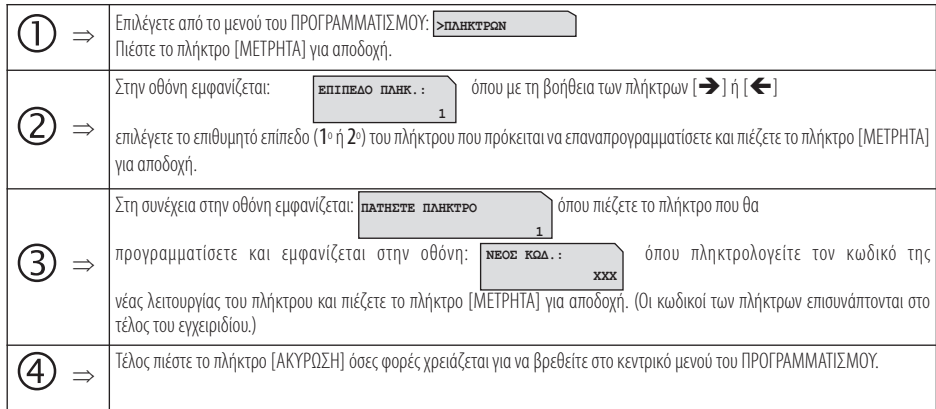

## **5.3.23. ΠΡΟΓΡΑΜΜΑΤΙΣΜΟΣ ΓΙΑ ΑΠΟΣΤΟΛΗ ΓΓΠΣ**

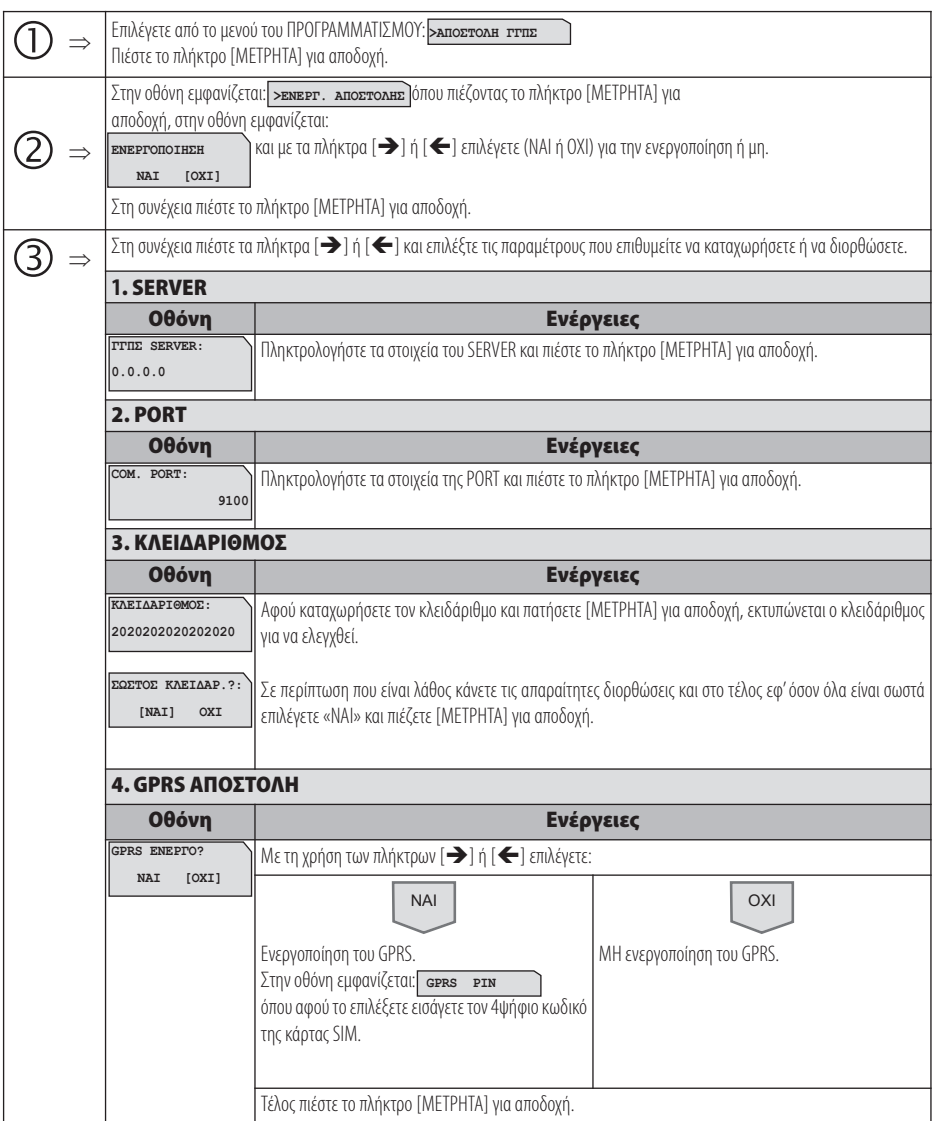

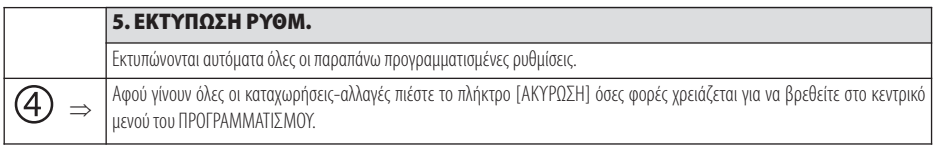

## **5.3.24. ΠΡΟΓΡΑΜΜΑΤΙΣΜΟΣ ΜΠΑΤΑΡΙΑΣ**

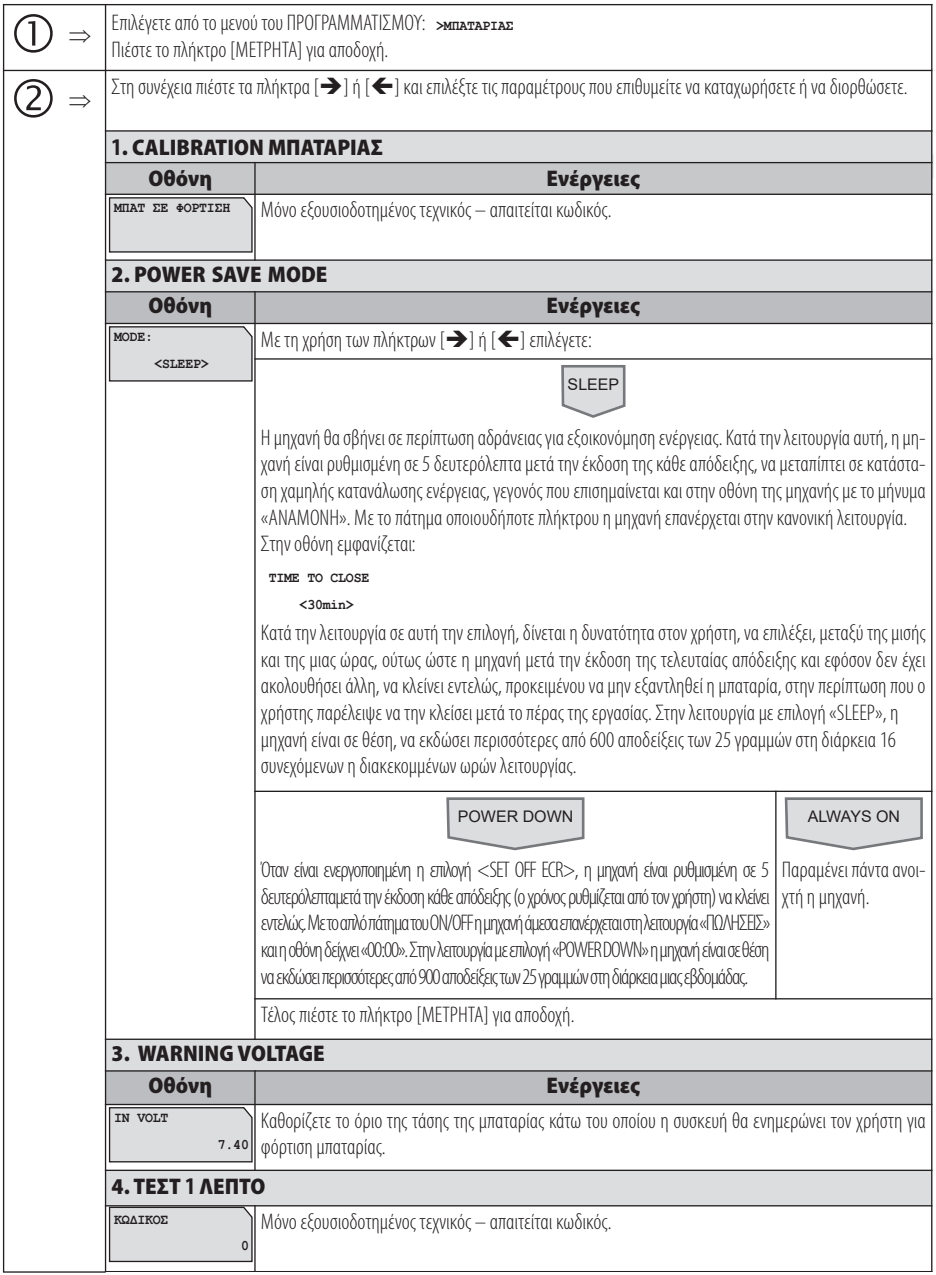

Μόνο εξουσιοδοτημένος τεχνικός – απαιτείται κωδικός.

## ELIO

**KΩΔΙΚΟΣ** 

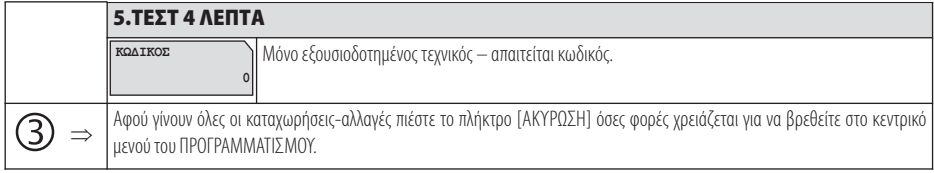

#### **ΠΑΡΑΤΗΡΗΣΕΙΣ**

1. Σε όλες τις περιπτώσεις, το μήνυμα «φόρτισε μπαταρία», εμφανίζεται έγκαιρα, μετά την έκδοση περίπου 300 αποδείξεων σε οκτάωρη λειτουργία, προκειμένου να εξασφαλιστεί η απρόσκοπτη λειτουργία της μηχανής κατά την διάρκεια της τρέχουσας ημέρας. Παρόλα ταύτα και μετά την εμφάνιση αυτού του μηνύματος υπάρχει η δυνατότηα έκδοσης επιπλέον 300 αποδείξεων και για ένα ακόμα οκτάωρο. 2. Προκειμένου να εξασφαλιστεί η μακροβιότερη λειτουργία της μπαταρίας, αλλά και η υψηλή της απόδοση, είναι σκόπιμο, ανεξάρτητα από την δυνατότητα που παρέχεται για πολυήμερη αυτόνομη λειτουργία, να επιδιώκεται η καθημερινή πλήρης φόρτισή της, γεγονός που απαιτεί χρονική διάρκεια, σε διαδικασία φόρτισης, περίπου 3,5 ωρών.

#### **5.3.25. ΠΡΟΓΡΑΜΜΑΤΙΣΜΟΣ EFTPOS**

Υπάρχει δυνατότητα προγραμματισμού σύνδεσης στο ίδιο δίκτυο, τραπεζικού τερματικού και μηχανής , σε περίπτωση πληρωμής με πιστωτική κάρτα, και εκτύπωση στοιχείων της τραπεζικής συναλλαγής μέσα στην απόδειξη.

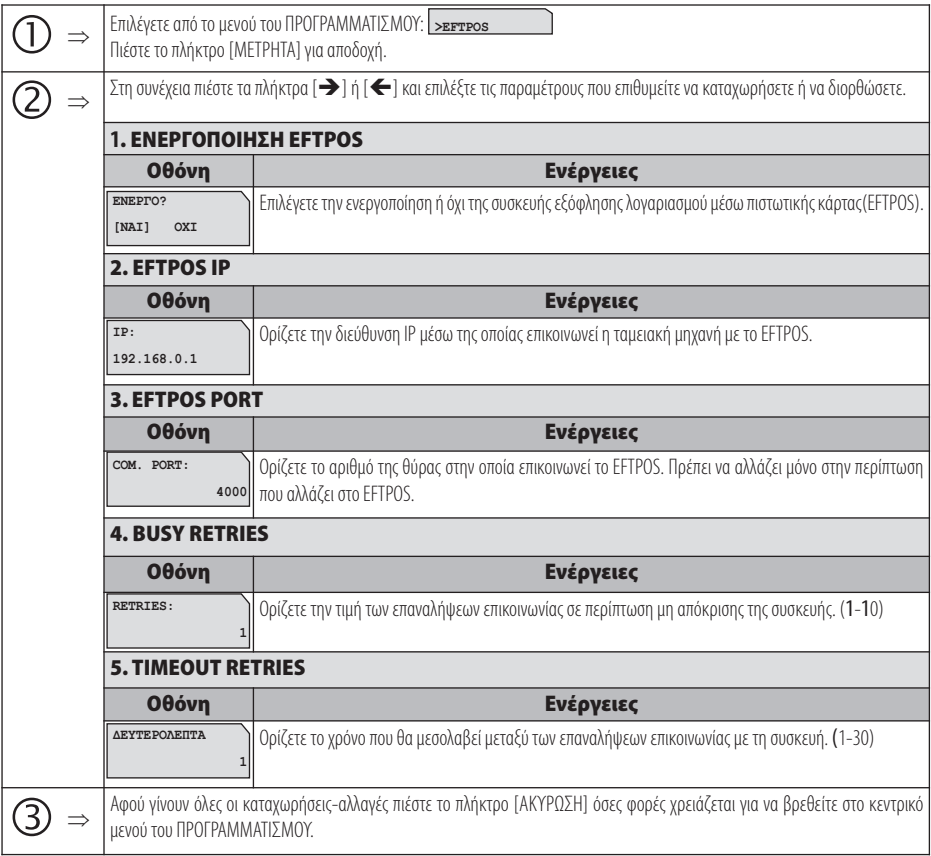

## **5.3.26. ΠΡΟΓΡΑΜΜΑΤΙΣΜΟΣ ΚΟΥΠΟΝΙΟΥ ΛΙΣΤΑΣ**

Υπάρχει η δυνατότητα προγραμματισμού ανεξάρτητων κουπονιών (δεν έχουν άμμεση σύνδεση με κάποιο είδος).

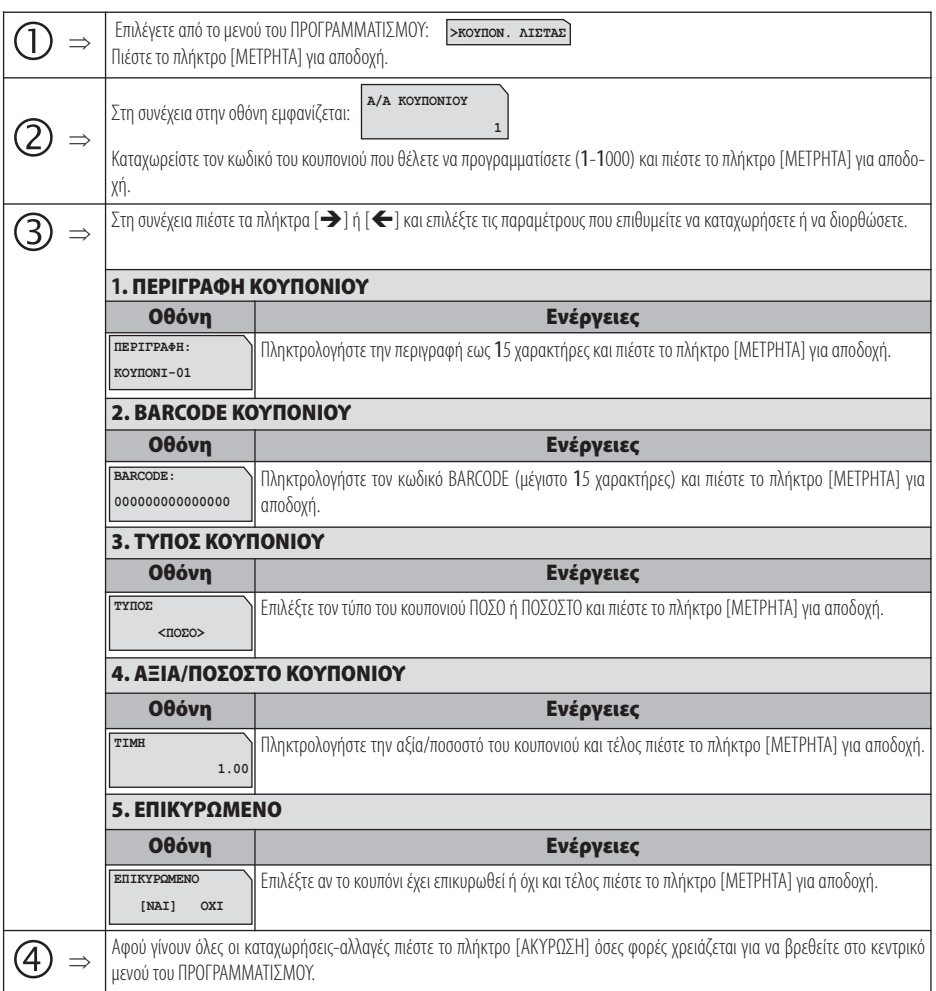

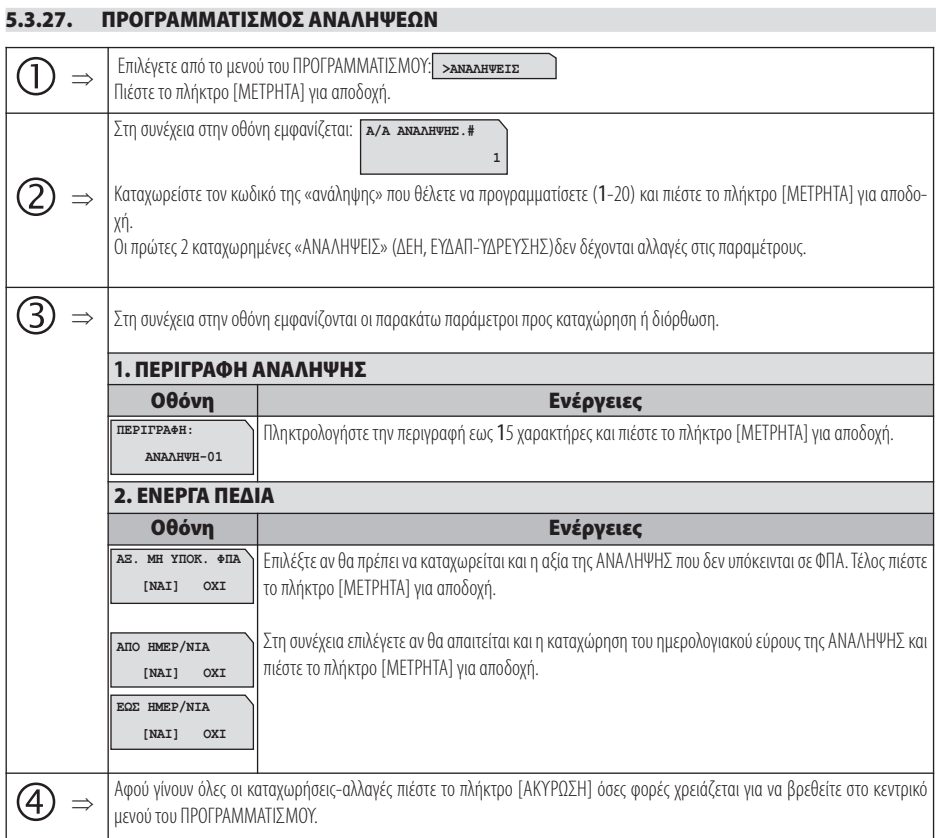

## 81 Βιβλίο Οδηγιών Χειρισμού

## **5.3.28 ΠΡΟΓΡΑΜΜΑΤΙΣΜΟΣ LINK4ALL**

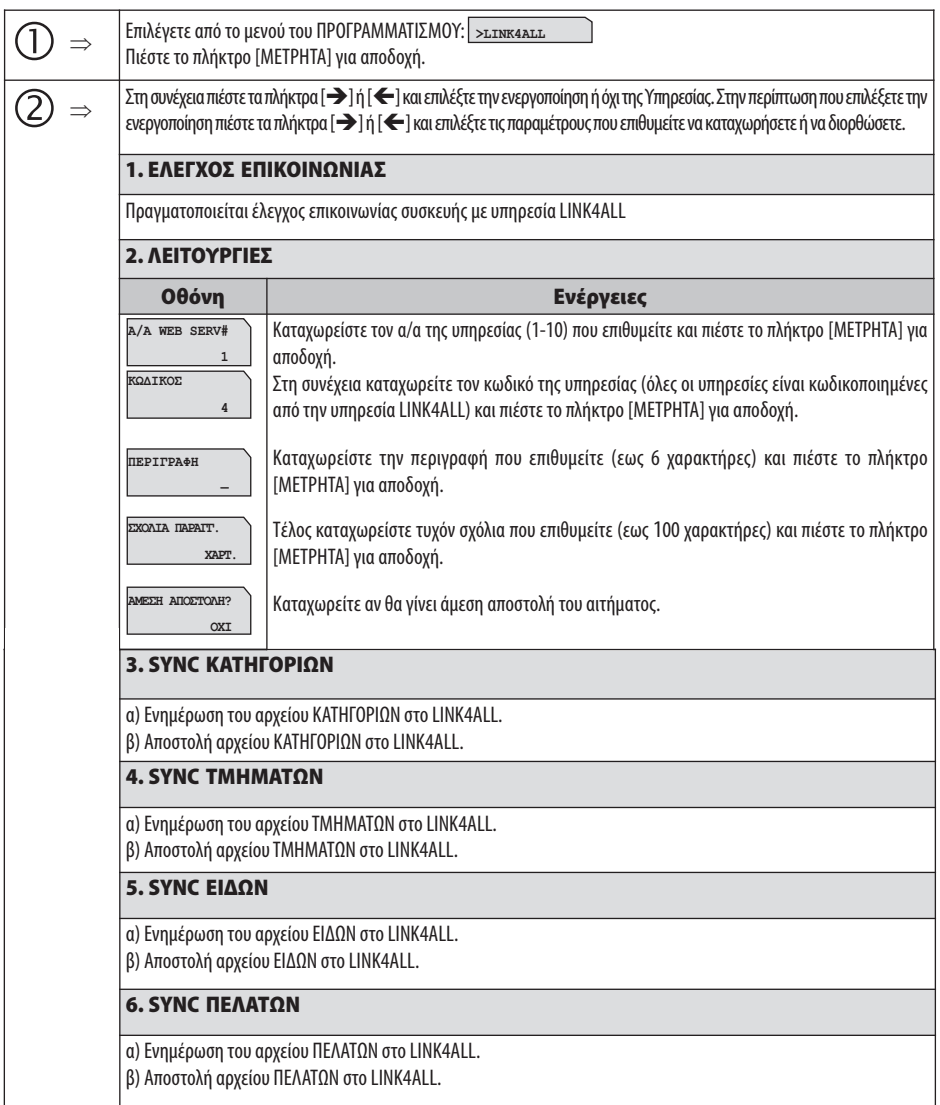

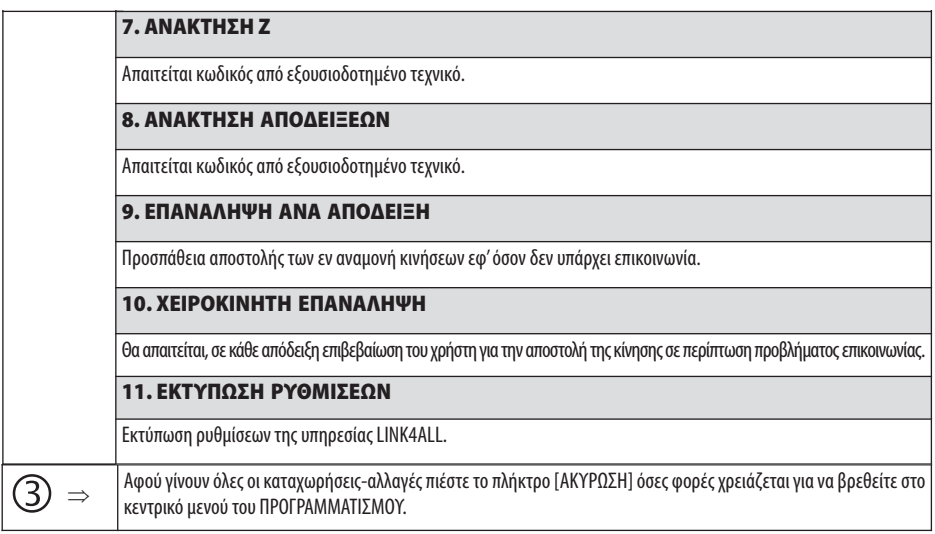

## **5.3.29 ΕΛΕΓΧΟΣ ΣΥΣΤΗΜΑΤΟΣ**

Έλεγχος ορθότητας λειτουργίας συσκευής.

## **5.4. ΜΗΔΕΝΙΣΜΟΙ –Ζ**

Έκδοση δελτίου ημερήσιας κίνησης **Ζ** και αποθήκευση στην φορολογική μνήμη της μηχανής των συνόλων της ημερήσιας κίνησης. Μετά την έκδοση του **Ζ** αυτόματα εκτυπώνεται το "ΔΕΛΤΙΟ ΥΠΟΓΡΑΦΗΣ ΗΜΕΡΗΣΙΩΝ ΔΕΔΟΜΕΝΩΝ" (ΠΑΗΨΣ), το οποίο όμως θεωρείται αναπόσπαστο τμήμα του δελτίου **Ζ**.

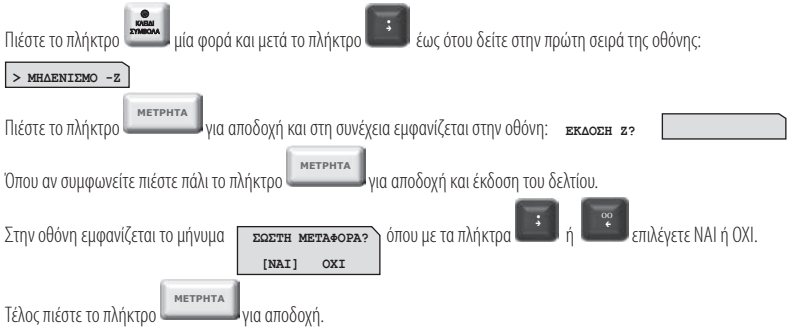

Σε περίπτωση που επιλέξετε «ΝΑΙ», ολοκληρώνεται η μεταφορά του ηλεκτρονικού ημερολογίου και στο τέλος του δελτίου εκτυπώνεται:

#### **ΒΕΒΑΙΩΝΕΤΑΙ Η ΕΠΙΤΥΧΗΣ ΗΜΕΡΗΣΙΑ ΗΛΕΚΤΡΟΝΙΚΗ ΜΕΤΑΦΟΡΑ ΔΕΛΤΙΩΝ ΜΕ ΕΥΘΥΝΗ ΤΟΥ ΚΑΤΟΧΟΥ**

Όλα τα δελτία **Ζ** και τα δελτία υπογραφής που εκδίδει η μηχανή φυλάσσονται υποχρεωτικά από τον κάτοχο της μηχανής.

Στην περίπτωση πέντε συνεχόμενων ανεπιτυχών μεταφορών του ημερήσιου ηλεκτρονικού ημερολογίου, η μηχανή «κλειδώνει» και απαιτείται η παρέμβαση εξουσιοδοτημένου τεχνικού.

## **5.5 ΑΝΤΙΓΡΑΦΟ –Ζ**

Αν κατά την διάρκεια έκδοσης του δελτίου **Ζ** δεν ολοκληρωθεί η εκτύπωση ολόκληρου του δελτίου για κάποιο λόγο (π.χ. χαρτοταινία τοποθετημένη ανάποδα, μπλοκάρισμα του χαρτιού στον εκτυπωτή, κλπ ), έχουμε την δυνατότητα με αυτή την επιλογή να επανεκδόσουμε αντίγραφο του δελτίου **Ζ** που προηγήθηκε.

**Απαραίτητη προϋπόθεση είναι να μην έχουμε κάνει άλλη συναλλαγή μετά την έκδοση του ελλιπούς δελτίου Ζ, διαφορετικά δεν μπορούμε να επανεκδόσουμε αντίγραφο του δελτίου Ζ που προηγήθηκε. !**

## **5.6. ΜΗΔΕΝΙΣΜΟΙ ΣΤΑΤΙΣΤΙΚΩΝ**

#### **Απαιτείται να έχει προηγηθεί έκδοση δελτίου Ζ για το μηδενισμό ΕΙΔΩΝ. !**

Με την αποδοχή αυτής της λειτουργίας παρέχεται η δυνατότητα μηδενισμού ορισμένων στοιχείων, τα οποία δεν μηδενίζονται από το ημερήσιο δελτίο **Ζ**, και κάθε φορά αυξάνονται προοδευτικά.

Οι επιλογές είναι:

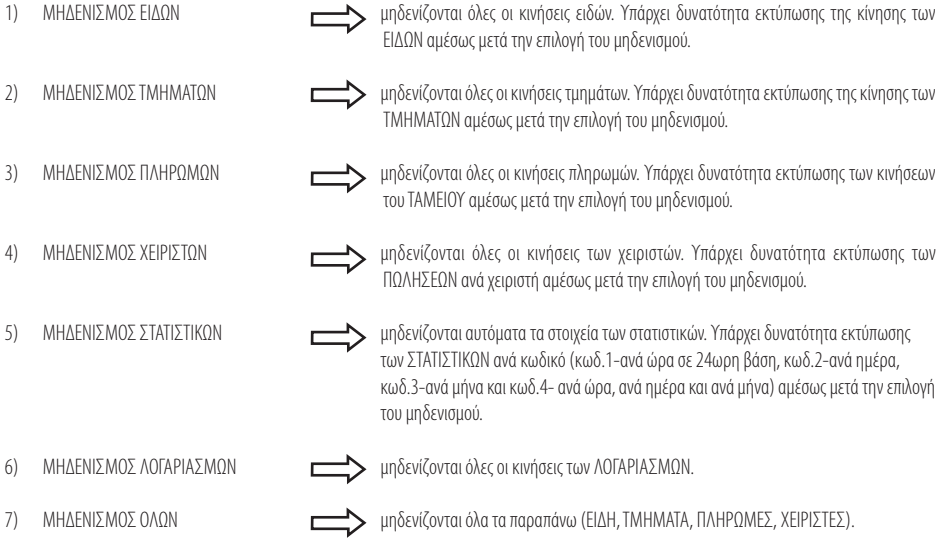

## **5.7 ΑΝΑΦΟΡΑ ΗΛΕΚΤΡΟΝΙΚΟΥ ΑΡΧΕΙΟΥ**

Με την αποδοχή αυτής της λειτουργίας παρέχεται η δυνατότητα:

- α) Εκτύπωσης ή αποστολής στον Η/Υ δελτίου με επιλεγμένα ή όλα τα παραστατικά/δελτία που είναι αποθηκευμένα στην Προσωρινή Μνήμη Ημερήσιας Αποθήκευσης Δελτίων, με τη χαρακτηριστική ένδειξη «ΗΜΕΡ.ΗΛ.ΑΡΧΕΙΟ». Το δελτίο αυτό δεν αποθηκεύεται στην Προσωρινή Μνήμη Ημερήσιας Αποθήκευσης Δελτίων.
- β) Ελέγχου της μνήμης SD όπου εκτυπώνεται δελτίο με στοιχεία χωρητικότητας της SD καθώς και του ελεύθερου χώρου.
- γ) Ελέγχου σφαλμάτων στο ηλεκτρονικό ημερολόγιο (EJ).
- δ) Εκτύπωση από SD επιλεγμένων αποδείξεων, Δελτίων Ζ ή τιμολογίων (βάσει ημερομηνίας ή αριθμού Ζ για συγκεκριμένη απόδειξη / τιμολόγιο ή εύρος αποδείξεων / τιμολογίων).

**!** Στην εσωτερική μνήμη διατηρούνται με σειρά προτεραιότητας τα πιο πρόσφατα αρχεία.

## **5.8 ΜΗΝΥΜΑΤΑ ΛΑΘΩΝ (ERRORS) ΚΑΙ ΕΠΕΞΗΓΗΣΗ ΑΥΤΩΝ**

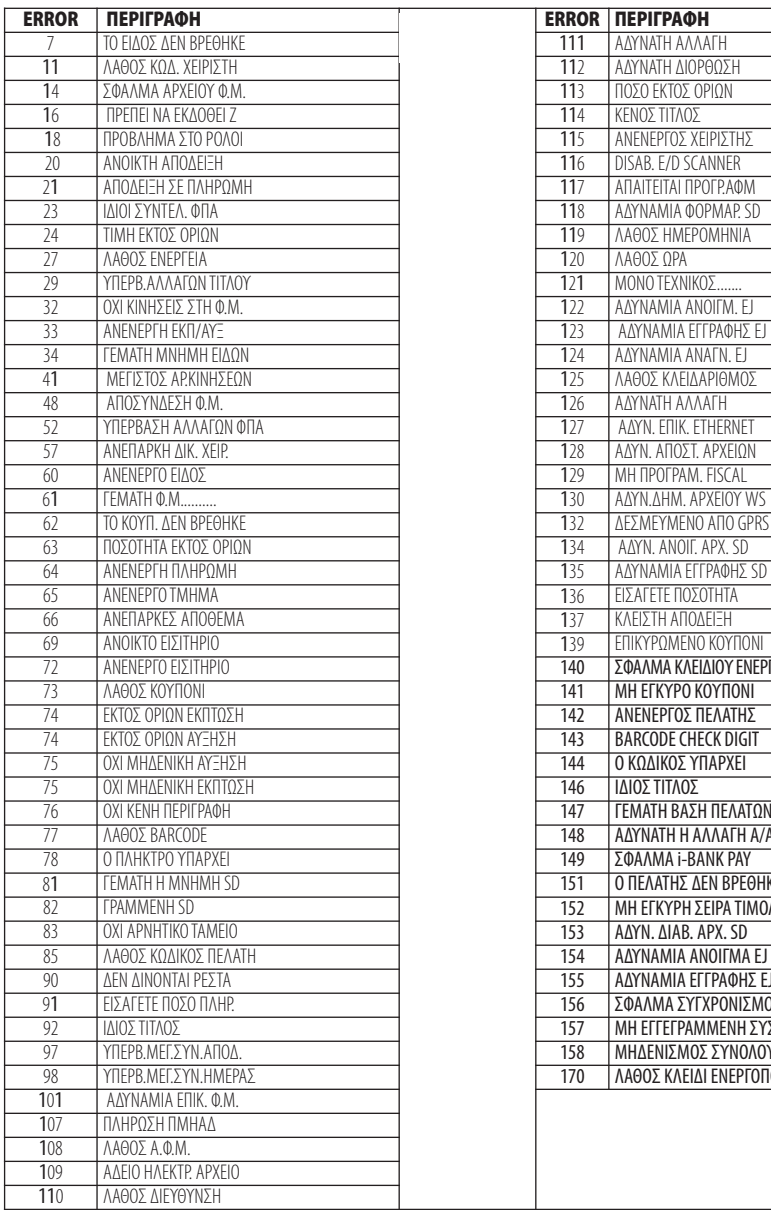

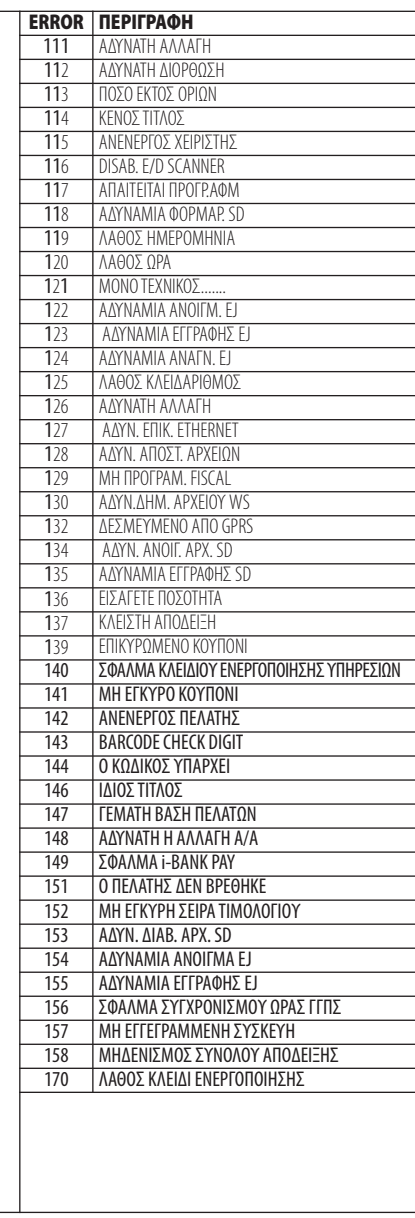

#### **5.9 ΚΩΔΙΚΟΙ ΠΛΗΚΤΡΩΝ**

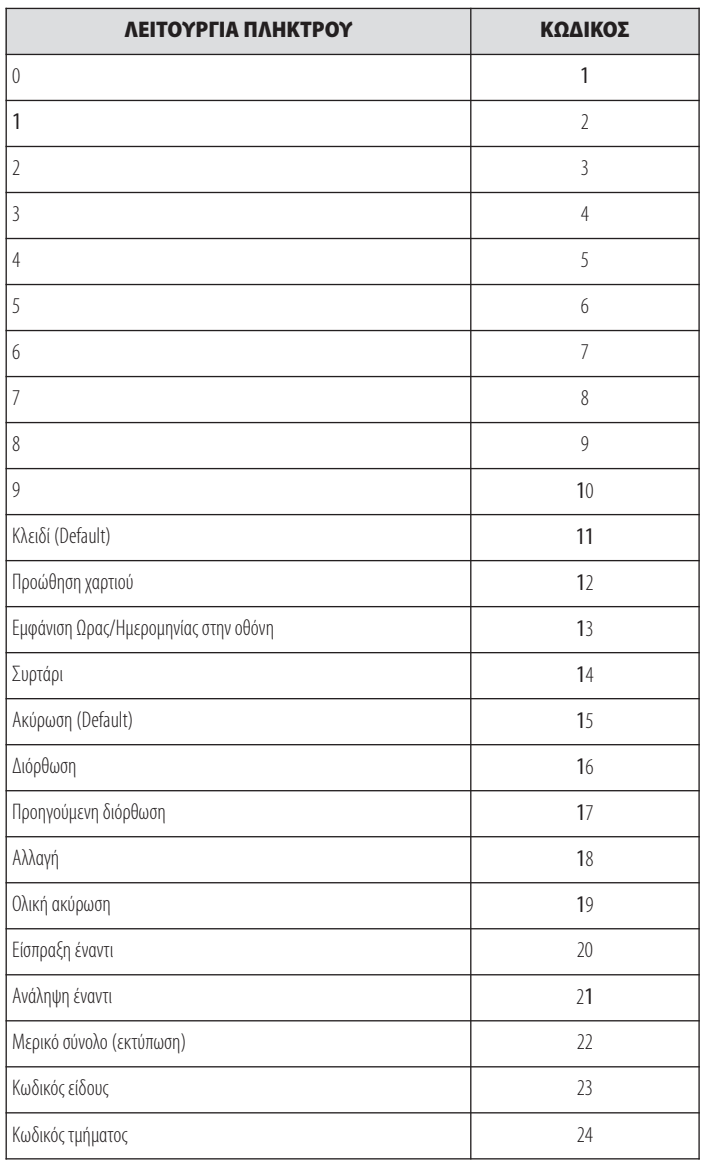

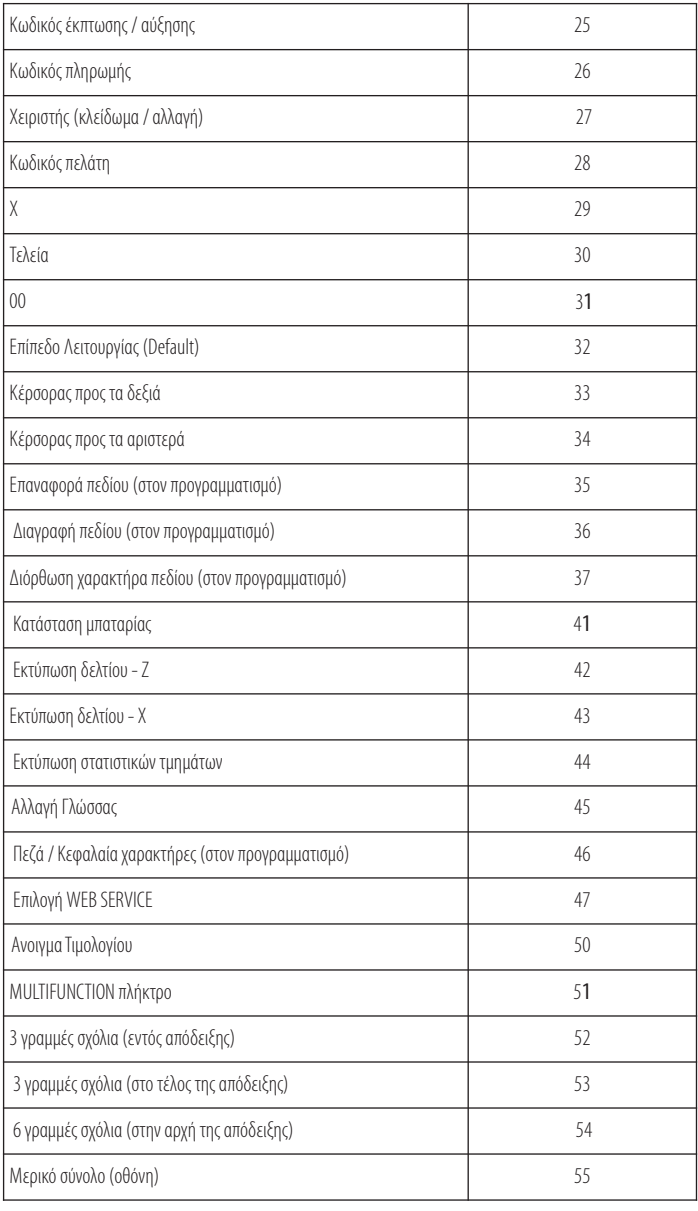

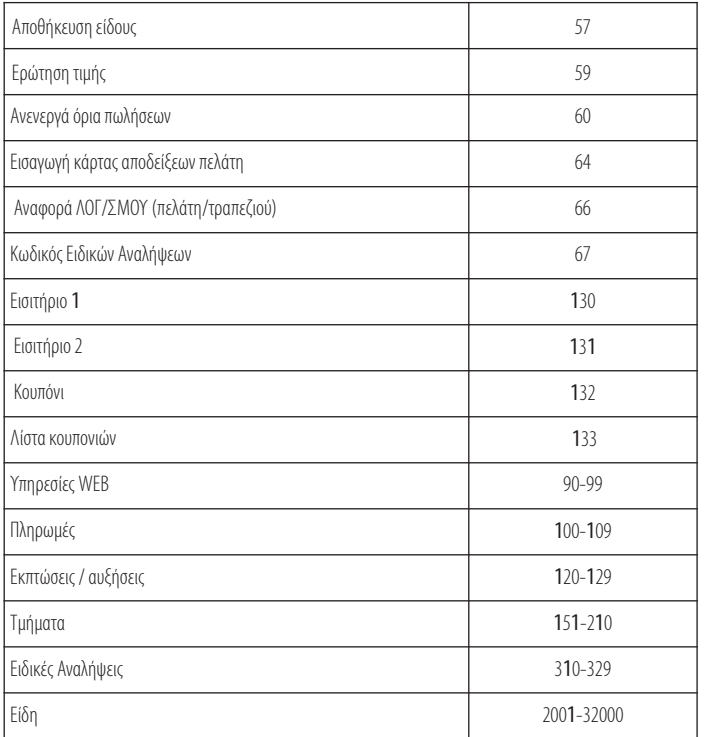

#### **5.10 ΛΟΙΠΕΣ ΛΕΙΤΟΥΡΓΙΕΣ**

#### **5.10.1. ΠΟΣΟΣΤΙΑΙΑ ΑΥΞΗΣΗ ΣΕ ΕΙΔΟΣ/ΤΜΗΜΑ**

Μετά την πώληση τμήματος/είδους πληκτρολογήστε το ποσοστό της αύξησης και πιέστε το πλήκτρο [% ΑΥΞΗΣΗ]. Η ποσοστιαία αύξηση προστίθεται στο τελευταίο πωλημένο τμήμα/είδος.

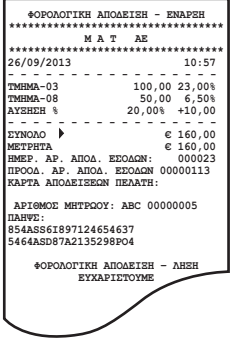

#### **5.10.2. ΑΥΞΗΣΗ ΠΟΣΟΥ ΣΤΟ ΕΙΔΟΣ/ΤΜΗΜΑ**

Μετά την πώληση τμήματος/είδους πληκτρολογήστε την αξία της αύξησης και πιέστε το πλήκτρο [ΑΥΞΗΣΗ ΠΟΣΟΥ]. Η αξία αυτή προστίθεται στο τελευταίο πωλημένο τμήμα/είδος.

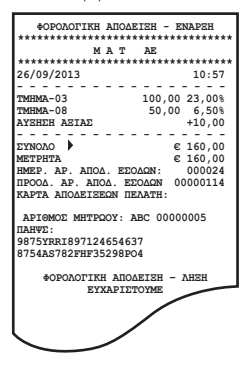

#### **5.10.3. ΠΟΣΟΣΤΙΑΙΑ ΑΥΞΗΣΗ ΣΤΟ ΣΥΝΟΛΟ**

Μετά την πώληση ενός ή περισσοτέρων τμημάτων/ειδών πιέστε το πλήκτρο [ΜΕΡΙΚΟ ΣΥΝΟΛΟ], πληκτρολογήστε το ποσοστό της αύξησης και πιέστε το πλήκτρο [% ΑΥΞΗΣΗ].

Η ποσοστιαία αύξηση στο μερικό σύνολο επιμερίζεται αναλογικά σε όλα τα πωλημένα τμήματα/είδη της απόδειξης.

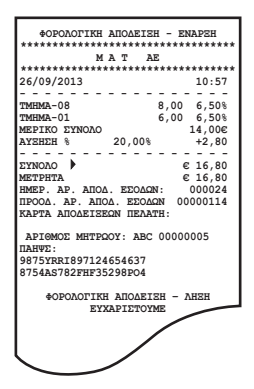

#### **5.10.4. ΑΥΞΗΣΗ ΠΟΣΟΥ ΣΤΟ ΣΥΝΟΛΟ**

Μετά την πώληση ενός ή περισσοτέρων τμημάτων/ειδών πιέστε το πλήκτρο [ΜΕΡΙΚΟ ΣΥΝΟΛΟ], πληκτρολογήστε την αξία της αύξησης και πιέστε το πλήκτρο [ΑΥΞΗΣΗ ΠΟΣΟΥ].

Η αύξηση αξίας στο μερικό σύνολο επιμερίζεται αναλογικά σε όλα τα πωλημένα τμήματα/είδη της απόδειξης.

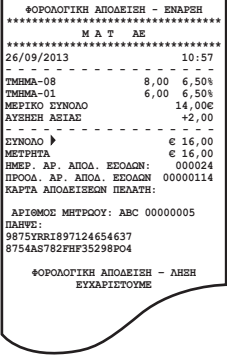

### **5.10.5. ΕΙΣΠΡΑΞΗ ΕΝΑΝΤΙ**

Υπάρχει η δυνατότητα είσπραξης ποσών έναντι.

Πιέστε το πλήκτρο [ΕΙΣΠΡΑΞΗ ΕΝΑΝΤΙ]. Πληκτρολογείτε το ποσό και στη συνέχεια το πλήκτρο πληρωμής. Για το τέλος της συναλλαγής πιέστε το πλήκτρο πληρωμής που έχετε επιλέξει.

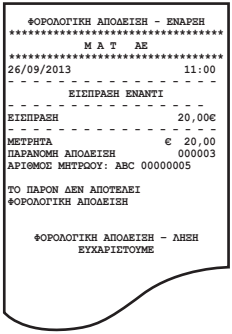

## **5.10.6. ΑΝΑΛΗΨΗ ΕΝΑΝΤΙ**

Υπάρχει η δυνατότητα ανάληψης ποσών έναντι.

Πιέστε το πλήκτρο [ΑΝΑΛΗΨΗ ΕΝΑΝΤΙ]. Πληκτρολογείτε το ποσό και στη συνέχεια το πλήκτρο πληρωμής. Για το τέλος της συναλλαγής πιέστε το πλήκτρο πληρωμής που έχετε επιλέξει.

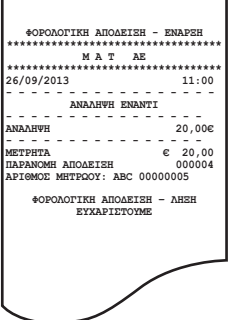

#### **5.10.7. ΔΙΑΧΕΙΡΙΣΗ ΛΟΓ/ΣΜΩΝ (ΣΥΝΟΛΙΚΩΝ ΚΙΝΗΣΕΩΝ ΠΕΛΑΤΩΝ/ΤΡΑΠΕΖΙΩΝ)**

Υπάρχει η δυνατότητα λειτουργίας παρακολούθησης της κίνησης ΛΟΓ/ΣΜΩΝ (συνολική κίνηση πελάτη/ τραπεζιού). Ανοίγετε την κάθε απόδειξη του εκάστοτε ΠΕΛΑΤΗ/ΤΡΑΠΕΖΙΟΥ πληκτρολογώντας τον αντίστοιχο κωδικό. Όταν θελήσετε να πληροφορηθείτε για την συνολική κίνηση κάποιου συγκεκριμένου ΛΟΓ/ΣΜΟΥ (πελάτη/τραπεζιού), πιέζετε το πλήκτρο [ΑΝΑΦΟΡΑ ΛΟΓ/ΣΜΟΥ] και εκτυπώνεται η «ΣΥΓΚΕΝΤΡΩΤΙΚΗ ΑΝΑΦΟΡΑ ΛΟΓ/ΣΜΟΥ» όπου αναγράφονται αναλυτικά:

- α) αριθμοί Δελτίων
- β) αριθμοί τεμαχίων
- γ) ποσά του κάθε Δελτίου
- δ) το Συνολικό Ποσό και
- ε) τα Συνολικά Τεμάχια.

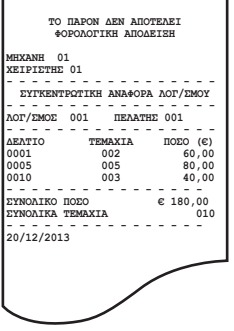

## **5.10.8. ΕΙΔΙΚΗ ΑΝΑΛΗΨΗ**

Υπάρχει η δυνατότητα ανάληψης ποσών από το ταμείο για πληρωμή λογαριασμών (ΔΕΗ, ΕΥΔΑΠ, κ.λ.π.).

Πιέστε το πλήκτρο της ειδικής [ΑΝΑΛΗΨΗΣ] και στη συνέχεια εμφανίζονται οι οθόνες όπου θα πρέπει να καταχωρήσετε:

- α) τον αριθμό του παραστατικού προς πληρωμή
- β) την ημ/νία έκδοσης του λογ/σμού
- γ) το εύρος της ημερολογιακής περιόδου που αφορά η πληρωμή
- γ) την αξία που υπόκεινται σε ΦΠΑ
- δ) την αξία που δεν υπόκεινται σε ΦΠΑ και

ε) την αξία ΦΠΑ.

Στο τέλος της συναλλαγής εκτυπώνεται δελτίο με όλα τα στοιχεία της συναλλαγής.

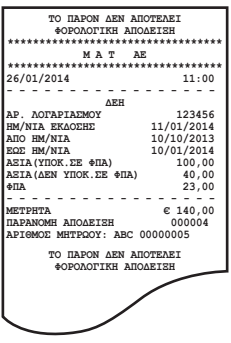

95 Βιβλίο Οδηγιών Χειρισμού

## **5.10.9. ΛΙΣΤΑ ΚΟΥΠΟΝΙΩΝ**

Υπάρχει η δυνατότητα προγραμματισμού κουπονιών (λίστα) όπου με το πλήκτρο [ΛΙΣΤΑ ΚΟΥΠΟΝΙΩΝ] να εισάγετε τον αριθμό του Barcode του κουπονιού και να αφαιρείται η αξία του. Παράλληλα γίνεται και η επικύρωσή του όπου ενημερώνεται η λίστα και δεν μπορεί να ξαναχρησιμοποιηθεί.

## **5.10.10. ΛΕΙΤΟΥΡΓΙΕΣ WEB**

Υπάρχει η δυνατότητα αποστολής διάφορων ΑΙΤΗΜΑΤΩΝ στην υπηρεσία PORTAL με δύο τρόπους.

α) πιέζετε το αντίστοιχο προγραμματισμένο πλήκτρο λειτουργίας ή

β) πληκτρολογείτε τον κωδικό λειτουργίας και στη συνέχεια πιέζετε το πλήκτρο επιλογής WEB SERVICE.

## **5.10.11. ΕΙΣΙΤΗΡΙΟ**

Αφού γίνει η πώληση ενός ή περισσοτέρων τμημάτων, ειδών πληκτρολογήστε τον αριθμό εισιτηρίων και πιέστε το πλήκτρο [ΕΙΣΙΤΗΡΙΟ]. Η αξία του εισιτηρίου θα μπορεί να έχει ήδη προγραμματισθεί εκ των προτέρων. Η έκπτωση αξίας εισιτηρίων στο μερικό σύνολο επιμερίζεται αναλογικά σε όλα τα τμήματα/είδη της απόδειξης.

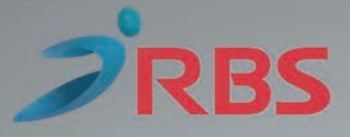

Διανέμεται και υποστηρίζεται τεχνικά από:

# great ideas, simplified solutions

www.rbs.gr